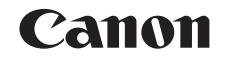

# PowerShot A2500

# Guía del usuario de la cámara

# **ESPAÑOL**

- **•**  Asegúrese de leer esta guía, incluida la sección "Precauciones de seguridad", antes de utilizar la cámara.
- **•**  La lectura de esta guía le ayudará a utilizar la cámara correctamente.
- **•**  Guarde esta guía en un lugar seguro de modo que la pueda utilizar en el futuro.
- **•**  Haga clic en los botones de abajo a la derecha para acceder a otras páginas.
	- **D**: Página siguiente
	- **K**: Página anterior
	- : Página antes de que hiciera clic en un enlace
- **•**  Para saltar al principio de un capítulo, haga clic en el título del capítulo a la derecha.

Desde las páginas de título de capítulo, puede acceder a los temas haciendo clic en sus títulos.

#### *1 2 3 4 5 6 7 8* **operaciones básicas Guía avanzada Nociones básicas sobre la cámara Modo Smart Auto Otros modos de disparo Modo P Menú de ajuste Accesorios Apéndice Índice Guía básica Modo de reproducción**

**Portada**

**Notas preliminares e información legal Contenido:**

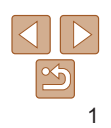

# <span id="page-1-0"></span>Contenido del paquete

Antes de usar la cámara, asegúrese de que los elementos siguientes estén incluidos en el paquete.

Batería

Si falta algo, póngase en contacto con el vendedor de la cámara.

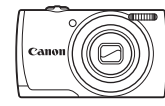

Cámara

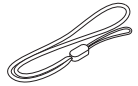

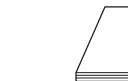

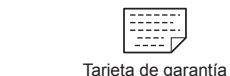

NB-11L Cargador de batería

CB-2LF/CB-2LFE

Correa de muñeca WS-800

Guía de inicio

**•**  No incluye tarjeta de memoria.

# Tarjetas de memoria compatibles

Se puede utilizar las siguientes tarjetas de memoria (que se venden por separado), con independencia de su capacidad.

- **•**  Tarjetas de memoria SD\*
- Tarjetas de memoria SDHC\*
- Tarjetas de memoria SDXC\*
- **•**  Tarjetas Eye-Fi

\* Tarjetas compatibles con las normas SD. No obstante, no se ha verificado que todas las tarietas de memoria funcionen con la cámara.

#### **Acerca de las tarjetas Eye-Fi**

No se garantiza la compatibilidad de este producto con las funciones de las tarjetas Eye-Fi (inclusive la transferencia inalámbrica). En caso de experimentar problemas cuando utilice una tarjeta Eye-Fi, póngase en contacto directo con el fabricante de las tarjetas.

También deberá tener en cuenta que en muchos países se requiere una aprobación específica para poder usar las tarjetas Eye-Fi. Sin dicha aprobación, no se pueden usar dichas tarjetas. Si no está seguro de que dichas tarjetas puedan usarse en el lugar donde se encuentre, solicite información al respecto al fabricante de las tarjetas.

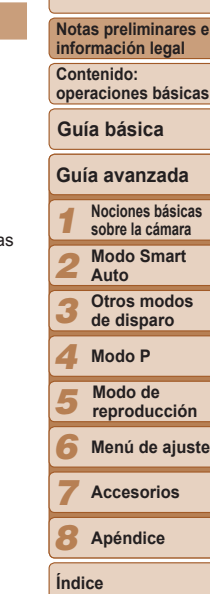

**Portada**

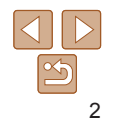

# <span id="page-2-0"></span>Notas preliminares e información legal

- Tome algunas fotografías de prueba iniciales y revíselas para asegurarse de que las imágenes se graben correctamente. Canon Inc., sus subsidiarias, sus filiales y sus distribuidores no se hacen responsables de ningún daño derivado del mal funcionamiento de una cámara o de un accesorio, incluidas las tarjetas de memoria, que provoque que la imagen no se grabe o que el equipo no la pueda leer.
- Las imágenes grabadas con esta cámara están destinadas al uso personal. Absténgase de realizar grabaciones no autorizadas que infrinjan las leyes de derechos de autor y tenga en cuenta que, aunque sea para uso personal, la fotografía puede infringir los derechos de autor u otros derechos legales en determinadas actuaciones o exposiciones, o en algunos escenarios comerciales.
- **•**  La garantía de la cámara solo es válida en la zona donde se adquirió. Si tiene algún problema mientras está en el extranjero, vuelva a la zona donde adquirió la cámara antes de ponerse en contacto con el Servicio de asistencia al cliente de Canon.
- **•**  Aunque la pantalla LCD se produce bajo condiciones de fabricación de precisión extremadamente alta y más del 99,99% de los píxeles cumplen las especificaciones de diseño, en raros casos es posible que haya píxeles defectuosos, o que aparezcan como puntos rojos o negros. Esto no indica que la cámara esté dañada, ni afecta a las imágenes grabadas.
- **•**  La pantalla LCD puede venir cubierta con una fina película de plástico para protegerla de arañazos durante el transporte. Si está cubierta, retire la película antes de utilizar la cámara.
- **•**  Cuando se utiliza la cámara durante un período prolongado de tiempo, es posible que se caliente. Esto no indica ningún daño.

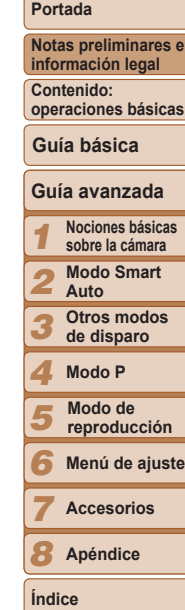

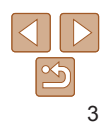

# Nombres de las partes y convenciones de esta guía

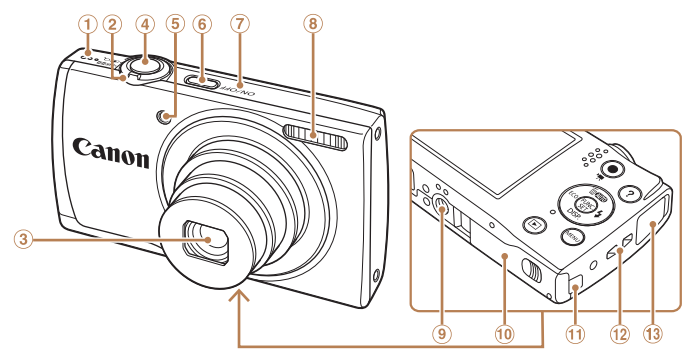

- Altavoz
- Palanca del zoom
	- Disparo:  $\leq$  (teleobietivo)> /  $\leq$  (444) (gran angular)  $>$  $Reproducción: /$
	- $\leq$   $\blacksquare$  (indice) >
- $\circled{3}$ **Objetivo**
- Botón de disparo 4
- Lámpara
- Botón ON/OFF
- Micrófono
- <sup>8</sup> Flash
- Rosca para el trípode
- Tapa de la tarjeta de memoria/de la batería
- Puerto del cable del adaptador de CC.
- Enganche de la correa
- <sup>(3)</sup> Terminal AV OUT (salida de audio y vídeo) / DIGITAL

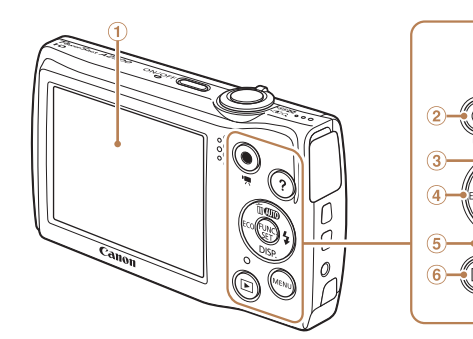

- Pantalla (pantalla LCD)
- <sup>2</sup> Botón Vídeo
- $\circledR$  Botón < $\bullet$ UIO (Auto)> / < $m$  (Borrado de una única imagen)> / Arriba
- 4 Botón <ECO> / Izquierda
- <span id="page-3-0"></span>Indicador
- Botón < $\blacksquare$  (Reproducción)>  $\circledcirc$ Botón < (Ayuda)>
- Botón FUNC./SET **a**
- <sup>9</sup> Botón <**\$** (Flash)> / Derecha
- Botón <DISP. (Pantalla)> /  $\circledR$ Abajo
- $\omega$  Botón <MFNU>
- En esta guía se utilizan iconos para representar los correspondientes botones de la cámara donde aparecen, o a los que son similares.
- Los siguientes botones y controles de la cámara se representan mediante iconos.
	- <**▲**> Botón arriba ⊚ en la parte trasera
	- $\leq$  Botón izquierda  $\alpha$  en la parte trasera
	- $\langle \bullet \rangle$  Botón derecha  $\circledcirc$  en la parte trasera
	- <**▼**> Botón abajo <sub>10</sub> en la parte trasera
- Los modos de disparo y los iconos y el texto en pantalla se indican entre corchetes.
- (D: información importante que debe conocer

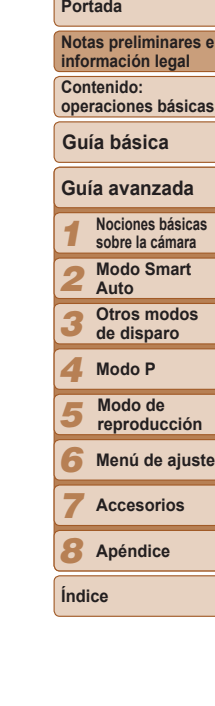

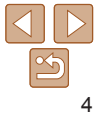

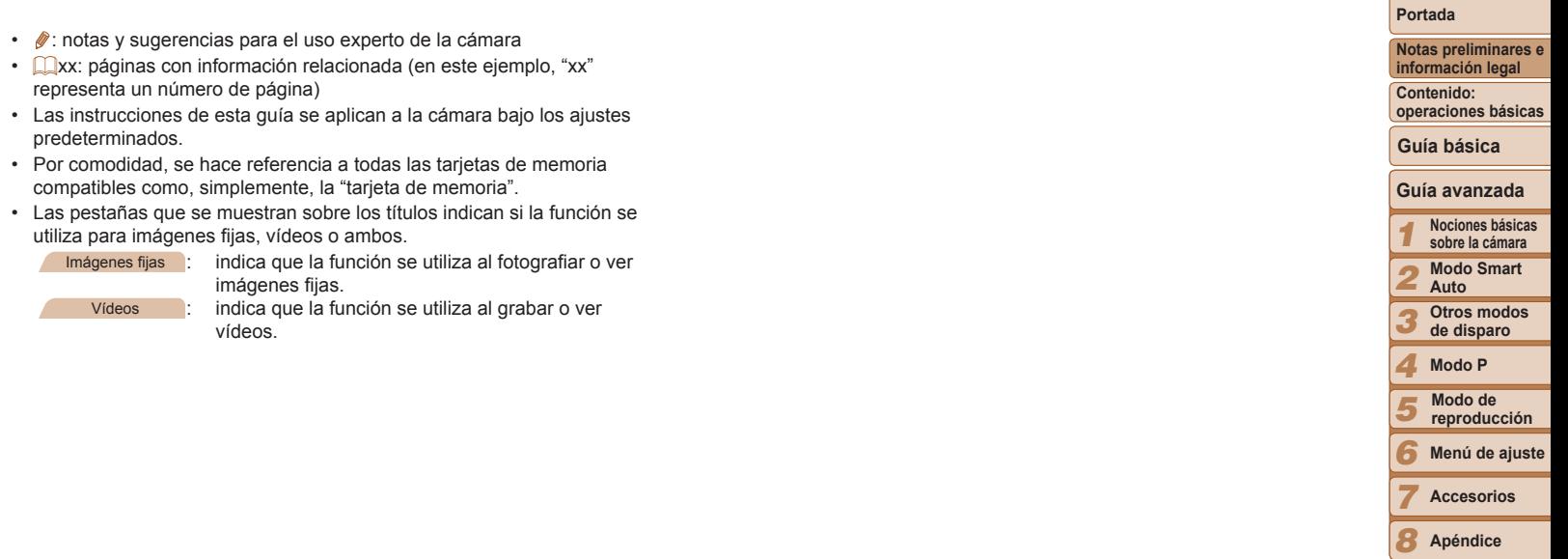

**Accesorios** *Apéndice* 

**Índice**

÷

# Tabla de contenido

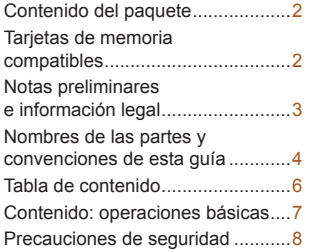

#### Guía básica [....................](#page-10-0) 11 [Preparativos iniciales...................12](#page-11-0) [Prueba de la cámara](#page-15-0) ...................16 Uso del software [..........................20](#page-19-0) [Mapa del sistema.........................24](#page-23-0)

#### [Guía avanzada................](#page-24-0) 25

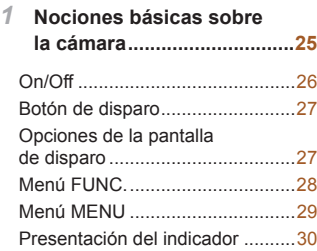

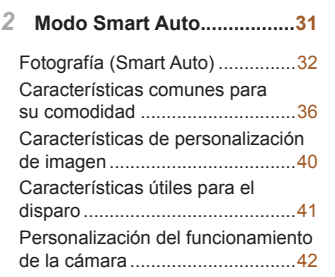

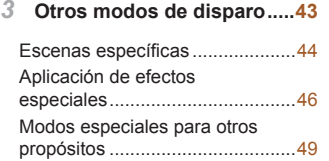

*4* **Modo P .................................51** Disparo en Programa AE (Modo [P])....................................52 Luminosidad de la imagen

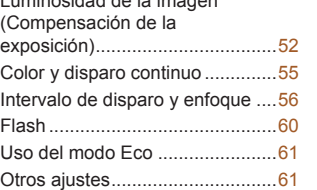

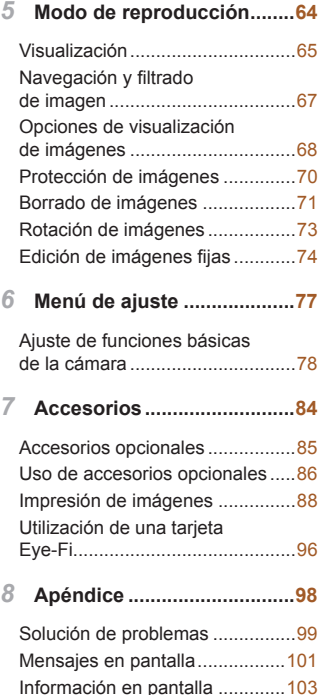

[Tablas de funciones y menús](#page-104-0) ....105 [Precauciones de uso](#page-108-0) .................109 Especificaciones [........................109](#page-108-0) Índice [.........................................112](#page-111-0)

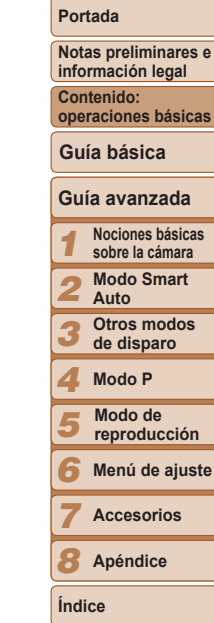

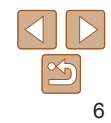

# Contenido: operaciones básicas

#### 4 **Disparar**

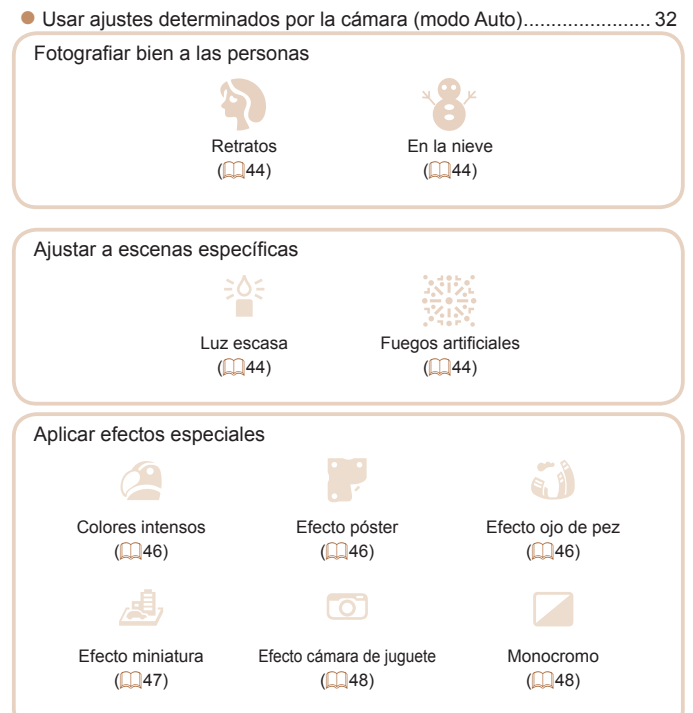

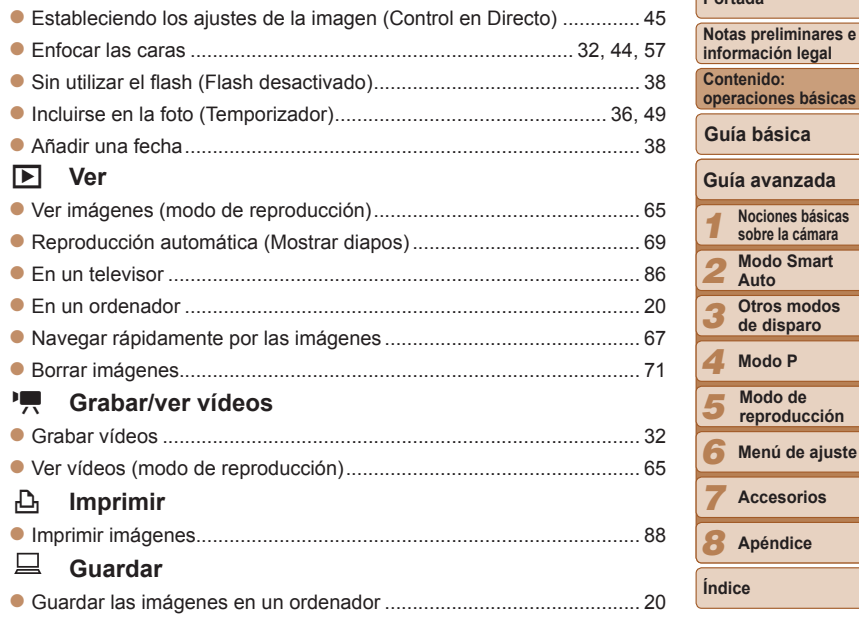

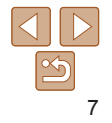

**Portada**

# Precauciones de seguridad

- **•** Antes de comenzar a utilizar este producto, asegúrese de leer las precauciones de seguridad que se describen a continuación. Asegúrese siempre de que el producto se utiliza correctamente.
- **•** Las precauciones de seguridad que se indican en las páginas siguientes tienen como misión evitar lesiones tanto al usuario como a las demás personas y daños en el equipo.
- **•** Asegúrese también de consultar las guías que acompañen a cualquier accesorio que utilice que haya adquirido por separado.

A **Advertencia** Indica el riesgo de lesiones graves o de muerte.

**• No dispare el flash cerca de los ojos de las personas.**

La exposición al intenso destello que produce el flash podría dañar la vista. Para mayor seguridad, manténgase al menos a 1 metro (39 pulgadas) de distancia de los niños cuando vaya a utilizar el flash.

#### **• Guarde el equipo fuera del alcance de los niños.**

Correa: si se colocara la correa alrededor del cuello de un niño, podría asfixiarse.

- **• Utilice únicamente las fuentes de alimentación recomendadas.**
- **• No intente desmontar el producto, alterarlo o aplicarle calor.**
- **• Evite dejar caer el producto o someterlo a golpes fuertes.**
- **• Para evitar el riesgo de lesiones, no toque el interior del producto si éste se ha caído o resultado dañado.**
- **• Deje de utilizar el producto inmediatamente si emite humo o un olor extraño, o si presenta algún otro comportamiento anormal.**
- **• No utilice disolventes orgánicos, tales como alcohol, bencina o disolvente, para limpiar el producto.**
- **• No permita que el producto entre en contacto con el agua (p. ej., agua del mar) ni otros líquidos.**

**• No permita que entren en la cámara líquidos u objetos extraños.** Todo esto podría provocar un incendio o descargas eléctricas.

Si algún líquido u objeto extraño entra en contacto con el interior de la cámara, apáguela inmediatamente y extraiga la batería. Si hubiera humedad en el cargador de batería, desconéctelo de la toma

de corriente y consulte con el vendedor de la cámara o con un Servicio de asistencia al cliente de Canon.

- **• Utilice exclusivamente la batería recomendada.**
- **• No arroje la batería al fuego ni la deje cerca de las llamas.**
- **• Desconecte el cable de corriente periódicamente y, con un paño seco, limpie cualquier resto de polvo o suciedad que se pudiera encontrar en las clavijas, el exterior de la toma de corriente y en la zona circundante.**
- **• No manipule el cable de corriente con las manos mojadas.**
- **• No utilice el equipo de modo que supere la capacidad nominal de la toma de corriente o de los accesorios por cable. No utilice el cable de corriente ni el enchufe si están dañados, ni sin introducirlo totalmente en la toma de corriente.**
- **• Evite que cualquier objeto metálico (como chinchetas o llaves) o cualquier tipo de suciedad entre en contacto con la clavija o los terminales.**

La batería podría explotar o sufrir fugas que podrían provocar un incendio o descargas eléctricas. Esto podría producir lesiones o provocar daños. Si una batería tiene alguna fuga y el electrólito de la batería entra en contacto con los ojos, la boca, la piel o la ropa, lávelos inmediatamente con agua abundante.

**• Apague la cámara en aquellos lugares donde su uso esté prohibido.** Las ondas electromagnéticas que emite la cámara pueden interferir con el funcionamiento de instrumentos electrónicos u otros dispositivos. Tenga cuidado cuando utilice la cámara en lugares donde el uso de dispositivos electrónicos esté restringido, tales como el interior de los aviones y las instalaciones médicas.

*1 2 3 4 5 6 7 8* **Apéndice información legal Contenido: operaciones básicas Guía avanzada Nociones básicas sobre la cámara Modo Smart Auto Otros modos de disparo Modo P Menú de ajuste Accesorios Índice Guía básica Modo de reproducción**

**Portada**

**Notas preliminares e**

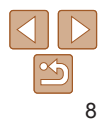

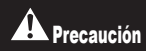

#### **A Precaución** Indica el riesgo de lesiones.

- **• Cuando sujete la cámara por la correa tenga cuidado de no golpearla, no someterla a impactos o sacudidas fuertes, y no dejar que se enganche con otros objetos.**
- **• Tenga cuidado de no golpear ni empujar con fuerza el objetivo.** Esto podría dañar la cámara o producir lesiones.
- **• Tenga cuidado de no golpear con fuerza la pantalla.** Si la pantalla se rompe, los fragmentos rotos pueden provocar heridas.
- **• Cuando utilice el flash, tenga cuidado de no taparlo con los dedos ni la ropa.**

Esto podría provocar quemaduras o dañar el flash.

- **• Evite utilizar, colocar o almacenar el producto en los lugares siguientes:**
- **- Lugares expuestos a la luz solar directa**
- **- Lugares sometidos a temperaturas superiores a 40 °C (104 °F)**
- **- Zonas húmedas o polvorientas**

En estos lugares se podrían producir fugas, sobrecalentamiento o una explosión de la batería, lo que puede ocasionar descargas eléctricas, incendios, quemaduras y otras lesiones.

Las altas temperaturas pueden hacer que se deforme la carcasa de la cámara o del cargador de la batería.

#### Precaución Indica la posibilidad de daños al equipo.

**• No apunte la cámara hacia fuentes de luz brillante (tales como el sol en un día claro).**

De lo contrario, el sensor de imagen podría dañarse.

**• Cuando la utilice en la playa o donde haya mucho viento, tenga cuidado para evitar que el polvo o la arena se introduzcan en la cámara.**

Esto podría provocar un fallo de funcionamiento del producto.

**• El flash, durante su uso normal, puede emitir pequeñas cantidades de humo.**

Esto se debe a la alta intensidad con la que el flash quema el polvo y los materiales extraños adheridos a su parte delantera. Utilice un bastoncillo de algodón para eliminar la suciedad, el polvo y cualquier material extraño del flash y evitar sobrecalentarlo y dañarlo.

- **• Cuando no utilice la cámara, extraiga la batería y guárdela.** Si la batería se queda dentro de la cámara, se pueden producir daños por
- **• Antes de desechar una batería, cubra sus terminales con cinta adhesiva u otro aislante.**

El contacto con otros materiales metálicos podría provocar incendios o explosiones.

- **• Cuando haya finalizado la carga o no lo utilice, desenchufe el cargador de batería de la toma de corriente.**
- **• No coloque sobre el cargador de batería ningún objeto, tal como un trapo, mientras se está cargando.**

Dejar la unidad conectada durante mucho tiempo puede hacer que se sobrecaliente y deforme, y originar un incendio.

#### **• No deje la batería al alcance de mascotas.**

fugas.

Si una mascota mordiera una batería, se podrían producir fugas, sobrecalentamiento o explosiones, lo que puede ocasionar un incendio o daños.

#### **• No se siente si lleva la cámara en un bolsillo.**

De lo contrario, podría provocar un fallo de funcionamiento o dañar la pantalla.

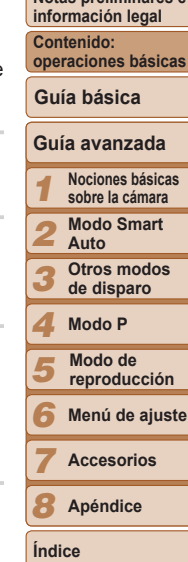

**Portada Notas preliminares e**

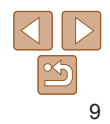

- **• Cuando la lleve en un bolso, asegúrese de que no haya objetos duros que entren en contacto con la pantalla.**
- **• No sujete ningún objeto duro a la cámara.**

De lo contrario, podría provocar un fallo de funcionamiento o dañar la pantalla.

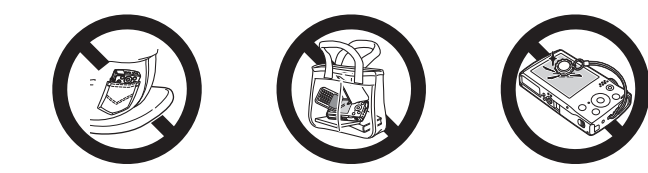

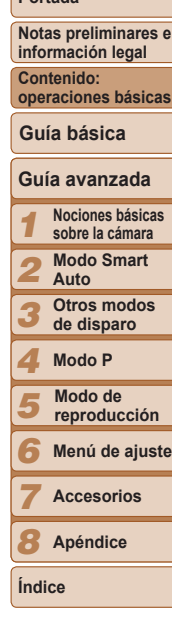

**Portada**

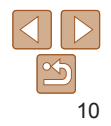

# Guía básica

Proporciona instrucciones básicas, desde los

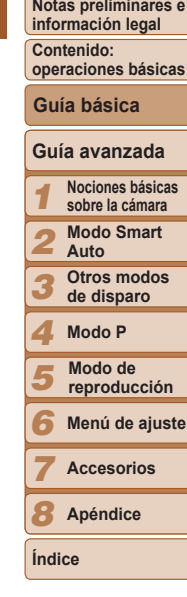

**Portada**

<span id="page-10-0"></span>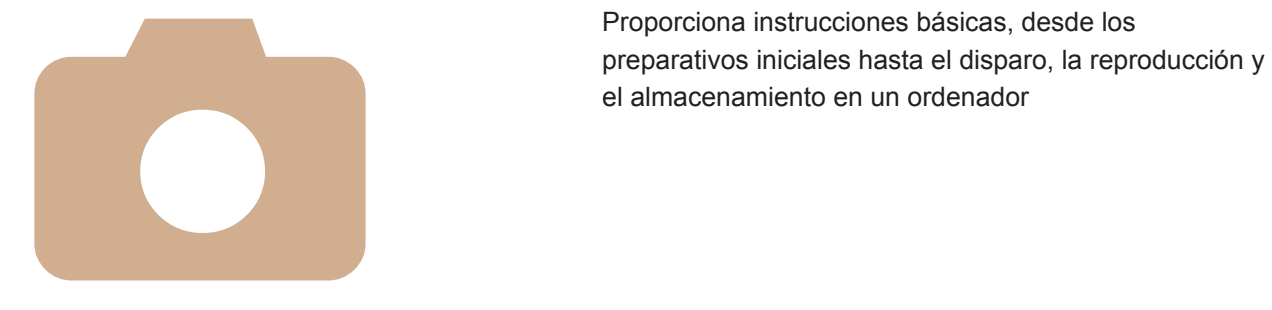

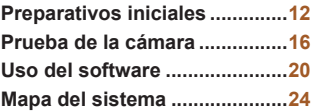

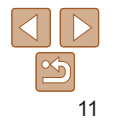

# <span id="page-11-0"></span>Preparativos iniciales

Prepárese para fotografiar de la manera siguiente.

#### Montaje de la correa

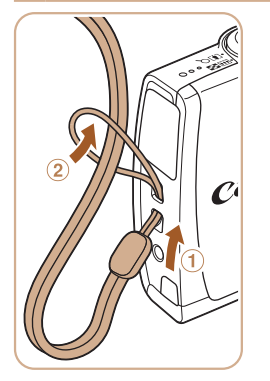

#### **Monte la correa.**

zz Pase el extremo de la correa a través del orificio para la correa  $(①)$  y, a continuación, tire del otro extremo de la correa a través del lazo del extremo que hizo pasar por el orificio  $(2)$ .

## Cómo sujetar la cámara

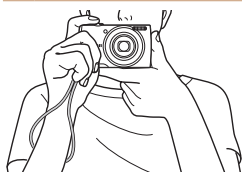

- Colóquese la correa alrededor de la muñeca.
- Cuando dispare, mantenga los brazos cerca del cuerpo y sujete firmemente la cámara para evitar que se mueva. No apoye los dedos en el flash.

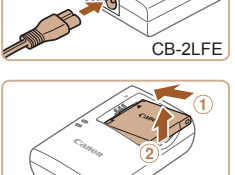

#### Carga de la batería

Antes de utilizarla, cargue la batería con el cargador que se incluye. No olvide cargar al principio la batería, porque la cámara no se vende con la batería cargada.

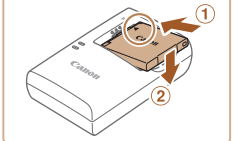

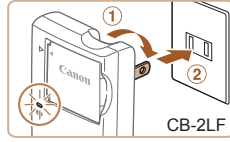

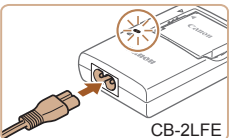

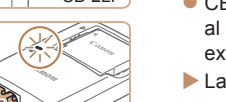

#### *1* **Introduzca la batería.**

● Después de alinear las marcas ▲ de la batería y el cargador, introduzca la batería empujándola hacia adentro  $(①)$  y hacia abaio  $(2)$ .

#### *2* **Cargue la batería.**

- $\bullet$  CB-2LF: levante las clavijas ( $\circ$ ) y conecte el cargador a la toma de corriente  $(2)$ .
- CB-2LFE: conecte el cable de corriente al cargador y, a continuación, el otro extremo a la toma de corriente.
- $\blacktriangleright$  La lámpara de carga se ilumina en naranja y se inicia la carga.
- ▶ Cuando la carga finaliza, la lámpara se ilumina en verde.

#### *3* **Retire la batería.**

● Una vez desenchufado el cargador de la batería, retire la batería empujándola hacia adentro  $(①)$  y arriba  $(②)$ .

#### **Portada**

**Notas preliminares e información legal**

**Contenido: operaciones básicas**

**Guía básica**

#### **Guía avanzada**

*1 2* **Nociones básicas sobre la cámara Modo Smart Auto**

*3* **Otros modos de disparo**

**Modo P**

*4*

*5* **Modo de reproducción**

*6* **Menú de ajuste**

*7* **Accesorios**

**Apéndice**

**Índice**

*8*

- **•** Para proteger la batería y mantenerla en óptimas condiciones, no la cargue de manera continua durante más de 24 horas.
- **•** En el caso de los cargadores de batería que utilicen cable de corriente, no sujete el cargador ni el cable a otros objetos. Si lo hace así, el producto podría averiarse o dañarse.

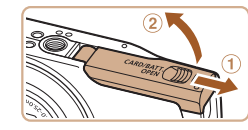

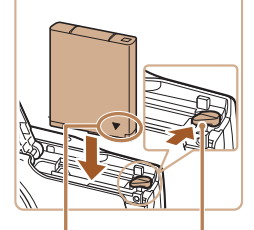

#### Terminales Cierre de la batería

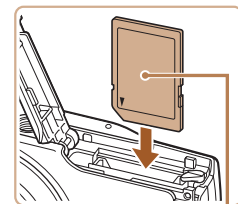

#### *2* **Abra la tapa.**

 $\bullet$  Deslice la tapa  $( \circ )$  v ábrala  $( 2 )$ .

#### *3* **Introduzca la batería.**

- $\bullet$  Mientras presiona el cierre de la batería en la dirección de la flecha, introduzca la batería como se muestra, y empújela hacia adentro hasta que encaje en la posición de bloqueo.
- Si inserta la batería con la orientación incorrecta no podrá bloquearla en la posición correcta. Confirme siempre que la batería esté orientada correctamente y que se bloquee al introducirla.

#### *4* **Introduzca la tarjeta de memoria.**

- $\bullet$  Introduzca la tarieta de memoria con la orientación que se muestra hasta que encaje en la posición de bloqueo.
- Asegúrese de que la tarieta de memoria tenga la orientación correcta al introducirla. Si introduce una tarjeta de memoria con una orientación equivocada podría dañar la cámara.

#### **Portada**

**Notas preliminares e información legal**

**Contenido: operaciones básicas**

#### **Guía básica**

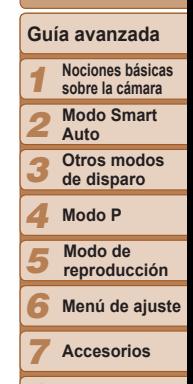

*8* **Apéndice**

**Índice**

- **•**  Para ver información detallada acerca del tiempo de carga, y del número de disparos y el tiempo de grabación posibles con una batería completamente cargada, consulte ["Número de disparos/Tiempo de grabación, Tiempo de](#page-109-0)  [reproducción" \(](#page-109-0)**QQ** 110).
- **•**  Las baterías cargadas pierden gradualmente su carga, incluso cuando no se utilizan. Cargue la batería el día que vaya a utilizarla (o inmediatamente antes).
- **•**  El cargador se puede utilizar en áreas con corriente 100 240 V CA (50/60 Hz). Para las tomas eléctricas con formato diferente utilice un adaptador para la clavija, disponible en el comercio. No utilice nunca un transformador eléctrico diseñado para viajes porque puede dañar la batería.

# Introducción de la batería y la tarjeta de memoria

Introduzca la batería incluida y una tarjeta de memoria (se vende por separado).

Tenga en cuenta que antes de usar una tarjeta de memoria nueva (o una tarieta de memoria formateada en otro dispositivo), debe formatear la tarieta de memoria con esta cámara  $(1/79)$ .

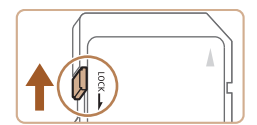

- *1* **Compruebe la pestaña de protección contra escritura de la tarjeta.**
- $\bullet$  No es posible grabar en tarietas de memoria que tengan pestaña de protección contra escritura cuando la pestaña se encuentre en posición de bloqueo (hacia abajo). Deslice la pestaña hacia arriba hasta que encaje en la posición de desbloqueo.

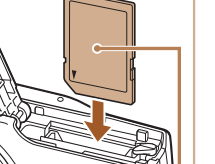

**Etiqueta** 

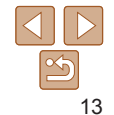

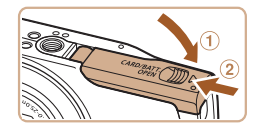

#### *5* **Cierre la tapa.**

 $\bullet$  Baje la tapa ( $\circ$ ) y empújela hacia abajo mientras la desliza, hasta que encaje en la posición de cierre (2).

**•**  Para ver datos orientativos sobre cuántos disparos u horas de grabación se pueden guardar en una tarjeta de memoria, consulte ["Número de disparos por](#page-109-1)  tarieta de memoria" (**Q**110).

#### **Extracción de la batería y de la tarjeta de memoria**

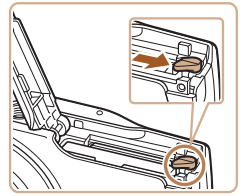

#### **Retire la batería.**

- zz Abra la tapa y presione el cierre de la batería en el sentido de la flecha.
- $\blacktriangleright$  La batería saldrá.

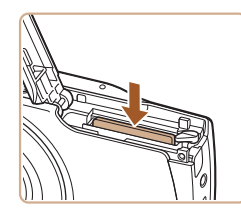

## **Retire la tarjeta de memoria.**

- **Empuje la tarieta de memoria hasta** que encaje y, a continuación, suéltela lentamente.
- $\blacktriangleright$  La tarieta de memoria saldrá.

## <span id="page-13-0"></span>Ajuste de la fecha y la hora

Ajuste correctamente la fecha y la hora actuales de la manera siguiente si se muestra la pantalla [Fecha/Hora] al encender la cámara. La información especificada de esta manera se registra en las propiedades de la imagen al disparar, y se utiliza para administrar las imágenes por fecha de toma o para imprimir imágenes mostrando la fecha.

También puede añadir una fecha a las tomas, si lo desea  $($  $\Box$ 38).

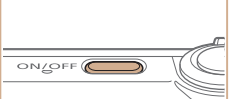

A Ajustar Fecha/Hora 02. 02. 2013 10: 00 mm/dd/aa -

**SET** Siguiente

Fecha/Hora

**MENU** Omitin

#### *1* **Encienda la cámara.**

- **Pulse el botón ON/OFF.**
- Se mostrará la pantalla [Fecha/Hora].

#### *2* **Establezca la fecha y la hora.**

- Pulse los botones <<>> > > para elegir una opción.
- $\bullet$  Pulse los botones < $\blacktriangle$ > $\lt \blacktriangledown$ > para especificar la fecha y la hora.
- $\bullet$  Cuando termine, pulse el botón < $\binom{f(x)}{y}$ >.

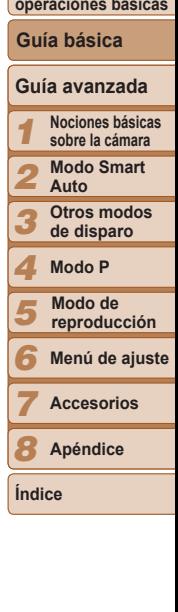

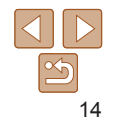

#### **Portada**

**Notas preliminares e información legal**

**Contenido: operaciones básicas**

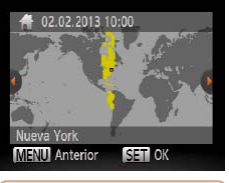

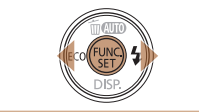

## *3* **Ajuste la zona horaria local.**

● Pulse los botones <<>> > para elegir la zona horaria local.

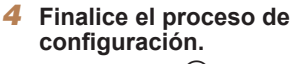

- Pulse el botón < $\binom{m}{k}$ > para completar el ajuste. La pantalla de ajustes deja de mostrarse.
- $\bullet$  Una vez ajustadas la fecha y la hora, la pantalla [Fecha/Hora] deja de mostrarse.
- Para apagar la cámara, pulse el botón ON/OFF.
- **•** A menos que haya establecido la fecha y la hora, la pantalla [Fecha/ Hora] aparecerá cada vez que encienda la cámara. Especifique la información correcta.
- Para ajustar el horario de verano (se añade 1 hora), elija [<del>kard]</del> en el paso 2 y, a continuación, elija [  $\frac{1}{2}$  ] pulsando los botones < $\triangle$ >< $\blacktriangleright$  >.

**Cambio de la fecha y la hora**

Ajuste la fecha y la hora de la manera siguiente.

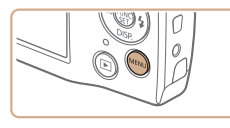

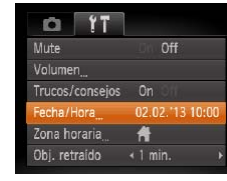

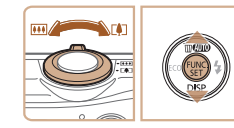

# *1* **Acceda al menú de la cámara.**

● Pulse el botón <MENU>.

## *2* **Elija [Fecha/Hora].**

- $\bullet$  Mueva la palanca del zoom para elegir la ficha  $[9]$ .
- Pulse los botones <▲><▼> para elegir [Fecha/Hora] y, a continuación, pulse el  $botón <sup>(num)</sup>$

- *3* **Cambie la fecha y la hora.**
	- Siga el paso 2 de "Ajuste de la fecha y la hora"  $($ 14) para realizar los ajustes. Pulse el botón <MENU> para cerrar el menú.
- Los ajustes de fecha/hora pueden conservarse durante unas 3 semanas gracias a la pila de reloj integrada (pila de reserva), una vez retirada la batería.
- **•**  La pila del reloj se cargará en unas 4 horas cuando se introduzca una batería cargada o se conecte la cámara a un kit adaptador de CA (se vende por separado, **[1] 85**), aunque se deje la cámara apagada.
- **•**  Una vez agotada la pila del reloj, se mostrará la pantalla [Fecha/Hora] cuando se encienda la cámara. Siga los pasos de "Ajuste de la fecha y la hora" ([=](#page-13-0)14) para establecer la fecha y la hora.

#### **Portada**

**Notas preliminares e información legal**

**Contenido: operaciones básicas**

**Guía básica**

#### **Guía avanzada**

*1* **Nociones básicas sobre la cámara**

*2* **Modo Smart Auto**

*3* **Otros modos de disparo**

*4* **Modo P**

*5* **Modo de reproducción**

*6* **Menú de ajuste**

*7* **Accesorios**

*8* **Apéndice**

**Índice**

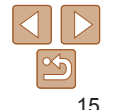

#### <span id="page-15-0"></span>Idioma de la pantalla

Cambie el idioma de la pantalla como sea necesario.

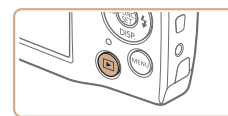

Sunmi

Norsk

Svenska

 $FL\lambda$ nviká

Polski **Aština**  dagvar

Türkce

■相当 한국어

กาษาโทย

العرمة Română

فارسی<br>|پیچ

日本語

Fnglish

Deutsch

Francais

ederlands Dansk

**Ttaliano** 

Halows:-

Ana Viet

- *1* **Acceda al modo de reproducción.**
- $\bullet$  Pulse el botón  $\leq$  $\blacktriangleright$  $\geq$

#### *2* **Acceda a la pantalla de ajustes.**

- Mantenga pulsado el botón  $\leq$ <sup>(mc)</sup> $>$  v, a continuación, pulse el botón <MENU>.
- *3* **Establezca el idioma de la pantalla.**
	- $\bullet$  Pulse los botones < $\bullet$ > $\leftarrow$  $\leftarrow$  $\leftarrow$  $\leftarrow$ para elegir un idioma y, a continuación, pulse el botón < $\binom{f(w)}{f(w)}$ >.
- $\blacktriangleright$  Una vez ajustado el idioma de pantalla, la pantalla de ajustes deja de mostrarse.

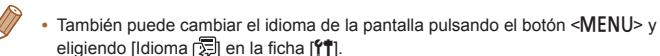

# Prueba de la cámara

Siga estas instrucciones para encender la cámara, captar imágenes fijas y vídeos y, a continuación, verlas.

#### Fotografía (Smart Auto)

Para seleccionar automáticamente los ajustes óptimos para escenas específicas, deje simplemente que la cámara determine el sujeto y las condiciones de disparo.

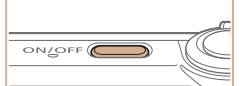

# *1* **Encienda la cámara.**

- **Pulse el botón ON/OFF.**
- $\blacktriangleright$  Se mostrará la pantalla inicial.

## *2* **Acceda al modo [ ].**

 $\bullet$  Pulse repetidamente el botón  $\leq$  > hasta que se muestre [AUTO].

Imágenes fijas **Vídeos** 

- Apunte la cámara al sujeto. La cámara hará un ligero sonido de clic mientras determina la escena.
- $\blacktriangleright$  Se mostrará un icono de escena en la esquina superior derecha de la pantalla.
- $\blacktriangleright$  Los recuadros que se muestran alrededor de los sujetos detectados indican que están enfocados.

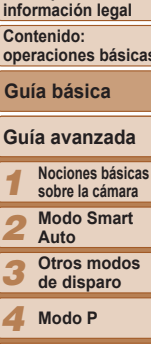

*5* **reproducción**

*6* **Menú de ajuste**

**Accesorios**

*8* **Apéndice**

**Índice**

*7*

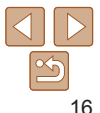

**Portada**

**Notas preliminares e**

**Contenido: operaciones básicas**

**Guía básica**

#### **Guía avanzada**

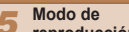

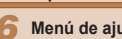

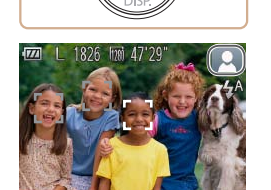

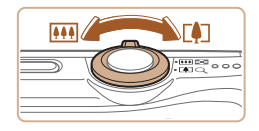

≔•••

#### *3* **Componga la toma.**

● Para acercarse con el zoom y ampliar el sujeto, mueva la palanca del zoom hacia <i> (teleobjetivo), y para alejarse del sujeto con el zoom, muévala hacia <[44]> (gran angular).

#### *4* **Dispare. Fotografía de imágenes fijas Enfoque.**

● Pulse el botón de disparo ligeramente, hasta la mitad de su recorrido. La cámara emitirá un doble pitido cuando enfoque, y se mostrarán recuadros AF para indicar las áreas enfocadas de la imagen.

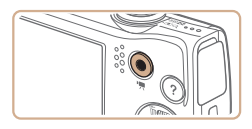

Tiempo transcurrido

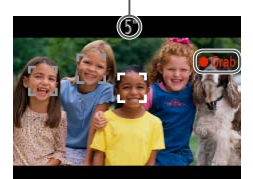

#### **Grabación de vídeos Comience a grabar.**

- zz Pulse el botón de vídeo. La cámara emite un pitido cuando se inicia la grabación, y se muestra [ Grab] con el tiempo transcurrido.
- $\blacktriangleright$  Las barras negras que se muestran en los bordes superior e inferior de la pantalla indican áreas de la imagen que no se graban.
- $\blacktriangleright$  Los recuadros que se muestran alrededor de las caras detectadas indican que están enfocadas.
- $\bullet$  Cuando comience la grabación, quite el dedo del botón de vídeo.

#### **Termine de grabar.**

● Pulse otra vez el botón de vídeo para detener la grabación. La cámara emitirá dos pitidos cuando se detenga la grabación.

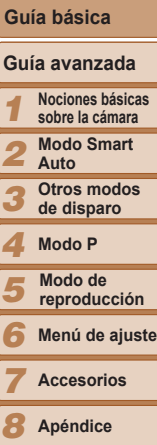

೯಼

#### **Dispare.**

- Pulse por completo el botón de disparo.
- $\blacktriangleright$  Cuando la cámara dispara se reproduce un sonido de obturador y, cuando hay poca luz, el flash destella automáticamente.
- $\bullet$  Mantenga la cámara quieta hasta que finalice el sonido de obturador.
- $\blacktriangleright$  La toma solo se muestra hasta que la cámara está lista para disparar de nuevo.

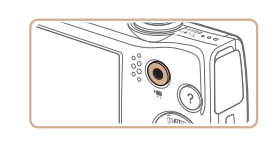

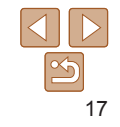

**Índice**

#### **Portada**

**Notas preliminares e información legal**

**Contenido: operaciones básicas**

## Visualización

Después de captar imágenes o vídeos, puede verlos en la pantalla de la manera siguiente.

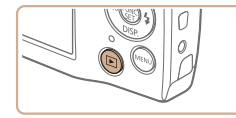

- *1* **Acceda al modo de reproducción.**
- $\bullet$  Pulse el botón  $\leq$  $\blacktriangleright$  $\geq$

pulse el botón <**>**>.  $\bullet$  Mantenga pulsados los botones <q><r> para navegar rápidamente por

 $\blacktriangleright$  Se mostrará lo último que haya captado.

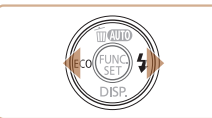

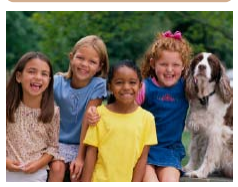

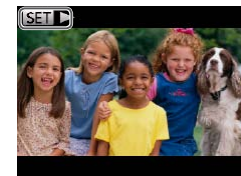

las imágenes. En este momento, las imágenes aparecen con grano.

*2* **Navegue por las imágenes. • Para ver la imagen anterior, pulse el** botón <<<<</a>. Para ver la imagen siguiente,

 $\bullet$  **Los vídeos se identifican mediante un** icono  $[$  $]$ . Para reproducir vídeos, vaya al paso 3.

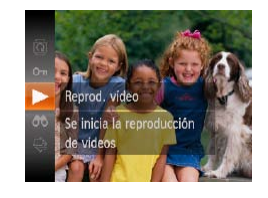

#### *3* **Reproduzca vídeos.**

- $\bullet$  Pulse el botón < $\frac{f(x)}{x}$ >, pulse los botones  $\langle \blacktriangle \rangle \langle \blacktriangledown \rangle$  para elegir  $\lceil \blacktriangleright \rceil$  y, a continuación, pulse otra vez el botón  $\lt$ (FUNC) >.
- $\triangleright$  Se iniciará la reproducción y, una vez que termine el vídeo, se mostrará [**SEE**].
- **Para ajustar el volumen, pulse los** botones < $\blacktriangle$ >< $\blacktriangledown$ >.
- Para cambiar del modo de reproducción al modo de disparo, pulse el botón de disparo hasta la mitad.

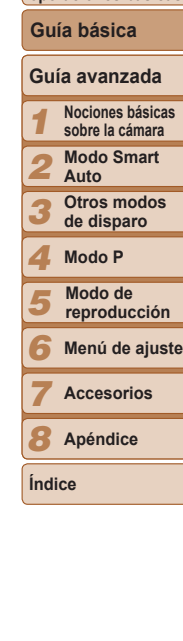

**Portada**

**Notas preliminares e información legal Contenido: operaciones básicas**

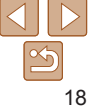

#### **Borrado de las imágenes**

Puede elegir y borrar las imágenes que no necesite una por una. Tenga cuidado al borrar imágenes, porque no es posible recuperarlas.

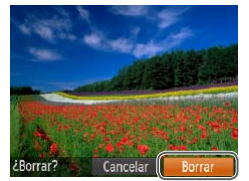

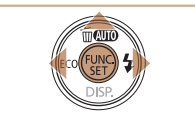

#### *1* **Elija la imagen que desee borrar.**

- Pulse los botones <<>> > > para elegir una imagen.
- *2* **Borre la imagen.**
- $\bullet$  Pulse el botón  $\leq$   $\blacktriangle$  >
- Cuando se muestre [¿Borrar?], pulse los botones <<<<<>>> > para elegir [Borrar] v, a continuación, pulse el botón  $\leq$ <sup>(FINC</sup>)>.
- $\blacktriangleright$  La imagen actual se borrará.
- Para cancelar el borrado, pulse los botones <<<<<<<<<<>>
b> para elegir [Cancelar] y, a continuación, pulse el botón  $\langle \frac{f(t)R}{s(t)} \rangle$ .

También puede borrar todas las imágenes a la vez (**QQ**71).

# Acceso al menú Ayuda

**R** Salir **22** Salir

la manera siguiente.

ိ(•)

Luminosa Optimiza la luminosidad para fotografiar escenas

> Modo Auto Aiustes del flash Fondo oscuro Establecer Modo Eco Ajuste simple imagen LIVE Modos de disparo

Acceda a las descripciones en pantalla de las escenas detectadas por la cámara, a consejos fotográficos y a instrucciones para la reproducción de

menú Ayuda.

Imágenes fijas **Vídeos** 

 $\bullet$  Pulse el botón <  $2$  > para acceder al

a la presentación original.

● Pulse el botón < ? > otra vez para volver

● En el modo de disparo, se muestra una

#### **Portada**

**Notas preliminares e información legal**

**Contenido: operaciones básicas**

**Guía básica**

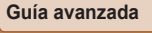

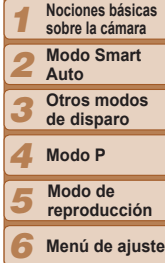

**Accesorios**

*8* **Apéndice**

**Índice**

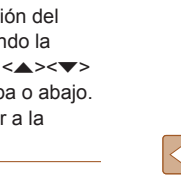

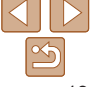

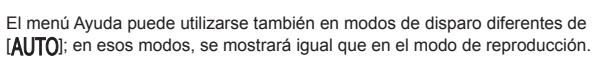

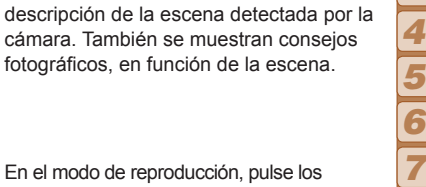

● En el modo de reproducción, pulse los botones < $\blacktriangle$ >< $\blacktriangledown$ > y elija un elemento. La palanca y los botones del zoom se muestran superpuestos a la ilustración de la cámara.

● Elija un elemento y pulse el botón <r>. Se muestra una explicación del elemento. Para continuar leyendo la explicación, pulse los botones < $\blacktriangle$ >< $\blacktriangledown$ > para desplazar la pantalla arriba o abajo. Pulse el botón <<< >> para volver a la pantalla de la izquierda.

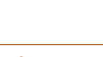

Avuda

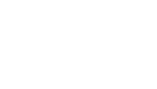

# <span id="page-19-1"></span><span id="page-19-0"></span>Uso del software

A continuación se presenta el software disponible para su descarga desde el sitio web de Canon, con instrucciones para la instalación y para guardar imágenes en un ordenador.

#### Software

Después de descargar el software desde el sitio web de Canon e instalarlo, podrá hacer lo siguiente en el ordenador.

#### **CameraWindow**

- **· Importar imágenes y cambiar los ajustes de la cámara ImageBrowser EX**
- Administrar imágenes: visualización, búsqueda y organización
- **Imprimir y editar imágenes**

Se necesita acceso a Internet, y cualquier cargo del proveedor de acceso a Internet o tarifa de acceso deberá pagarse por separado.

#### **Guía del software**

Consulte esta guía cuando utilice el software. Se puede acceder a la guía desde el sistema de ayuda del software (excepto algún software).

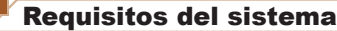

El software se puede utilizar en los siguientes ordenadores.

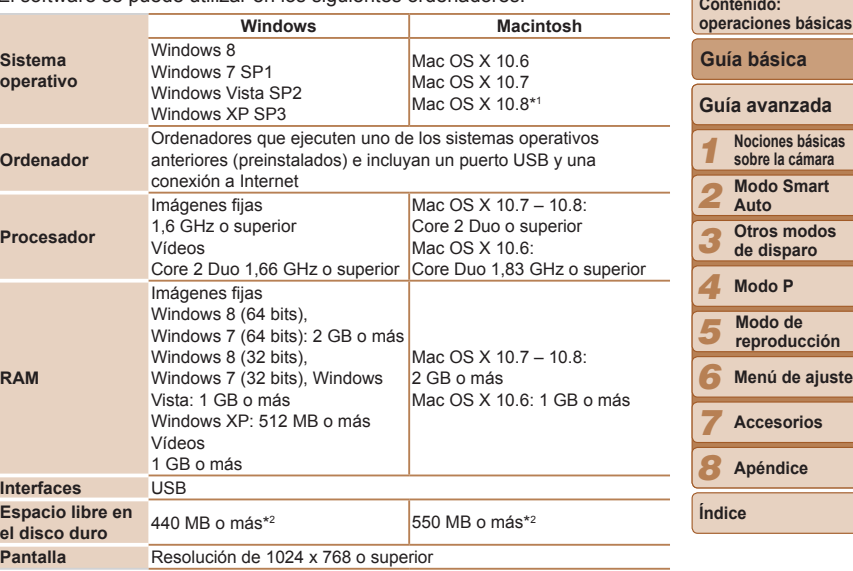

\*1 La información sobre los modelos de ordenador compatibles con Mac OS X 10.8 está disponible en el sitio web de Apple.

\*2 Incluye Silverlight 5.1 (máx. 100 MB). Además, en Windows XP, debe estar instalado Microsoft .NET Framework 3.0 o posterior (máx. 500 MB). Es posible que la instalación tarde algún tiempo, según el rendimiento del ordenador.

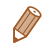

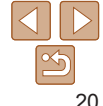

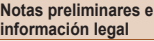

**operaciones básicas**

**Nociones básicas sobre la cámara**

**reproducción**

#### Instalación del software

Aquí se utiliza Windows 7 y Mac OS X 10.6, a efectos ilustrativos. Necesitará lo siguiente:

- **C** Ordenador
- Cable USB (extremo de la cámara: Mini-B)

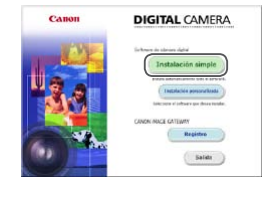

- *1* **Descargue el software.**
- $\bullet$  Con un ordenador conectado a Internet acceda a http://www.canon.com/icpd/.
- $\bullet$  Acceda al sitio correspondiente a su país o región.
- **Descargue el software.**
- *2* **Inicie la instalación.**
- $\bullet$  Abra el archivo descargado.
- Haga clic en [Instalación simple] y siga las instrucciones de la pantalla para completar el proceso de instalación.

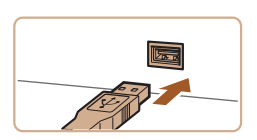

مرد

si<br>Bermun cable USB, conocto la<br>Giusen/Videocimani gue la adquirido al ordeno

Cascine

and Greater  $n-1$  . Follows  $...$   $d - 1$  and  $d$  $nT$  - Finder

#### <span id="page-20-0"></span>*3* **Cuando se muestre un mensaje que solicita que se conecte la cámara, conéctela al ordenador.**

 $\bullet$  Con la cámara apagada, abra la tapa ( $\circ$ Con la clavija pequeña del cable USB con la orientación que se muestra, inserte por completo la clavija en el terminal de la cámara  $(2)$ .

 $\bullet$  Introduzca la clavija grande del cable USB en el puerto USB del ordenador. Para ver información detallada acerca de las conexiones USB del ordenador, consulte el manual del usuario del ordenador.

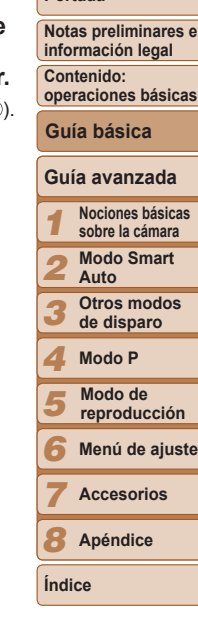

**Portada**

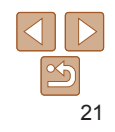

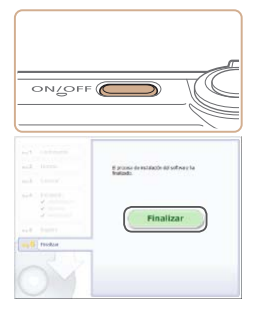

# *4* **Instale los archivos.**

- Encienda la cámara y siga las instrucciones de la pantalla para completar el proceso de instalación.
- XX El software se conectará a Internet para actualizarse a la última versión y descargar nuevas funciones. Es posible que la instalación tarde algún tiempo, según el rendimiento del ordenador y la conexión a Internet.
- Haga clic en [Finalizar] o [Reiniciar] en la pantalla después de la instalación.
- Apague la cámara y desconecte el cable.
- **•**  Puede utilizar el software para actualizarse a la versión más reciente y descargar nuevas funciones a través de Internet (excepto algún software).
- **•**  La primera vez que conecte la cámara al ordenador se instalarán los controladores, así que es posible que pasen unos minutos hasta que las imágenes de la cámara estén accesibles.
- **•**  Dado que el contenido y las funciones del software varían en función del modelo de cámara, si tiene varias cámaras deberá utilizar cada una de ellas para actualizarla a su versión más reciente del software.

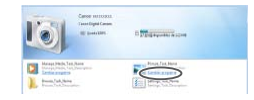

Ø

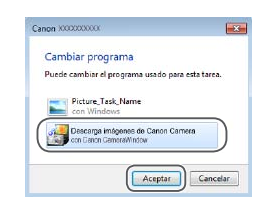

#### Guardar imágenes en un ordenador

Aquí se utiliza Windows 7 y Mac OS X 10.6, a efectos ilustrativos. Para otras funciones, consulte el sistema de ayuda del software correspondiente (excepto en el caso de algunos productos de software).

#### *1* **Conecte la cámara al ordenador.**

- Siga el paso 3 de "Instalación del software" ( $\bigcap$ 21) para conectar la cámara a un ordenador.
- *2* **Encienda la cámara para acceder a CameraWindow.**
- $\bullet$  Pulse el botón < $\blacktriangleright$  para encender la cámara.
- **En un ordenador Macintosh, se mostrará** CameraWindow cuando se establezca una conexión entre la cámara y el ordenador.
- **Para Windows, siga los pasos que se** presentan a continuación.
- En la pantalla que se muestra, haga clic en el vínculo [ ] para modificar el programa.
- Elija [Descarga imágenes de Canon Camera con Canon CameraWindow] y haga clic en [Aceptar].

#### *1 2 3 4 5 6* **operaciones básicas Guía avanzada Nociones básicas sobre la cámara Modo Smart Auto Otros modos de disparo Modo P Menú de ajuste Guía básica Modo de reproducción**

**Portada**

**Notas preliminares e información legal Contenido:**

**Accesorios**

*8* **Apéndice**

**Índice**

*7*

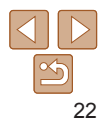

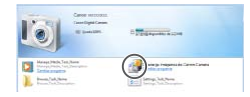

#### CameraWindow

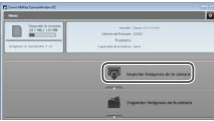

# **• Haga doble clic en [ 8 ].**

#### *3* **Guarde las imágenes en el ordenador.**

- zz Haga clic en [Importar imágenes de la cámara] y, a continuación, haga clic en [Importar imágenes no transferidas].
- Las imágenes se guardan ahora en la carpeta Imágenes del ordenador, en carpetas separadas denominadas por fecha.
- **Una vez guardadas las imágenes, cierre** CameraWindow, pulse el botón < $\blacktriangleright$  > para apagar la cámara y, a continuación, desconecte el cable.
- $\bullet$  Para obtener instrucciones sobre la visualización de imágenes en un ordenador, consulte la *Guía del software*  $($  $\cap$  20).
- **•**  En Windows 7, si no se muestra la pantalla del paso 2, haga clic en el icono [  $\blacksquare$ ] en la barra de tareas.
	- **•**  Para iniciar CameraWindow en Windows Vista o XP, haga clic en [Descarga imágenes de Canon Camera con Canon CameraWindow] en la pantalla que se muestra al encender la cámara en el paso 2. Si no se muestra CameraWindow, haga clic en el menú [Inicio] y elija [Todos los programas] ► [Canon Utilities] ► [CameraWindow] ► [CameraWindow].
	- **•**  En un ordenador Macintosh, si no se muestra CameraWindow después del paso 2, haga clic en el icono [CameraWindow] del Dock (la barra de la parte inferior del escritorio).
- **•**  Aunque puede guardar imágenes en un ordenador con solo conectar la cámara al ordenador, sin utilizar el software, se aplican las siguientes limitaciones.
- Es posible que tenga que esperar unos minutos después de conectar la cámara al ordenador hasta que las imágenes de la cámara estén accesibles.
- Es posible que las imágenes tomadas en orientación vertical se guarden con orientación horizontal.
- Puede que los ajustes de protección de las imágenes que se guarden en un ordenador se borren.
- Es posible que se produzca algún problema al guardar imágenes o información de imágenes, según la versión del sistema operativo, el software que se utilice o el tamaño de los archivos.
- Es posible que algunas funciones que proporciona el software no estén disponibles, tales como la edición de vídeo.

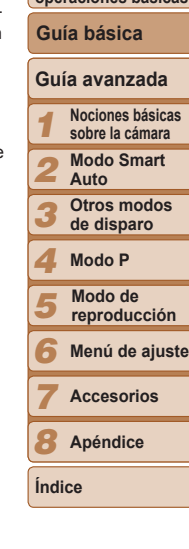

**Portada**

**Notas preliminares e información legal Contenido: operaciones básicas**

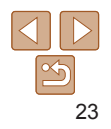

# Mapa del sistema

<span id="page-23-0"></span>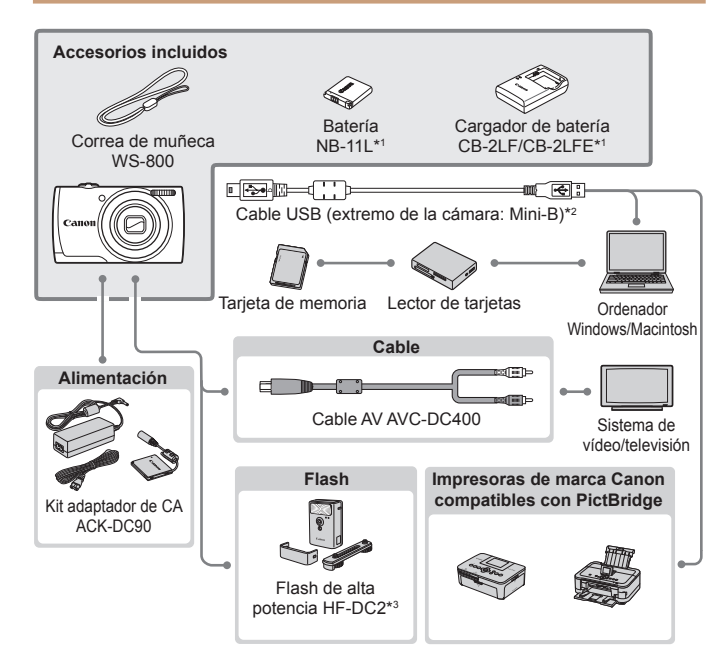

\*1También se puede comprar por separado.

\*2También está disponible un accesorio Canon original (Cable interfaz IFC-400PCU). \*3El flash de alta potencia HF-DC1 también es compatible.

**Contenido: operaciones básicas**

**Portada**

**Guía básica**

**Notas preliminares e información legal**

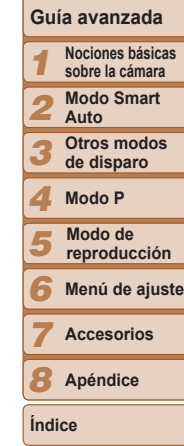

# 24

#### **Se recomienda el uso de accesorios originales de Canon.**

Este producto se ha diseñado para alcanzar un rendimiento excelente cuando se utiliza con accesorios originales de la marca Canon.

Canon no asume ninguna responsabilidad por los daños o accidentes ocasionados a este producto, tales como incendios, etc., que se deriven del funcionamiento incorrecto de accesorios no originales de la marca Canon (por ejemplo, la fuga o explosión de una batería). Tenga en cuenta que esta garantía no se aplica a las reparaciones relacionadas con el mal funcionamiento de accesorios que no sean originales de la marca Canon, si bien puede solicitar dichas reparaciones sujetas a cargos.

Tenga en cuenta que la disponibilidad varía por zonas y que es posible que algunos accesorios ya no estén disponibles.

# Guía avanzada

# <span id="page-24-0"></span>0

# Nociones básicas sobre la cámara *1*

Guía práctica que presenta otros conceptos básicos sobre la cámara y describe opciones de disparo y reproducción

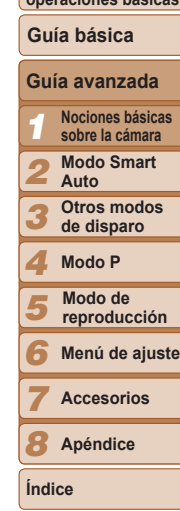

**Portada**

**Notas preliminares e información legal Contenido: operaciones básicas**

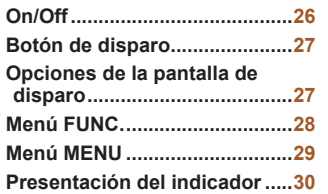

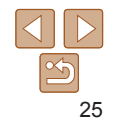

# <span id="page-25-1"></span><span id="page-25-0"></span>On/Off

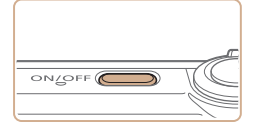

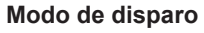

- **Pulse el botón ON/OFF para encender la** cámara y prepararse para fotografiar.
- Para apagar la cámara, pulse otra vez el botón ON/OFF.

#### **Modo de reproducción**

- Pulse el botón <**I>** para encender la cámara y ver las fotos.
- **Para apagar la cámara, pulse otra vez el** botón  $\leq$ **F** $\geq$ .
- **•**  Para cambiar del modo de disparo al modo de reproducción, pulse el botón  $\leq$   $\blacktriangleright$   $\geq$ .
- **•**  Para cambiar del modo de reproducción al modo de disparo, pulse el botón de disparo hasta la mitad  $(227)$ .
- **•**  Cuando la cámara esté en modo de reproducción, el objetivo se retraerá al cabo de un minuto. Puede apagar la cámara mientras el objetivo está retraído pulsando el botón < $\square$ >.

#### <span id="page-25-2"></span>Funciones de ahorro de energía (Autodesconexión)

Para ahorrar energía de la batería, la cámara desactiva automáticamente pantalla (Display Off) y, a continuación, se apaga por sí misma después d un período específico de inactividad.

#### **Ahorro de energía en el modo de disparo**

La pantalla se desactiva automáticamente después de alrededor de un minuto de inactividad. Unos dos minutos después, el objetivo se retrae y la cámara se apaga por sí misma. Para activar la pantalla y prepararse para disparar cuando la pantalla esté apagada pero el objetivo esté aún fuera, pulse el botón de disparo hasta la mitad  $(127)$ .

**Ahorro de energía en el modo de reproducción**

La cámara se apaga por sí misma, automáticamente, después de cinco minutos de inactividad.

- Puede desactivar Autodesconexión y ajustar el tiempo de Display Off, si lo prefiere  $(281)$ .
	- **•**  El ahorro de energía no está activo mientras la cámara está conectada a un ordenador  $(22)$ .

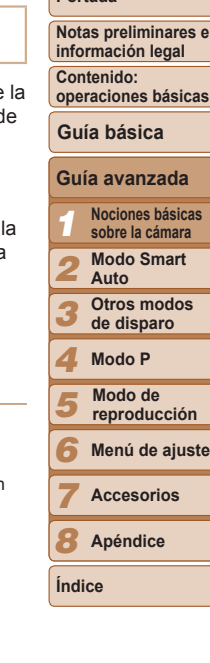

**Portada**

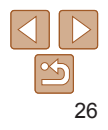

# <span id="page-26-1"></span><span id="page-26-0"></span>Botón de disparo

Para asegurarse de que las fotos estén enfocadas, empiece siempre por mantener pulsado el botón de disparo hasta la mitad y, una vez que el sujeto esté enfocado, pulse por completo el botón para disparar. En este manual, las operaciones del botón de disparo se describen como pulsar el botón *hasta la mitad* o pulsarlo *por completo*.

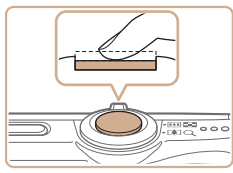

#### *1* **Pulse hasta la mitad. (Pulse ligeramente para enfocar.)**

- Pulse el botón de disparo hasta la mitad. La cámara emitirá dos pitidos y se mostrarán recuadros AF alrededor de las áreas enfocadas de la imagen.
- *2* **Pulse por completo. (Desde la posición media, pulse por completo para tomar la fotografía.)**
- $\blacktriangleright$  La cámara dispara cuando se reproduce un sonido de obturador.
- Mantenga la cámara quieta hasta que finalice el sonido de obturador.
- Es posible que las imágenes salgan desenfocadas si dispara sin pulsar al principio el botón de disparo hasta la mitad.
- **•** La duración del sonido de obturador varía en función del tiempo necesario para el disparo. Puede durar más al fotografiar algunas escenas, y las imágenes saldrán borrosas si mueve la cámara (o se mueve el sujeto) antes de que finalice el sonido de obturador.

# <span id="page-26-2"></span>Opciones de la pantalla de disparo

consulte ["Información en pantalla" \(](#page-102-1) $\Box$ 103).

Se muestra información Mo se muestra

*1 2 3 4 5 6 7 8* **Notas preliminares e información legal Contenido: operaciones básicas Guía avanzada Nociones básicas sobre la cámara Modo Smart Auto Otros modos de disparo Modo P Menú de ajuste Accesorios Apéndice Índice Guía básica Modo de reproducción** Pulse el botón < $\blacktriangledown$ > para ver otra información en la pantalla o para ocultar la información. Para ver detalles sobre la información que se muestra,

**Portada**

La función de presentación nocturna aumenta automáticamente la luminosidad de la pantalla cuando se fotografía con luz escasa, lo que facilita revisar la composición de las fotos. Sin embargo, es posible que la luminosidad de la imagen de la pantalla no coincida con la luminosidad de las fotos. Tenga en cuenta que las posibles distorsiones de la imagen de la pantalla o las irregularidades en el movimiento del sujeto no afectarán a las imágenes grabadas.

información

**•**  Para ver opciones de visualización de reproducción, consulte ["Cambio de](#page-65-0)  modo de visualización"  $(266)$ .

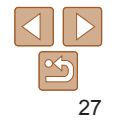

# <span id="page-27-1"></span><span id="page-27-0"></span>Menú FUNC.

Configure funciones de uso común mediante el menú FUNC., de la manera siguiente.

Tenga en cuenta que las opciones y los elementos del menú varían en función del modo de disparo (**[106**) o del modo de reproducción  $($  $\Box$  [108\)](#page-107-0).

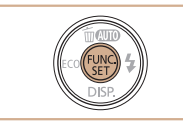

*1* **Acceda al menú FUNC.**  $\bullet$  Pulse el botón < $\binom{f(0)}{g(f)}$ >.

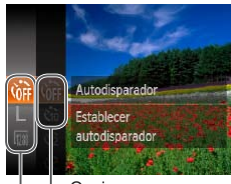

Opciones

Elementos del menú

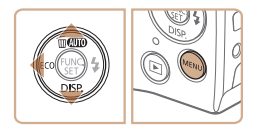

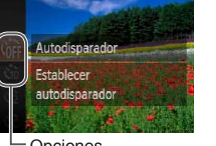

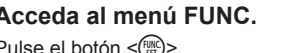

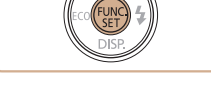

#### *4* **Finalice el proceso de configuración.**

- $\bullet$  Pulse el botón < $\binom{f(w)}{w}$ >.
- XX Aparecerá de nuevo la pantalla que se mostraba antes de que pulsara el botón  $\leq$ ( $\frac{m}{m}$ ) en el paso 1, en la que se verá la opción configurada.

**Para deshacer cualquier cambio accidental en los ajustes, puede restablecer**  $\log$  ajustes predeterminados de la cámara ( $\bigcap$ 83).

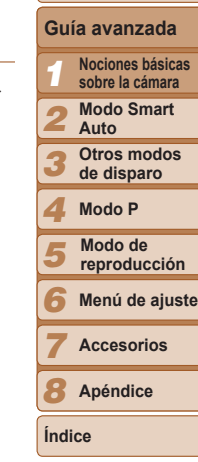

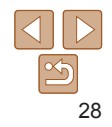

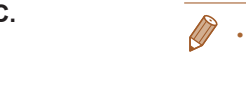

- *2* **Elija un elemento del menú.**
- Pulse los botones <▲><▼> para elegir un elemento del menú y, a continuación, pulse el botón  $\langle \frac{f(m)}{g} \rangle$  o  $\langle \}$  >.
- **En algunos elementos de menú, se** puede especificar funciones simplemente pulsando el botón  $\leq$ ( $\frac{m}{s+1}$ ) o  $\leq$  >, o se muestra otra pantalla para configurar la función.
- *3* **Elija una opción.**
- Pulse los botones < $\blacktriangle$ >< $\blacktriangledown$ > para elegir una opción.
- **Las opciones etiquetadas con un icono** [MENU] se pueden configurar pulsando el botón <MFNU>
- **Para volver a los elementos de menú** pulse el botón < $\blacklozenge$ .

**Portada**

**Notas preliminares e información legal**

**Contenido: operaciones básicas**

**Guía básica**

# <span id="page-28-1"></span><span id="page-28-0"></span>Menú MENU

Puede configurar diversas funciones de la cámara mediante otros menús, de la manera siguiente. Los elementos de menú se agrupan según sus propósitos en fichas, tales como disparo [1], reproducción [1], etc. Tenga en cuenta que los ajustes disponibles varían en función del modo de disparo o de reproducción seleccionado ( $\Box$ [107](#page-106-0) – [108](#page-107-0)).

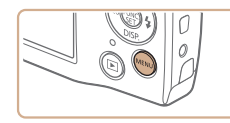

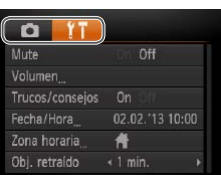

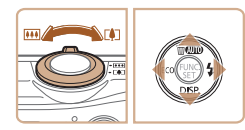

# *1* **Acceda al menú.**

**Pulse el botón <MFNU>.** 

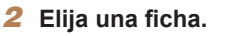

- $\bullet$  Mueva la palanca del zoom para elegir una ficha.
- Después de presionar los botones <**▲><** >> para elegir inicialmente una ficha, puede cambiar entre fichas pulsando los botones < $\blacklozenge$  >.

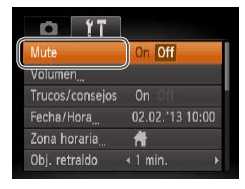

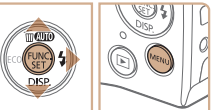

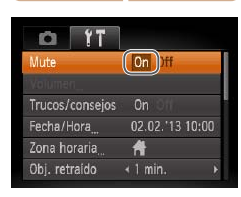

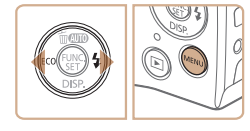

# *3* **Elija un ajuste.**

- Pulse los botones < $\blacktriangle$ >< $\blacktriangledown$ > para elegir un ajuste.
- Para elegir ajustes con opciones que no se muestren, pulse primero el botón  $\langle m_{\text{eff}}^{\text{max}}\rangle$  o  $\langle m_{\text{eff}}\rangle$  para cambiar de pantalla y, a continuación, pulse los botones
	- <**▲><** > para seleccionar el ajuste.
- Para volver a la pantalla anterior, pulse el botón <MENU>.

# *4* **Elija una opción.**

● Pulse los botones <<>> > > para elegir una opción.

#### *5* **Finalice el proceso de configuración.**

● Pulse el botón <MENU> para volver a la pantalla mostrada antes de que pulsara el botón <MENU> en el paso 1.

Para deshacer cualquier cambio accidental en los ajustes, puede restablecer  $\log$  ajustes predeterminados de la cámara ( $\log$ 83).

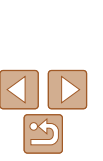

#### **Portada**

**Notas preliminares e información legal**

**Contenido: operaciones básicas**

#### **Guía básica**

#### *1 2 3 4 5 6 7* **Guía avanzada Nociones básicas sobre la cámara Modo Smart Auto Otros modos de disparo Modo P Menú de ajuste Accesorios Modo de reproducción**

**Apéndice**

*8*

**Índice**

# <span id="page-29-0"></span>Presentación del indicador

El indicador de la parte trasera de la cámara (LL4) se enciende o parpadea en función del estado de la cámara.

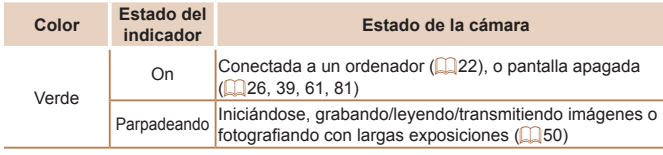

**•** Cuando el indicador parpadee en verde, no haga nunca nada de lo siguiente, dado que se pueden dañar las imágenes, la cámara o la tarjeta de memoria.

- Apagar la cámara
- Agitar o someter la cámara a movimientos bruscos
- Abrir la tapa de la tarjeta de memoria/de la batería

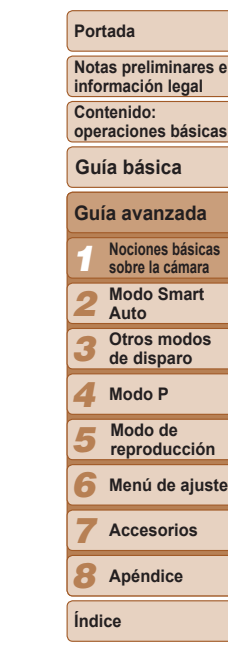

**e**

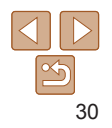

# *2* Modo Smart Auto

Modo útil para fotografiar fácilmente con mayor control sobre el disparo

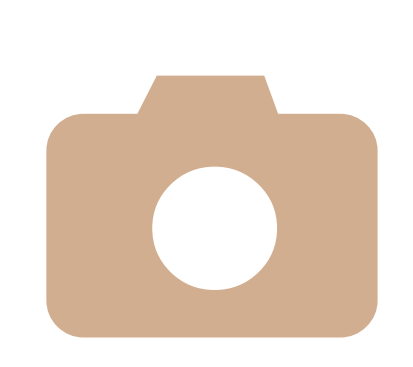

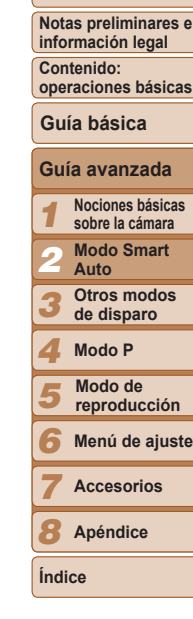

**Portada**

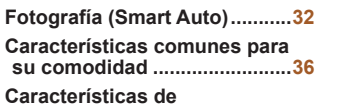

**[personalización](#page-39-0) de imagen....40 [Características](#page-40-0) útiles para el [disparo.....................................](#page-40-0)41** **[Personalización](#page-41-0) del [funcionamiento](#page-41-0) de la cámara [.....................................](#page-41-0)42**

31

#### <span id="page-31-0"></span>Imágenes fijas **Vídeos** Fotografía (Smart Auto)

Para seleccionar automáticamente los ajustes óptimos para escenas específicas, deje simplemente que la cámara determine el sujeto y las condiciones de disparo.

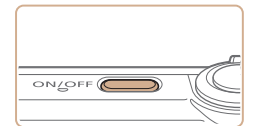

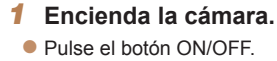

 $\blacktriangleright$  Se mostrará la pantalla inicial.

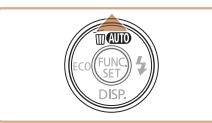

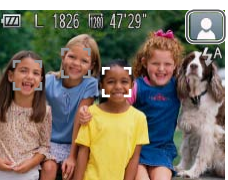

- *2* **Acceda al modo [ ].**
- Pulse repetidamente el botón <▲> hasta que se muestre [AUTO].
- Apunte la cámara al sujeto. La cámara hará un ligero sonido de clic mientras determina la escena.
- $\blacktriangleright$  En la esquina superior derecha de la pantalla se muestra un icono de escena  $($  $\Box$ 35).
- $\blacktriangleright$  Los recuadros que se muestran alrededor de los sujetos detectados indican que están enfocados.

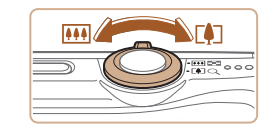

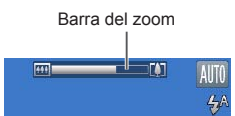

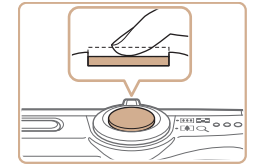

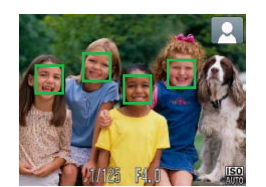

#### <span id="page-31-1"></span>*3* **Componga la toma.**

● Para acercarse con el zoom y ampliar el sujeto, mueva la palanca del zoom hacia <i> (teleobjetivo), y para alejarse del sujeto con el zoom, muévala hacia < (gran angular). (Se muestra una barra d zoom que muestra la posición del zoom.)

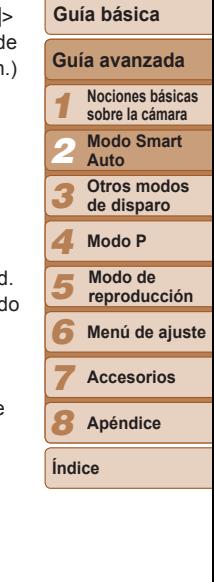

**Portada**

**Notas preliminares e información legal Contenido: operaciones básicas**

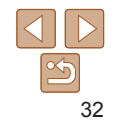

# *4* **Dispare.**

# **Fotografía de imágenes fijas Enfoque.**

- Pulse el botón de disparo hasta la mitad La cámara emitirá un doble pitido cuand enfoque, y se mostrarán recuadros AF para indicar las áreas enfocadas de la imagen.
- $\blacktriangleright$  Cuando hay varias áreas enfocadas, se muestran varios recuadros AF.

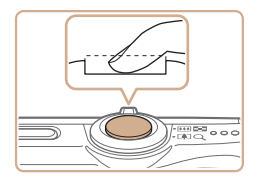

#### **Dispare.**

- Pulse por completo el botón de disparo.
- $\blacktriangleright$  Cuando la cámara dispara se reproduce un sonido de obturador y, cuando hay poca luz, el flash destella automáticamente.
- Mantenga la cámara quieta hasta que finalice el sonido de obturador.

**Grabación de vídeos**

 $\blacktriangleright$  La toma solo se muestra hasta que la cámara está lista para disparar de nuevo.

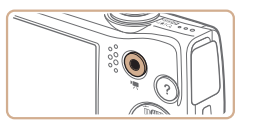

#### Tiempo transcurrido

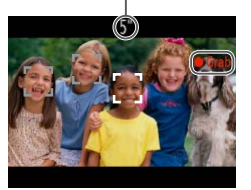

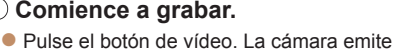

- un pitido cuando se inicia la grabación, y se muestra [ Grab] con el tiempo transcurrido.
- $\blacktriangleright$  Las barras negras que se muestran en los bordes superior e inferior de la pantalla indican áreas de la imagen que no se graban.
- $\blacktriangleright$  Los recuadros que se muestran alrededor de las caras detectadas indican que están enfocadas.
- $\bullet$  Cuando comience la grabación, quite el dedo del botón de vídeo.

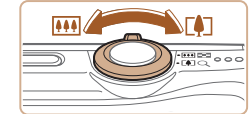

#### **Cambie el tamaño del sujeto y recomponga la toma como sea necesario.**

- Para cambiar el tamaño del sujeto, repita las operaciones del paso 3 (**Queen**32). No obstante, tenga en cuenta que se grabará el sonido de las operaciones de la cámara y que los vídeos grabados con los factores de zoom que se muestran en azul aparecerán con grano.
- $\bullet$  Cuando recomponga las tomas, el enfoque, la luminosidad y los colores se ajustarán automáticamente.

#### **Termine de grabar.**

- Pulse otra vez el botón de vídeo para detener la grabación. La cámara emitirá dos pitidos cuando se detenga la grabación.
- $\blacktriangleright$  La grabación se detendrá automáticamente cuando se llene la tarieta de memoria.

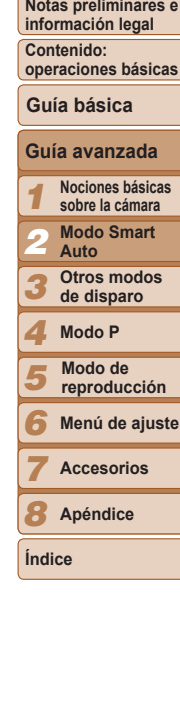

**Portada**

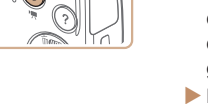

#### **Imágenes fijas/Vídeos**

Si se enciende la cámara mientras se mantiene pulsado el botón <▼>, la cámara dejará de sonar. Para activar de nuevo los sonidos, pulse el botón <MENU>, elija [Mute] en la ficha [11] y, a continuación, pulse los botones < $\blacklozenge$  > para elegir [Off].

#### **Imágenes fijas**

- Un icono [O] intermitente avisa de que hay mayor probabilidad de que las imágenes queden borrosas debido a movimientos de la cámara. En este caso, monte la cámara en un trípode o tome otras medidas para mantenerla fija.
	- Si las fotos salen oscuras aunque destelle el flash, acérquese más al sujeto. Para ver detalles sobre el alcance del flash, consulte "Alcance del flash"  $($ 1110).
	- **•** Si la cámara solo emite un pitido cuando pulse el botón de disparo hasta la mitad, es posible que el sujeto esté demasiado cerca. Para ver detalles sobre el intervalo de enfoque (intervalo de disparo), consulte "Intervalo de disparo"  $($ 111).
	- **•** Cuando haya poca luz, es posible que se active la lámpara para reducir los ojos rojos y facilitar el enfoque.
	- Si al intentar disparar aparece un icono [ $\sharp$ ] intermitente, indica que no se puede disparar hasta que el flash haya terminado de recargarse. El disparo puede reanudarse tan pronto como el flash esté listo, así que puede pulsar el botón de disparo a fondo y esperar, o soltarlo y pulsarlo de nuevo.

**•**  Puede cambiar el tiempo durante el cual se muestran las imágenes después de disparar  $($ 63).

## **Vídeos**

Es posible que la cámara se caliente al grabar vídeos repetidamente durante un período prolongado de tiempo. Esto no indica ningún daño.

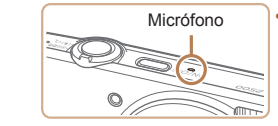

**•**  Mantenga los dedos apartados del micrófono durante la grabación de vídeo. Si bloquea el micrófono, puede impedir que se grabe el audio, o provocar que la grabación suene amortiguada.

**•** Cuando grabe vídeo, evite tocar cualquier control de la cámara que no sea el botón de vídeo, porque los sonidos que haga la cámara se grabarán.

La grabación de audio es monoaural.

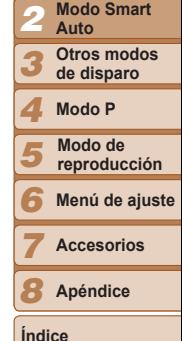

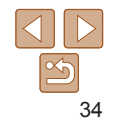

#### **Portada**

*1*

**Notas preliminares e información legal**

**Contenido: operaciones básicas**

> **Nociones básicas sobre la cámara**

**Guía avanzada Guía básica**

#### <span id="page-34-0"></span>Iconos de escena

En el modo [**AUTO**], el icono que se muestra indica la escena fotográfica determinada por la cámara, y se seleccionan automáticamente los ajustes correspondientes para obtener el enfoque, la luminosidad del sujeto y el color óptimos.

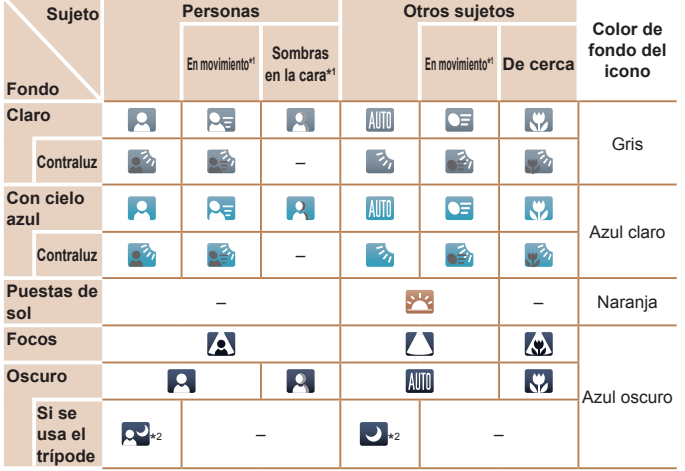

\*1 No se muestra para vídeo.

\*2Se muestra en escenas oscuras cuando la cámara se mantiene fija, como cuando se monta en un trípode.

**Pruebe a disparar en modo [P] (QQ51) si el icono de la escena** no coincide con las condiciones de disparo reales, o si no es posible disparar con el efecto, el color o la luminosidad esperados. Imágenes fijas **Vídeos** 

Recuadros en pantalla

cámara, se muestran diversos recuadros.

enfocados.

Servo).

áreas similares.

Cuando la cámara detecta sujetos a los que se está apuntando con la

**•**  Se muestra un recuadro blanco alrededor del sujeto (o de la cara de la

grises alrededor de otras caras detectadas. Los recuadros siguen los sujetos en movimiento dentro de un cierto intervalo para mantenerlos

**•**  Cuando esté pulsando el botón de disparo hasta la mitad y la cámara detecte movimiento del sujeto se mostrará un recuadro azul, y se

**Pruebe a disparar en modo [P] (<b>C** 51) si no se muestra ningún

deseados, o si los recuadros se muestran sobre el fondo o sobre

Sin embargo, si la cámara detecta movimiento del sujeto, solo

permanecerá en la pantalla el recuadro blanco.

#### **Portada**

**Notas preliminares e información legal**

**Contenido: operaciones básicas**

#### **Guía básica**

*1 2 3 4 5 6 7 8* **Guía avanzada Nociones básicas sobre la cámara Modo Smart Auto Otros modos de disparo Modo P Menú de ajuste Accesorios Apéndice Modo de reproducción** persona) que la cámara determina que es el sujeto principal, y recuadros ajustará de forma continua el enfoque y la luminosidad de la imagen (AF recuadro, si los recuadros no se muestran alrededor de los sujetos

**Índice**

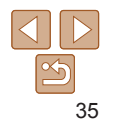

# <span id="page-35-1"></span>Características comunes para su comodidad

Imágenes fijas Vídeos

# Aproximarse más a los sujetos (Zoom digital)

Cuando los sujetos distantes estén demasiado lejos para ampliarlos utilizando el zoom óptico, utilice el zoom digital para obtener ampliaciones hasta, aproximadamente, 20x.

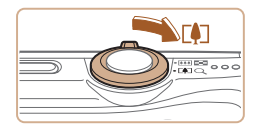

#### *1* **Mueva la palanca del zoom hacia <**i**>.**

- $\bullet$  Mantenga sujeta la palanca del zoom hasta que se detenga.
- El zoom se detiene en el mayor factor de zoom posible (antes de que la imagen tenga grano visible), que se indica entonces en la pantalla.

Factor de zoom

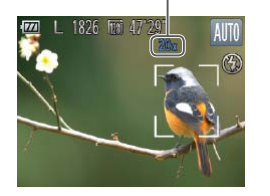

#### *2* **Mueva de nuevo la palanca del zoom hacia <**i**>.**

 $\blacktriangleright$  La cámara se aproxima incluso más al sujeto.

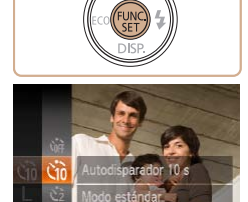

pulsar el botón de disparo.

muestra grano.

factor máximo de zoom.

<span id="page-35-0"></span>Uso del temporizador

(equivalente en película de 35 mm).

28 – 560 mm (28 – 140 mm con el zoom óptico solo)

Con el temporizador, puede incluirse en las fotos de grupos o en otras tomas con retardo. La cámara disparará unos 10 segundos después de

grano.

imagen no es evidente (ZoomPlus).

## *1* **Configure el ajuste.**

- Intervalo blanco: intervalo de zoom óptico, donde la imagen no

- Intervalo amarillo: intervalo de zoom digital, donde el grano de la

- Intervalo azul: intervalo de zoom digital, donde la imagen muestra

Dado que el intervalo azul no estará disponible con algunos ajustes de resolución ( $\Box$ 40), se puede seguir el paso 1 para alcanzar el

**•**  La distancia focal cuando se combina el zoom óptico y el digital es la siguiente

Pulse el botón < $\binom{mn}{m}$ >, elija  $[\hat{\zeta}_{n}]$  en el menú y, a continuación, elija la opción  $[\hat{\mathcal{C}}_0]$   $(\Box 28)$ .

Imágenes fijas **Vídeos** 

 $\blacktriangleright$  Una vez completado el ajuste, se mostrará [coo].

#### **Portada**

**Notas preliminares e información legal**

**Contenido: operaciones básicas**

**Guía básica**

*1 2 3* **Guía avanzada Nociones básicas sobre la cámara Modo Smart Auto Otros modos de disparo**

*4* **Modo P**

*5* **Modo de reproducción**

*6* **Menú de ajuste**

**Accesorios**

*8* **Apéndice**

**Índice**

*7*

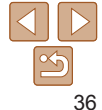

**•** Al mover la palanca del zoom se mostrará la barra de zoom (que indica la posición del zoom). El color de la barra de zoom cambiará en función del intervalo de zoom.

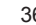
**Notas preliminares e información legal**

**Contenido: operaciones básicas**

#### **Guía básica**

- *1 2* **Guía avanzada Nociones básicas sobre la cámara Modo Smart**
- *3* **Otros modos**

#### *2* **Configure el ajuste.**

- Pulse los botones < $\blacktriangle$ >< $\blacktriangledown$ > para elegir [Retardo] o [Disparos].
- Pulse los botones <<> > << > para elegir un valor y, a continuación, pulse el botón  $\leq$ (FUNC)  $>$
- $\blacktriangleright$  Una vez completado el ajuste, se mostrará [c͡ː].
- Siga el paso 2 de "Uso del temporizador" ([=](#page-36-0)37) para disparar.
- Para los vídeos grabados utilizando el temporizador, [Retardo] representa el retardo antes de que se inicie la grabación, pero el ajuste [Disparos] no tiene ningún efecto.
- **•**  Cuando especifique varios disparos, la luminosidad y el balance de blancos de la imagen los determinará el primer disparo. Se requiere más tiempo entre disparos cuando el flash destella o cuando se haya especificado un número alto de disparos. Los disparos se detendrán automáticamente cuando se llene la tarieta de memoria.

#### <span id="page-36-0"></span>**Personalización del temporizador**

Se puede especificar el retardo (0 – 30 segundos) y el número de disparos  $(1 - 10$  disparos).

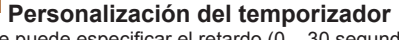

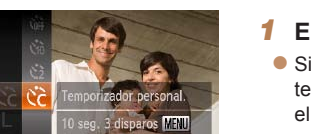

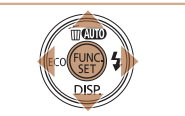

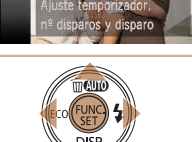

*1* **Elija [**\$**].**

#### ● Siguiendo el paso 1 de "Uso del temporizador" ( $\Box$ 36), elija [ $\hat{c}$ ] y pulse el botón <MENU>.

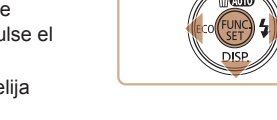

*2* **Dispare.**

- zz Para imágenes fijas: pulse el botón de disparo hasta la mitad para enfocar el sujeto y, a continuación, púlselo por completo.
- **Para vídeos: pulse el botón de vídeo.**
- ▶ Cuando inicie el temporizador, la lámpara parpadeará y la cámara reproducirá un sonido de temporizador.
- ▶ Dos segundos antes del disparo, el parpadeo y el sonido se acelerarán. (La lámpara permanecerá iluminada en caso de que el flash destelle.)
- **Para cancelar el disparo después de** haber disparado el temporizador, pulse el botón <MENU>.
- $\bullet$  Para restablecer el ajuste original, elija [Comp] en el paso 1.

Imágenes fijas **Vídeos** 

#### <span id="page-36-1"></span>**Uso del temporizador para evitar el movimiento de la cámara**

Esta opción retarda el disparo del obturador hasta unos dos segundos después de haber pulsado el botón de disparo. Si la cámara no está estable mientras pulsa el botón de disparo, no afectará al disparo.

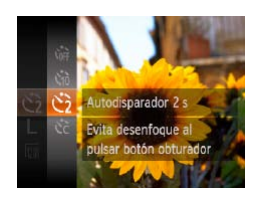

#### **Configure el ajuste.**

- Siga el paso 1 de "Uso del temporizador"  $\Box$  36) y elija  $[\cosh]$ .
- $\blacktriangleright$  Una vez completado el ajuste, se mostrará [c͡o].
- Siga el paso 2 de "Uso del temporizador" ([=](#page-36-0)37) para disparar.

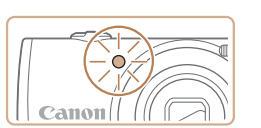

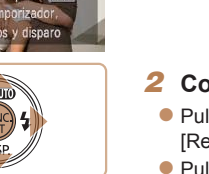

**Portada**

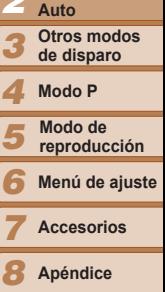

**Índice**

37

**•**  Cuando se especifique un retardo superior a dos segundos, el parpadeo de la lámpara y el sonido del temporizador se acelerarán dos segundos antes del disparo. (La lámpara permanecerá iluminada en caso de que el flash destelle.)

Imágenes fijas

#### <span id="page-37-0"></span>Desactivación del flash

Prepare la cámara para disparar sin flash de la manera siguiente.

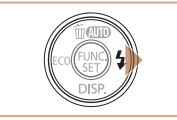

El Flash no se activ

#### **Configure el ajuste.**

- Pulse repetidamente el botón < > hasta que se muestre [(2)].
- $\blacktriangleright$  El flash va no se activará.
- Para activar el flash, pulse otra vez el botón < $\blacktriangleright$  >. (Se muestra [44].) El flash destellará automáticamente si hay poca luz.

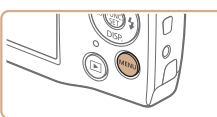

inferior derecha.

 $($  $\Box$ 14).

Adición de una fecha

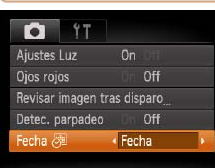

Si se muestra un icono [O] intermitente cuando se pulsa el botón de disparo hasta la mitad en condiciones de luz escasa, monte la cámara en un trípode o tome otras medidas para mantenerla fija.

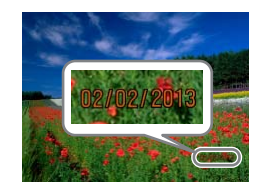

## *2* **Dispare.**

La cámara puede añadir la fecha de disparo a las imágenes en la esquina

No obstante, tenga en cuenta que no es posible editar ni quitar las fechas, así que debe confirmar de antemano que la fecha y la hora sean correctas

*1* **Configure el ajuste.**

opción que desee (**QQ**29).  $\blacktriangleright$  Una vez completado el ajuste, se

mostrará  $\sqrt{3}$  1.

 $\bullet$  Pulse el botón <MENU>, elija [Fecha  $\otimes$ ] en la ficha [10] y, a continuación, elija la

- ▶ Cuando dispare, la cámara añadirá la fecha o la hora de disparo en la esquina inferior derecha de las imágenes.
- $\bullet$  Para restablecer el ajuste original, elija [Off] en el paso 1.

Las fechas no se pueden editar ni quitar.

#### *1 2 3 4* **información legal Contenido: operaciones básicas Guía avanzada Nociones básicas sobre la cámara Modo Smart Auto Otros modos de disparo Modo P Guía básica Modo de**

*5* **reproducción**

*6* **Menú de ajuste**

*7* **Accesorios**

*8* **Apéndice**

**Índice**

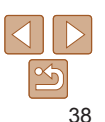

#### **Portada**

Imágenes fijas

**Notas preliminares e**

- 
- Las fotos tomadas sin añadirles fecha se pueden imprimir con fecha de la manera siguiente.

No obstante, añadir una fecha de esta manera a imágenes que ya tengan una puede provocar que se imprima dos veces.

- Impresión utilizando las funciones de la impresora ( [=](#page-87-0)88)
- Utilización de los ajustes de impresión DPOF de la cámara ([...]92) para imprimir
- Utilice el software descargado desde el sitio web de Canon para imprimir Para ver información detallada, consulte la *Guía del software* (**[[**]20).

Imágenes fijas **Vídeos** 

#### Uso del modo Eco

Esta función permite conservar energía de la batería en el modo de disparo. Cuando no se está utilizando la cámara, la pantalla se oscurece rápidamente para reducir el consumo de la batería.

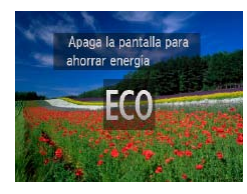

#### *1* **Configure el ajuste.**

- Pulse varias veces el botón < < > hasta que se muestre  $[**CO**].$
- $\blacktriangleright$  La pantalla se oscurece cuando no se utiliza la cámara durante aproximadamente dos segundos; unos diez segundos después de oscurecerse, la pantalla se apaga. La cámara se apaga después de aproximadamente tres minutos de inactividad.
- Al pulsar otra vez el botón <<>>se muestra [  $\frac{1}{2}$ ] y se desactiva el modo Eco.

#### *2* **Dispare.**

● Para activar la pantalla y prepararse para disparar cuando la pantalla esté apagada pero el objetivo esté aún fuera, pulse el botón de disparo hasta la mitad.

#### **Portada**

**Notas preliminares e información legal**

**Contenido: operaciones básicas**

#### **Guía básica**

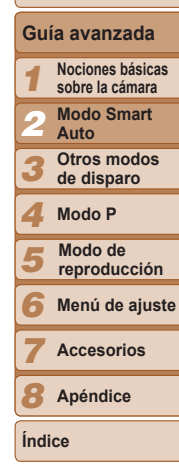

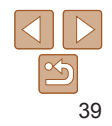

#### Características de personalización de imagen

#### Imágenes fijas

#### Cambio de la resolución de la imagen (tamaño)

Elija entre 5 niveles de resolución de imagen, de la manera siguiente. Para ver directrices sobre cuántos disparos caben en una tarjeta de memoria con cada resolución, consulte ["Número de disparos por tarjeta de memoria"](#page-109-0)   $($  $\Box$  [110\).](#page-109-0)

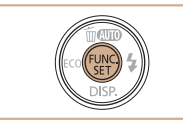

16M 4608x3456 826 disparos restantes Para imprimir copias hasta tamaño A2

#### **Configure el ajuste.**

- Pulse el botón < $\binom{m}{\text{eff}}$ >, elija  $\lceil \cdot \rceil$  en el menú y elija la opción que desee  $($  $\Box$  28).
- $\blacktriangleright$  Se mostrará la opción configurada.
- $\bullet$  Para restablecer el ajuste original, repita este proceso pero elija  $[$   $\Box$   $]$ .

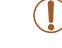

**6 17** linstes Luz

lios roios evisar imagen tras disparo Deter narnaden

Fecha 2

 $0n$  $On$  Off

 $^{\text{Off}}$  $\cdot$  Off

#### **Directrices para elegir la resolución según el tamaño del papel**

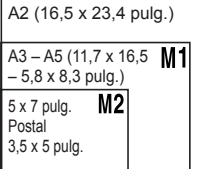

- $\bullet$  [ $S$ ]: para enviar imágenes por correo electrónico.
- $\bullet$  [ $M$ ]: para mostrar imágenes en televisores panorámicos HD o dispositivos similares, en una pantalla 16:9.

Imágenes fijas

#### Corrección de ojos rojos

automáticamente de la manera siguiente.

*1 2 3* **Notas preliminares e información legal Contenido: operaciones básicas Guía avanzada Nociones básicas sobre la cámara Modo Smart Auto Otros modos Guía básica** Los ojos rojos que aparecen en la fotografía con flash se pueden corregir ● Pulse el botón <MENU>, elija [Ojos rojos] en la ficha [10] y, a continuación, elija

 $\blacktriangleright$  Una vez completado el ajuste, se muestra  $[**②**$ .

**Configure el ajuste.**

 $[On]$  ( $[29]$ ).

 $\bullet$  Para restablecer el ajuste original, repita este proceso pero elija [Off].

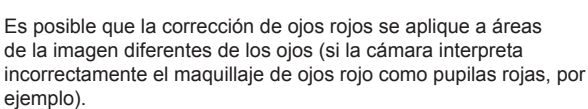

También puede corregir imágenes existentes (**QQ**75).

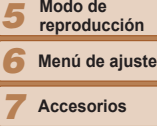

**de disparo Modo P**

**Accesorios**

*8* **Apéndice**

**Índice**

*4*

**Portada**

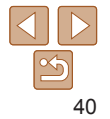

#### Vídeos

#### Cambio de la calidad de imagen de vídeo

Están disponibles 2 ajustes de calidad de imagen. Para ver directrices sobre la longitud máxima del vídeo que cabrá en una tarjeta de memoria con cada nivel de calidad de imagen, vea ["Tiempo de grabación por tarjeta](#page-109-1)  de memoria"  $(1110)$ .

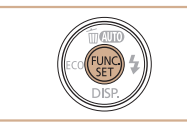

47'29" tiempo rest

en alta definición (HD)

iraha video

#### **Configure el ajuste.**

- Pulse el botón < $\binom{f(m)}{5}$ >, elija  $\lceil \frac{m}{2} \rceil$  en el menú y elija la opción que desee  $($  $\Box$  28).
- $\blacktriangleright$  Se mostrará la opción configurada.
- $\bullet$  Para restablecer el ajuste original, repita este proceso pero elija [ $\frac{1}{2}$ ].

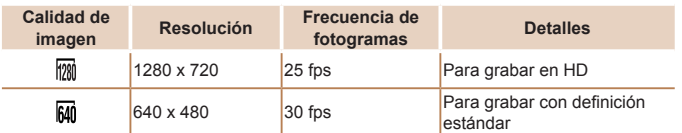

En el modo [ $\frac{1}{2}$ ], las barras negras que se muestran en los bordes superior e inferior de la pantalla indican áreas de la imagen que no se graban.

#### Características útiles para el disparo

#### Imágenes fijas

#### <span id="page-40-0"></span>Comprobación de ojos cerrados

Cuando la cámara detecta que las personas han cerrado los ojos, se muestra [ $\sqrt{2}$ **]**.

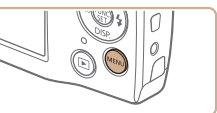

Revisar imagen tras disparo

nahaman hafal

Fecha 2

 $\Omega$ <sup>#</sup>

**On** Off

← Off

М  $97$ Sinstes Luz Oios roios

#### *1* **Configure el ajuste.**

● Pulse el botón <MENU>, elija [Detec. parpadeo] en la ficha [10] y, a continuación, elija [On] (<sub>12</sub>29).

#### *2* **Dispare.**

- Cuando la cámara detecte una persona con los ojos cerrados, se muestra [[ $\leq$ ].
- $\bullet$  Para restablecer el ajuste original, elija [Off] en el paso 1.
- **•**  Cuando haya especificado varios disparos en el modo [\$], esta función solo estará disponible para el disparo final.
	- **•**  Si selecciona [2 seg.], [4 seg.], [8 seg.] o [Retención] en [Mostrar hora] ( $\square$ 63) se mostrará un recuadro alrededor de las personas que tengan los oios cerrados.
	- **•**  El recuadro no se muestra cuando se ajusta [Mostrar hora] en [Rápido]  $($  $\Box$  63).

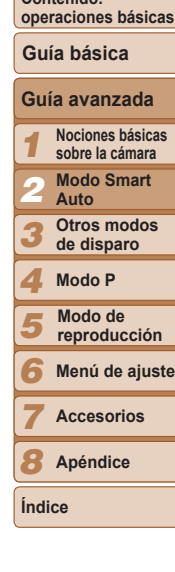

**Portada**

**Notas preliminares e información legal Contenido:**

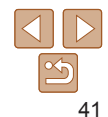

#### Personalización del funcionamiento de la cámara

Personalice las funciones de disparo de la ficha [O] del menú de la manera siguiente.

[Para ve](#page-28-0)r instrucciones sobre las funciones del menú, vea ["Menú MENU" \(](#page-28-0) $\Box$ 29).

Imágenes fijas

#### Desactivación de la lámpara

Puede desactivar la lámpara que se ilumina normalmente para ayudarle a enfocar en condiciones de luz escasa cuando pulsa el botón de disparo hasta la mitad, o que se ilumina para reducir el efecto de ojos rojos cuando se dispara en condiciones de luz escasa con el flash.

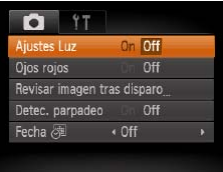

#### **Configure el ajuste.**

- · Pulse el botón <MENU>, elija [Ajustes Luz] en la ficha [O] y, a continuación, elija [Off] ( [=](#page-28-0)29).
- $\bullet$  Para restablecer el ajuste original, repita este proceso pero elija [On].

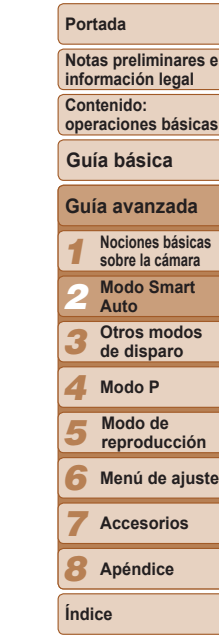

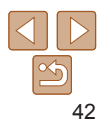

# *3*

## Otros modos de disparo

Sea más eficaz fotografiando diversas escenas, y tome fotos mejoradas con efectos de imagen únicos o utilizando funciones especiales

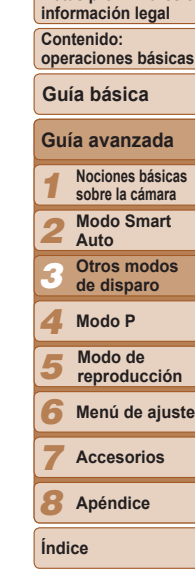

**Portada**

**Notas preliminares e**

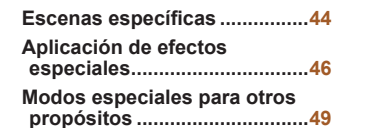

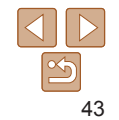

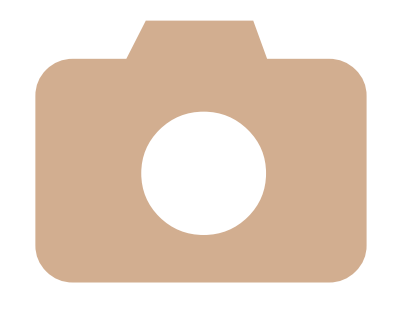

#### <span id="page-43-0"></span>Escenas específicas

Elija un modo adecuado para la escena fotográfica y la cámara establecerá automáticamente los ajustes para obtener fotos óptimas.

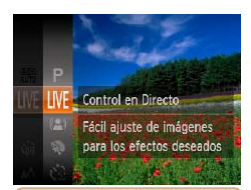

#### *1* **Elija un modo de disparo.**

- $\bullet$  Pulse repetidamente el botón  $\leq$  > hasta que se muestre [LIVE].
- Pulse el botón < $\binom{m}{3}$ >, elija [**LIVE**] en el menú y elija la opción que desee ( $\Box$ 28).

#### *2* **Dispare.**

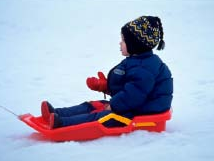

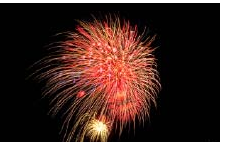

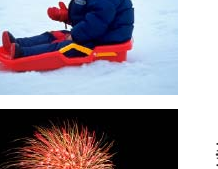

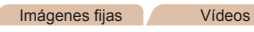

#### P **Fotografía con fondos nevados (Nieve)**

 $\bullet$  Fotografías luminosas y con colores naturales de personas ante un fondo nevado.

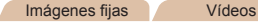

- t **Fotografía de fuegos artificiales (Fuegos artificiales)**
- $\bullet$  Fotografías vivas de fuegos artificiales.
- **En el modo [ ...), monte la cámara en un trípode o tome otras** medidas para mantenerla fija y evitar que se mueva.

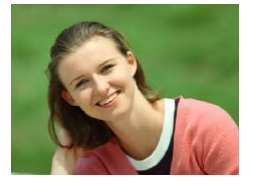

#### Imágenes fijas **Vídeos**

- I **Fotografía de retratos (Retrato)**
	- **Tome fotos de personas con un efecto de** suavizado.

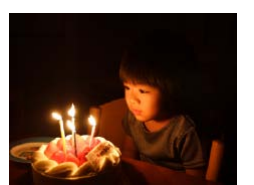

#### Imágenes fijas

- <span id="page-43-1"></span>**Fotografía con poca luz (Luz escasa)**
	- $\bullet$  Dispare minimizando los movimientos de la cámara y evitando que los sujetos salgan movidos incluso en condiciones de luz escasa.
- 
- En el modo  $\lceil \frac{30}{2} \rceil$  la resolución es  $\lceil M \rceil$  (2304 x 1728) y no se puede cambiar.

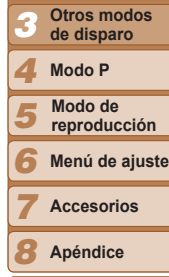

**Índice**

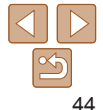

#### **Portada**

*1 2*

**Notas preliminares e información legal**

**Contenido: operaciones básicas**

**Guía avanzada Guía básica**

> **Nociones básicas sobre la cámara Modo Smart Auto**

#### Imágenes fijas **Vídeos** Personalización de luminosidad/color (Control en Directo)

Los colores o la luminosidad de la imagen al disparar se pueden personalizar fácilmente de la manera siguiente.

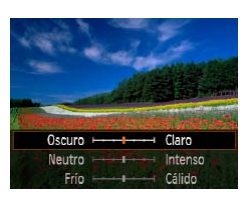

- *1* **Acceda al modo [ ].**
- Siga el paso 1 de "Escenas específicas"  $($  $\Box$ 44) y elija  $[$ **LIVE** $]$ .

#### *2* **Configure el ajuste.**

- $\bullet$  Pulse el botón < $\bullet$  para acceder a la pantalla de ajustes. Pulse los botones <**A><** > para elegir un elemento de ajuste y, a continuación, pulse los botones <<<<<<<>>> > para ajustar el valor mientras observa la pantalla.
- $\bullet$  Pulse el botón < $\binom{true}{\cdots}$  >.

#### *3* **Dispare.**

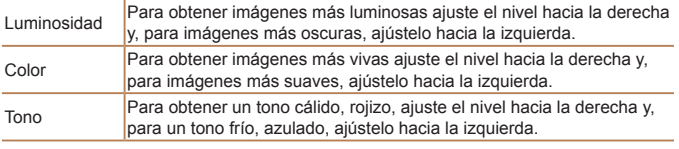

### Imágenes fijas

#### Disparo con reducción de desenfoque (IS Digital)

Dispare minimizando los movimientos de la cámara y evitando que los sujetos salgan movidos. En escenas sin personas, se puede combinar imágenes tomadas de manera continua para reducir los movimientos de la cámara y el ruido.

#### *1* **Acceda al modo [ ].**

● Siga el paso 1 de "Escenas específicas"  $[$   $[$   $]$ 44) y elija  $[$   $[$   $]$ .

#### *2* **Dispare.**

- Pulse el botón de disparo hasta la mitad. En las escenas sin personas, se mostrará [ $\blacksquare$ ] en el lado izquierdo de la pantalla.
- $\bullet$  Cuando se muestre  $[\blacksquare_1]$ , pulse por completo el botón de disparo. Las imágenes se tomarán de manera continua y, a continuación, se combinarán.
- Cuando no se muestre el icono, pulse por completo el botón de disparo para tomar una única imagen.
- *8* **Apéndice**
- Dado que la cámara disparará de manera continua cuando se muestre [ $\blacksquare$ ], manténgala firme mientras dispara.
	- **•** En algunas escenas, es posible que las imágenes no tengan el aspecto esperado.
	- El flash no disparará cuando se muestre [ $\blacksquare$ , aunque haya poca luz.
	- **•** En escenas con personas, la cámara disparará de manera continua si se ha ajustado el flash en [%].
	- Cuando utilice un trípode, dispare en el modo [AUTO].
	- En el modo  $[(2)]$  la resolución es  $[M]$  (2304 x 1728) y no se puede cambiar.

#### **Notas preliminares e**

**Portada**

**información legal**

**Contenido: operaciones básicas**

#### **Guía básica**

#### **Guía avanzada**

- *1* **Nociones básicas sobre la cámara**
	- *2* **Modo Smart Auto**
	- *3* **Otros modos de disparo**

#### *4* **Modo P**

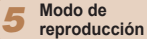

*6* **Menú de ajuste**

**Accesorios**

*7*

**Índice**

#### <span id="page-45-0"></span>Aplicación de efectos especiales

Añada diversos efectos a las imágenes cuando fotografíe.

#### *1* **Elija un modo de disparo.**

- $\bullet$  Siga los pasos 1 2 de "Escenas" específicas" ( $\Box$ 44) para elegir un modo de disparo.
- *2* **Dispare.**

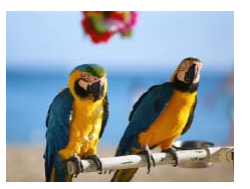

#### Imágenes fijas **Vídeos**

- **Fotografía con colores vivos (Super intensos)**
- Fotografía con colores ricos y vivos.

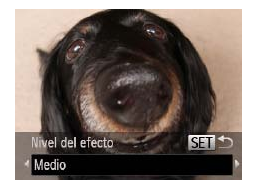

pez (Efecto ojo de pez)

#### Imágenes fijas

#### **Notas preliminares e información legal**

**Portada**

**Contenido: operaciones básicas**

#### **Guía básica**

#### **Guía avanzada**

- *1* **Nociones básicas sobre la cámara**
- *2* **Modo Smart Auto**
- *3* **Otros modos de disparo**
- *4* **Modo P**
- *5* **Modo de reproducción**
- *6* **Menú de ajuste**
	- **Accesorios**

*8* **Apéndice**

**Índice**

*7*

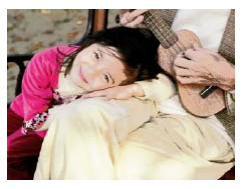

#### Imágenes fijas Vídeos

- **Fotografía con efecto de posterización (Efecto póster)**
	- Fotografías que imitan una ilustración o un póster antiguo.

**En los modos [ ] y [ ], intente realizar primero algunos disparos** de prueba, para asegurarse de obtener los resultados deseados.

**•** Intente realizar primero algunos disparos de prueba, para asegurarse de obtener los resultados deseados.

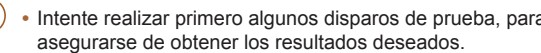

*3* **Dispare.**

Disparo con el efecto de un objetivo ojo de

*1* **Elija [ ].**

 $\bullet$  Siga los pasos 1 – 2 de "Escenas" específicas" ( $\Box$ 44) y elija  $\left[\bullet\right]$ . *2* **Elija un nivel de efecto.**  $\bullet$  Pulse el botón  $\leq$   $\bullet$  >, pulse los botones << >> para elegir un nivel de efecto y, a continuación, pulse el botón  $\leq \frac{f(w_0)}{s+1}$ .  $\blacktriangleright$  Se mostrará una vista previa del aspecto que tendrá la foto con el efecto aplicado.

Fotografía con el efecto distorsionador de un objetivo ojo de pez.

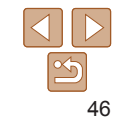

#### Fotos que imitan modelos en miniatura (Efecto miniatura)

Crea el efecto de un modelo en miniatura, desenfocando las áreas de la imagen encima y debajo del área seleccionada.

También puede crear vídeos que parezcan escenas de modelos en miniatura eligiendo la velocidad de reproducción antes de grabar el vídeo. Las personas y los objetos de la escena se moverán rápidamente durante la reproducción. Tenga en cuenta que no se grabará el sonido.

## leccione el rango de **Wie ubicación MENU PE10x**

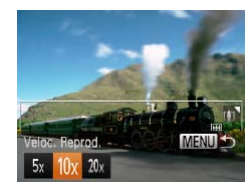

- *1* **Elija [ ].**
- Siga el paso 1 de "Escenas específicas"  $($  44) y elija  $[$ **.**.
- $\blacktriangleright$  Se muestra un recuadro blanco, que indica el área de la imagen que no se desenfocará.
- *2* **Elija el área que desee mantener enfocada.**
- $\bullet$  Pulse el botón  $\leq$
- $\bullet$  Mueva la palanca del zoom para cambiar el tamaño del recuadro, y pulse los botones < $\blacktriangle$ > >< $\blacktriangledown$ > para moverlo.
- *3* **Para vídeos, elija la velocidad de reproducción del vídeo.**
- Pulse el botón <MENU> y, a continuación, pulse los botones < $\blacklozenge$  > para elegir la velocidad.
- *4* **Vuelva a la pantalla de disparo y dispare.**

● Pulse el botón <MENU> para volver a la pantalla de disparo y, a continuación, dispare.

#### **Portada**

**Notas preliminares e información legal**

**Contenido:**

**Velocidad de reproducción y tiempo de reproducción estimado (para secuencias de 1 minuto)**

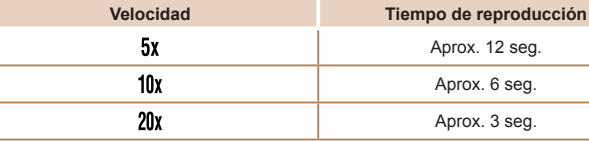

- **•** El zoom no está disponible durante la grabación de vídeo. No olvide ajustar el zoom antes de grabar.
	- **•** Intente realizar primero algunos disparos de prueba, para asegurarse de obtener los resultados deseados.
	- **Para cambiar la orientación del recuadro a vertical, pulse los botones <** $\blacklozenge$  **>** en el paso 2. Para mover el recuadro, pulse otra vez los botones < $\blacklozenge$  >. Para devolver el recuadro a la orientación horizontal, pulse los botones  $\langle$ A> $\langle$ V>
	- **•**  Si la cámara se sujeta verticalmente, la orientación del recuadro cambiará.
	- La calidad de imagen del vídeo es [Ma] cuando se selecciona una resolución de imagen fija de  $\lceil \frac{\mathbb{I}}{\mathbb{I}} \rceil$  y  $\lceil \frac{\mathbb{I}}{\mathbb{I}} \rceil$  cuando se selecciona una resolución de imagen fija de  $[\overline{M}]$  ( $\Box$ 48). Estos ajustes de calidad no se pueden cambiar.

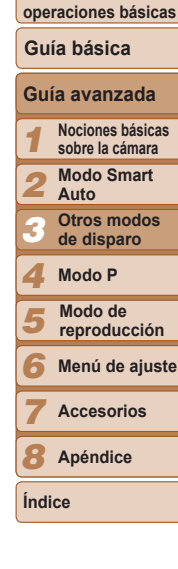

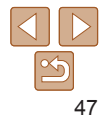

#### Imágenes fijas

#### Fotografía con efecto de cámara de juguete (Efecto cámara de juguete)

Este efecto hace que la imagen imite las fotografías de una cámara de juguete aplicando viñeteado (las esquinas de la imagen son más oscuras y borrosas) y cambiando el color en general.

- *1* **Elija [ ].**
- Siga el paso 1 de "Escenas específicas"  $\Box$  44) y elija  $\Box$ .

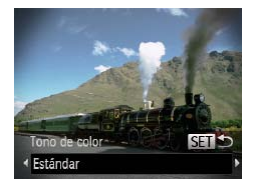

- *2* **Elija un tono de color.**
- $\bullet$  Pulse el botón < $\bullet$ >, pulse los botones <q><r> para elegir un tono de color y, a continuación, pulse el botón  $\leq$ <sup>(mc</sup>)>.
- $\blacktriangleright$  Se mostrará una vista previa del aspecto que tendrá la foto con el efecto aplicado.
- *3* **Dispare.**

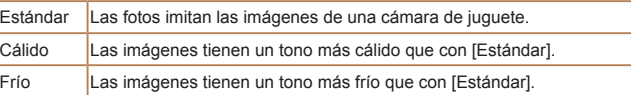

Intente realizar primero algunos disparos de prueba, para asegurarse de obtener los resultados deseados.

## Tono de color SET<sup>1</sup>  $\sqrt{R/N}$

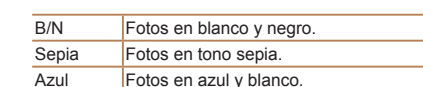

<span id="page-47-0"></span>Disparo en monocromo

Tome imágenes en blanco y negro, sepia, o blanco y azul.

*1* **Elija [ ].**

*3* **Dispare.**

#### Imágenes fijas **Vídeos**

 $\bullet$  Siga los pasos 1 – 2 de "Escenas" específicas" ( $\Box$ 44) y elija [ $\Box$ ]. *2* **Elija un tono de color.**  $\bullet$  Pulse el botón < $\bullet$ , pulse los botones <q><r> para elegir un tono de color y, a continuación, pulse el botón  $\leq$ ( $\frac{f(m)}{s}$ )>.  $\blacktriangleright$  Se mostrará una vista previa del aspecto que tendrá la foto con el efecto aplicado.

#### **Portada**

**Notas preliminares e información legal**

**Contenido: operaciones básicas**

#### **Guía básica**

- *1 2* **Guía avanzada Nociones básicas sobre la cámara Modo Smart Auto**
- *3* **Otros modos de disparo**
- *4* **Modo P**
- *5* **Modo de reproducción**
- *6* **Menú de ajuste**
	- **Accesorios**

*8* **Apéndice**

**Índice**

*7*

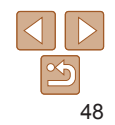

#### <span id="page-48-0"></span>Modos especiales para otros propósitos

Imágenes fijas

#### Uso del temporizador de caras

La cámara disparará unos dos segundos después de detectar que la cara de otra persona (tal como el fotógrafo) ha entrado en el área de disparo (**[1**57). Esto es útil cuando desee incluirse en fotos de grupos o tomas similares.

- *1* **Elija [ ].**
- $\bullet$  Siga los pasos 1 2 de "Escenas" específicas" ( $\Box$ 44) y elija  $[\vec{C}$ .
- *2* **Componga la toma y pulse el botón de disparo hasta la mitad.**
	- Asegúrese de que aparezca un recuadro verde alrededor de la cara que desee enfocar y recuadros blancos alrededor de las demás caras.
- *3* **Pulse por completo el botón de disparo.**
- La cámara entra en el modo de espera de disparo y se mostrará [Mirar a la cámara para comenzar cuenta atrás].
- La lámpara parpadea y se reproduce el sonido del temporizador.

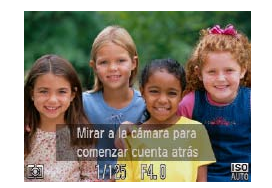

#### *4* **Reúnase con los sujetos en el área de disparo y mire a la cámara.**

- ▶ Una vez que la cámara detecta una cara nueva, la lámpara intermitente y el sonido del temporizador se aceleran. (Cuando el flash destelle, la lámpara permanecerá iluminada.) Unos dos segundos después, la cámara disparará.
- Para cancelar el disparo después de haber disparado el temporizador, pulse el botón <MENU>.
- **•**  Aunque no se detecte su cara después de que se una a los demás en el área de disparo, la cámara disparará unos 15 segundos después.
	- Para cambiar el número de disparos, pulse el botón <**v**>, pulse los botones <q><r> para elegir el número de disparos y, a continuación, pulse el botón <m>. [Detec. parpadeo] ([=](#page-40-0)41) solo está disponible para el disparo final.

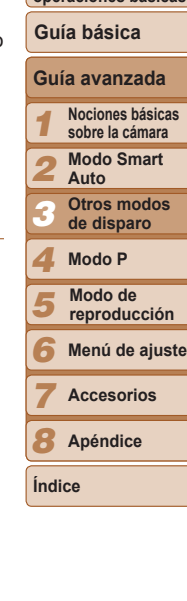

**Portada**

**Notas preliminares e información legal Contenido: operaciones básicas**

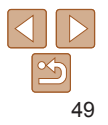

#### Imágenes fijas

#### Fotografía con exposiciones prolongadas (Exposición lenta)

Especifique una velocidad de obturación de 1 – 15 segundos para fotografiar con exposiciones prolongadas. En este caso, monte la cámara en un trípode o tome otras medidas para evitar que la cámara se mueva.

#### *1* **Elija [**N**].**

 $\bullet$  Siga los pasos 1 – 2 de "Escenas" específicas" (L\_|44) y elija [∗ɔ̃].

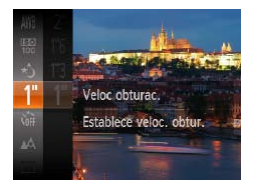

- *2* **Elija la velocidad de obturación.**
- $\bullet$  Pulse el botón < $\binom{m}{x}$ >, elija [1] en el menú y elija la velocidad de obturación que desee (**QQ**28).
- *3* **Compruebe la exposición.**
- Pulse el botón de disparo hasta la mitad para ver la exposición para la velocidad de obturación seleccionada.
- *4* **Dispare.**
- **•** Es posible que la luminosidad de la imagen en el paso 3, cuando se pulsó el botón de disparo hasta la mitad, no coincida con la luminosidad de las fotos.
	- **•** Con velocidades de obturación de 1,3 segundos o más lentas, habrá un retardo hasta que pueda disparar de nuevo, mientras la cámara procesa las imágenes para reducir el ruido.

**Es posible que la foto quede sobreexpuesta si el flash destella. En este caso,** ajuste el flash en [()] y dispare otra vez ([....]60).

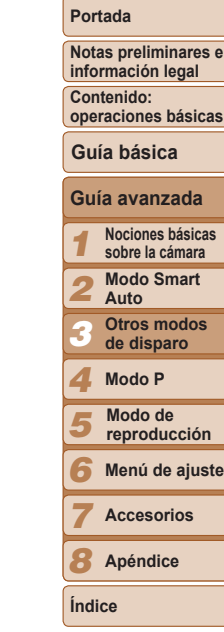

**e**

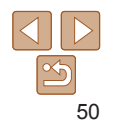

# *4* Modo P

Fotos con más criterio, en el estilo fotográfico que desee

- Las instrucciones de este capítulo se aplican a la cámara cuando está ajustada en el modo  $[P]$ .
- [P]: Programa AE; AE: Exposición automática
- Antes de utilizar una función presentada en este capítulo en un modo que no sea [P], asegúrese de que la función esté disponible en ese modo ( $\Box$ [105](#page-104-0) – [107](#page-106-0)).

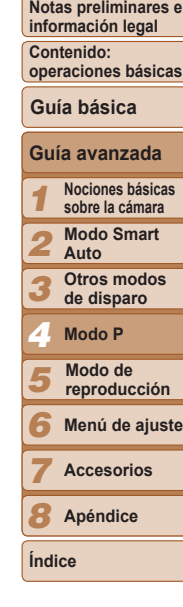

**Portada**

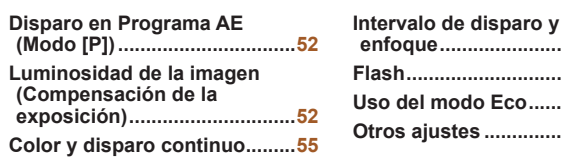

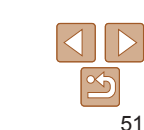

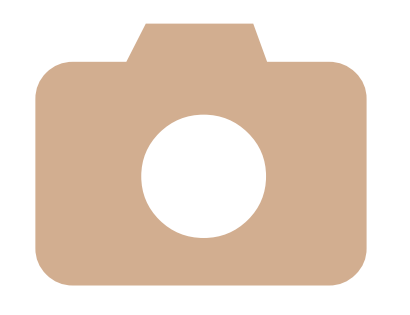

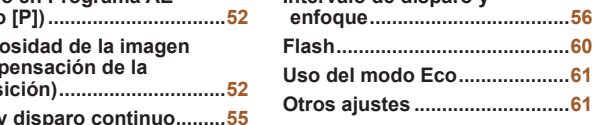

#### <span id="page-51-0"></span>Imágenes fijas **Vídeos** Disparo en Programa AE (Modo [P])

Puede personalizar muchos ajustes de funciones para adaptarlos a su estilo fotográfico preferido.

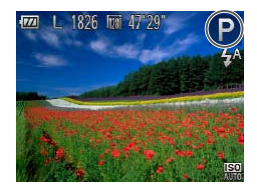

- *1* **Acceda al modo [**G**].**
- $\bullet$  Siga los pasos 1 2 de "Escenas" [específicas"](#page-43-0) ( $\Box$ 44) y elija [ $\Box$ ].
- *2* **Personalice los ajustes como desee (**[=](#page-51-1)**52 – [63](#page-62-1)) y, a continuación, dispare.**

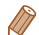

- **•**  Si no se puede obtener la exposición adecuada al pulsar el botón de disparo hasta la mitad, las velocidades de obturación y los valores de abertura se mostrarán en naranja. En este caso, intente ajustar la velocidad ISO (**[1**54) o activar el flash (si los sujetos son oscuros, **[1**60), para lograr la exposición adecuada.
- **•**  También se puede grabar vídeo en el modo [G], pulsando el botón de vídeo. No obstante, es posible que algunos ajustes de  $\leq$  UNC  $>$  v  $\leq$  MENU $>$  se ajusten automáticamente para la grabación de vídeo.
- Para ver detalles sobre el intervalo de disparo en el modo **[P**], consulte ["Intervalo de disparo" \(](#page-110-0)**QQ** 111).

#### <span id="page-51-1"></span>Luminosidad de la imagen (Compensación de la exposición)

#### Imágenes fijas **Vídeos**

#### Ajuste de la luminosidad de la imagen (Compensación de la exposición)

La exposición normal ajustada por la cámara se puede ajustar en incrementos de 1/3 de punto, en un intervalo de –2 a +2.

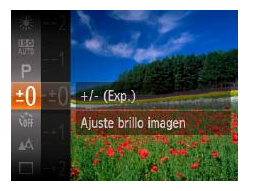

- Pulse el botón < $\binom{m}{m}$  v elija [ $\pm$ 0] en el menú. Mientras observa la pantalla, pulse los botones <▲><▼> para ajustar la luminosidad  $(228)$ .
- $\blacktriangleright$  Ahora se muestra el nivel de corrección especificado.
- Cuando grabe vídeos, grabe mientras se muestra la barra de compensación de la exposición.
- Cuando tome imágenes fijas, pulse el botón < $\binom{f(w)}{g(x)}$  para mostrar la cantidad de compensación de la exposición ajustada y, a continuación, dispare.
- También puede tomar imágenes fijas mientras se muestra la barra de compensación de la exposición.
- **•**  Durante la grabación de vídeo, se muestra [&] y se bloquea la exposición.

#### *1 2 3 4 5 6* **Notas preliminares e información legal Contenido: operaciones básicas Guía avanzada Nociones básicas sobre la cámara Modo Smart Auto Otros modos de disparo Modo P Menú de ajuste Guía básica Modo de reproducción**

**Portada**

*7*

**Índice**

*8* **Apéndice**

**Accesorios**

#### Imágenes fijas

#### <span id="page-52-0"></span>Bloqueo de la luminosidad/exposición de la imagen (Bloqueo AE)

Antes de disparar, puede bloquear la exposición o especificar el enfoque y la exposición por separado.

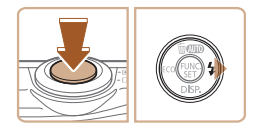

#### *1* **Desactive el flash (**[=](#page-37-0)**38).** *2* **Bloquee la exposición.**

- Apunte la cámara al sujeto para disparar con la exposición bloqueada. Con el botón de disparo pulsado hasta la mitad, pulse el botón  $\leq$  $\geq$ .
- $\triangleright$  Se muestra [AFI ] y se bloquea la exposición.
- Para desbloquear AE, suelte el botón de disparo y pulse otra yez el botón < $\blacktriangleright$  >. En este caso, ya no se muestra [AEL].
- *3* **Componga la foto y dispare.**

**•**  AE: Exposición automática

#### Cambio del método de medición

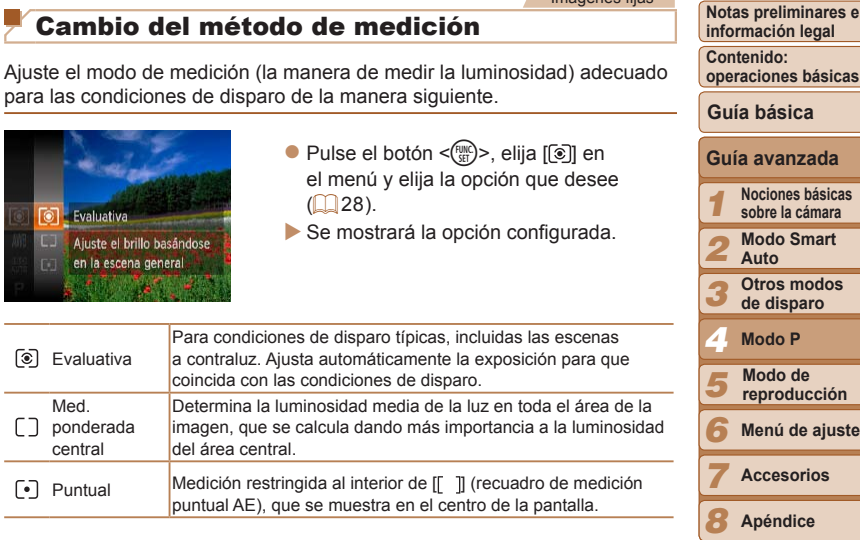

**Índice**

**Portada**

Imágenes fijas

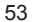

#### Imágenes fijas

#### <span id="page-53-0"></span>Cambio de la velocidad ISO

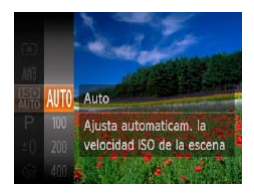

- Pulse el botón < $\binom{mn}{m}$ >, elija  $\lceil \frac{mn}{mn} \rceil$  en el menú y elija la opción que desee  $\Box$  28).
- $\blacktriangleright$  Se mostrará la opción configurada.

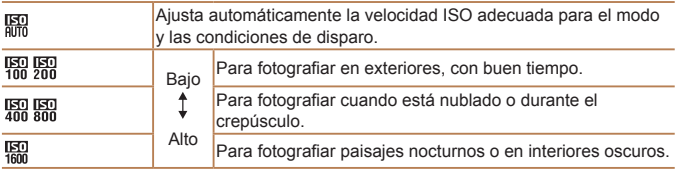

- **•**  Para ver la velocidad ISO ajustada automáticamente cuando se ajusta la cámara en [ $\frac{1}{2}$ ], pulse el botón de disparo hasta la mitad.
- **•**  Aunque elegir una velocidad ISO más baja puede reducir el grano de la imagen, puede provocar un riesgo mayor de que el sujeto salga borroso en algunas condiciones de disparo.
- **•**  La elección de una velocidad ISO mayor aumentará la velocidad de obturación, lo que puede reducir los sujetos borrosos y aumentar el alcance del flash. Sin embargo, es posible que las fotos tengan grano.

#### Imágenes fijas

**Notas preliminares e información legal**

**Portada**

#### Corrección de la luminosidad de la imagen (i-Contrast)

Antes de disparar, se puede detectar las áreas excesivamente luminosas u oscuras (tales como caras o fondos) y ajustarlas automáticamente a la luminosidad óptima. También se puede corregir automáticamente, antes de disparar, las imágenes cuyo contraste general sea insuficiente, para hacer que los sujetos destaquen mejor.

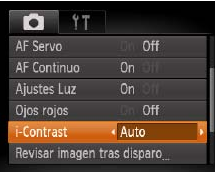

- · Pulse el botón <MENU>, elija [i-Contrast] en la ficha [10] y, a continuación, elija  $[Auto]$   $($   $[$   $]$   $29)$ .
- $\blacktriangleright$  Una vez completado el ajuste, se mostrará [Ci].
- Bajo determinadas condiciones de disparo, es posible que la corrección no sea precisa o que provoque la aparición de grano en las imágenes.
- También puede corregir imágenes existentes (**Q**75).

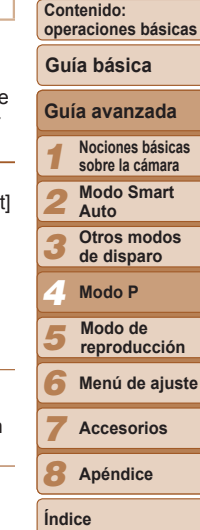

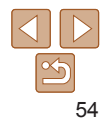

#### <span id="page-54-0"></span>Color y disparo continuo

#### Imágenes fijas **Vídeos**

#### <span id="page-54-1"></span>Ajuste del balance de blancos

Ajustando el balance de blancos (WB), puede hacer que los colores de la imagen tengan un aspecto más natural para la escena que esté fotografiando.

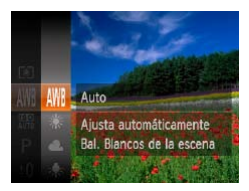

- Pulse el botón < $\binom{f(w)}{g}$ >, elija  $\lfloor \frac{f(W)}{g} \rfloor$  en el menú y elija la opción que desee  $($  $\Box$  28).
- $\blacktriangleright$  Se mostrará la opción configurada.

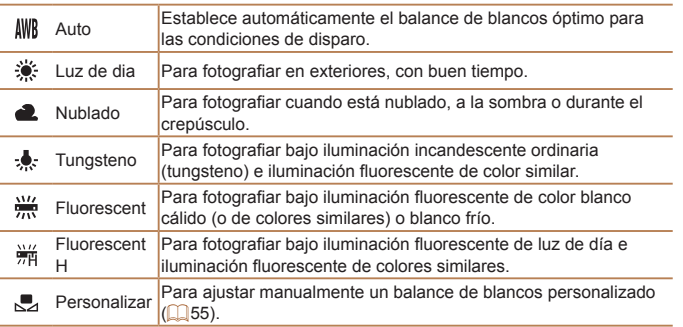

#### <span id="page-54-2"></span>**Balance de blancos personalizado**

Para obtener imágenes con colores de aspecto natural bajo la luz de la foto, ajuste el balance de blancos adecuado para la fuente de luz con la que esté fotografiando. Ajuste el balance de blancos bajo la misma fuente de luz con la que vaya a iluminar la foto.

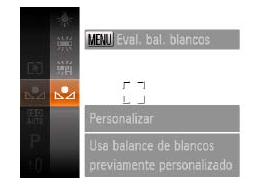

- Siga los pasos de "Ajuste del balance de blancos" ( $\Box$ 55) para elegir  $\Box$ .
- $\bullet$  Apunte la cámara a un sujeto blanco uniforme, de modo que toda la pantalla sea blanca. Pulse el botón <MENU>.
- $\blacktriangleright$  El tono de la pantalla cambia después de registrar los datos de balance de blancos.
- Es posible que los colores no parezcan naturales si cambia los ajustes de la cámara después de registrar los datos de balance de blancos.

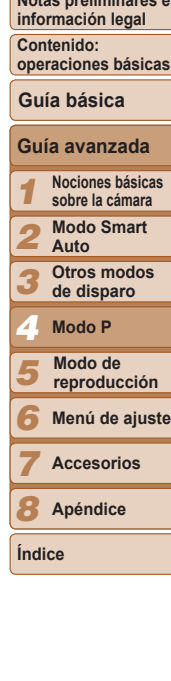

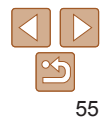

#### Imágenes fijas **Vídeos**

**Portada**

**Notas preliminares e**

#### Imágenes fijas

#### Disparo continuo

Mantenga pulsado por completo el botón de disparo para disparar de manera continua.

Para ver información detallada sobre la velocidad de disparo continuo, consulte "Velocidad de disparo continuo"  $($  111).

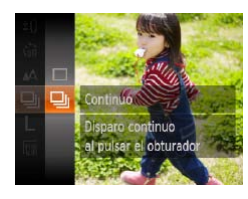

#### *1* **Configure el ajuste.**

- Pulse el botón < $\binom{f(w)}{g}$ >, elija  $\boxed{]}$  en el menú y, a continuación, elija [U]  $($  $\Box$  28).
- $\blacktriangleright$  Una vez completado el ajuste, se muestra  $\Box$ il.

#### *2* **Dispare.**

- $\blacktriangleright$  Mantenga pulsado por completo el botón de disparo para disparar de manera continua.
- No se puede utilizar con el temporizador (**[1]**36) ni con [Detec. parpadeo]  $($ 41).
	- **•** Durante el disparo continuo, el enfoque y la exposición se bloquean en la posición o el nivel determinados al pulsar el botón de disparo hasta la mitad.
	- **•** Según las condiciones de disparo, los ajustes de la cámara y la posición del zoom, es posible que el disparo se detenga momentáneamente o que el disparo continuo se ralentice.
	- **•** Cuando se tomen más fotos es posible que se ralentice el disparo.
	- **•** Puede que el disparo se ralentice si destella el flash.

#### <span id="page-55-0"></span>Intervalo de disparo y enfoque

#### Imágenes fijas **Vídeos**

Disparo de primeros planos (Macro)

*1 2 3 4 5 6 7 8* **Apéndice Notas preliminares e información legal Contenido: operaciones básicas Guía avanzada Nociones básicas sobre la cámara Modo Smart Auto Otros modos de disparo Modo P Menú de ajuste Accesorios Guía básica Modo de reproducción** Para restringir el enfoque a sujetos cercanos, ajuste la cámara en [ $\mathcal{L}$ ]. Para

**Portada**

v a disparar con la cámara ajustada en [c͡}] (**[[]** 37).

**Índice**

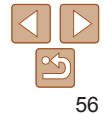

**•**  Para evitar que la cámara se mueva, pruebe a montar la cámara en un trípode

ver detalles sobre el intervalo de enfoque, consulte ["Intervalo de disparo"](#page-110-0)   $($  $\Box$ [111\)](#page-110-0).

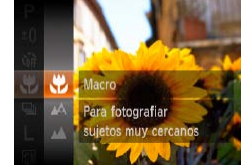

Pulse el botón < $\binom{m}{\text{ST}}$ >, elija  $[\triangle]$  en el menú y, a continuación, elija la opción  $\left[\frac{1}{2}\right]$  ( $\left[\frac{1}{2}\right]$  28).

 $\blacktriangleright$  Una vez completado el ajuste, se mostrará [.2].

- Si el flash destella es posible que se produzca viñeteado.
- **•** En el área de visualización de la barra amarilla, debajo de la barra de zoom. [El] se pondrá gris y la cámara no enfocará.

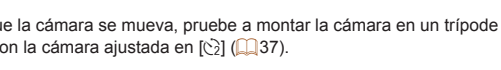

#### Fotografía de sujetos lejanos (Infinito)

Para restringir el enfoque a sujetos lejanos, ajuste la cámara en [A]. Para ver detalles sobre el intervalo de enfoque, consulte ["Intervalo de disparo"](#page-110-0)   $($  $\Box$ [111\)](#page-110-0).

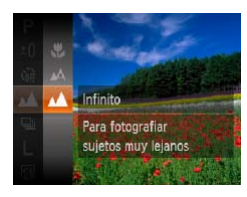

Pulse el botón < $\binom{mn}{m}$ >, elija [ $\triangle$ ] en el menú y, a continuación, elija la opción  $\lceil \mathbf{M} \rceil$  ( $\lceil \mathbf{M} \rceil$  28).

 $\blacktriangleright$  Una vez completado el ajuste, se mostrará [A].

#### <span id="page-56-1"></span>Cambio del modo del recuadro AF

Cambie el modo de recuadro AF (enfoque automático) para adecuarlo a las condiciones de disparo, de la manera siguiente.

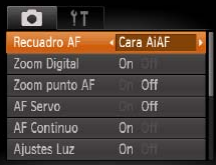

● Pulse el botón <MENU>, elija [Recuadro] AF] en la ficha [10] y, a continuación, elija la opción que desee  $(229)$ .

Imágenes fijas **Vídeos** 

- <span id="page-56-0"></span>**Cara AiAF**
- **•**  Detecta las caras de las personas y, a continuación, ajusta el enfoque, la exposición (solo medición evaluativa) y el balance de blancos (solo [ UWRI ).

Imágenes fijas **Vídeos** 

- **Tras apuntar la cámara al sujeto, se muestra un recuadro blanco** alrededor de la cara de la persona que la cámara determina como sujeto principal, y hasta dos recuadros grises alrededor de otras caras detectadas.
- **•**  Cuando la cámara detecte movimiento, los recuadros seguirán a los sujetos en movimiento, dentro de un determinado intervalo.
- **•**  Después de pulsar el botón de disparo hasta la mitad, se mostrarán hasta nueve recuadros verdes alrededor de las caras enfocadas.
- Si no se detecta ninguna cara, o cuando solo se muestren recuadros grises (sin un recuadro blanco), se mostrarán hasta nueve recuadros verdes en las áreas enfocadas cuando pulse el botón de disparo hasta la mitad.
	- Si no se detecta ninguna cara cuando AF Servo (**CO**58) esté ajustado en [On], el recuadro AF aparecerá en el centro de la pantalla cuando pulse el botón de disparo hasta la mitad.
	- **•** Ejemplos de caras que no puede detectar la cámara: - Sujetos que están lejos o extremadamente cerca
	- Sujetos que están oscuros o claros
	- Caras de perfil, en ángulo o parcialmente ocultas
	- **•** La cámara puede malinterpretar sujetos no humanos como caras.
	- **•** No se mostrará ningún recuadro AF si la cámara no puede enfocar al pulsar el botón de disparo hasta la mitad.

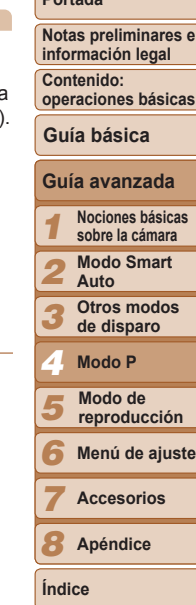

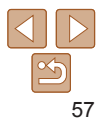

#### **Portada**

#### Imágenes fijas

#### <span id="page-57-1"></span>**Elección de los sujetos a enfocar (AF Seguimiento)**

Dispare después de elegir un sujeto a enfocar, de la manera siguiente.

- *1* **Elija [AF Seguim.].**
- Siga los pasos de "Cambio del modo del recuadro AF" (**QQ**57) para elegir [AF Seguim.l.
- $\blacktriangleright$   $\vdash$   $\vdash$  i se muestra en el centro de la pantalla.

#### *2* **Elija un sujeto que desee enfocar.**

- Apunte la cámara de modo que  $\left[\begin{matrix} \perp \\ \perp \end{matrix}\right]$  esté sobre el sujeto deseado.
- Pulse el botón de disparo hasta la mitad. [<del>□</del>] se convierte en un [□] azul, que sigue al sujeto mientras la cámara continúa ajustando el enfoque y la exposición (AF Servo) (**[1**58).
- $\blacktriangleright$  Si no se detecta ningún sujeto, se muestra  $[f^+]$ .
- *3* **Dispare.**
- Pulse por completo el botón de disparo para disparar.
- [AF Servo] (**[1]** 58) se ajusta en [On] y no se puede cambiar.
	- **•** Quizá no sea posible el seguimiento cuando los sujetos sean demasiado pequeños o se muevan demasiado rápido, o cuando el color o la luminosidad del sujeto sean demasiado parecidos a los del fondo.
	- **•** [Zoom punto AF], en la ficha [4], no está disponible.
	- **[C]** v [A] no están disponibles.

#### **Centro**

(Bloqueo del enfoque).

<span id="page-57-0"></span>**Disparo con AF Servo**

Cara AIAF

**On** Off  $0n$ 

On

6 17 Recuadro AF

Zoom Digital F Servo

**AF Continuo** liustes Luz

pulse el botón de disparo hasta la mitad.

Se muestra un recuadro AF en el centro. Eficaz para enfocar de manera fiable.

- Se mostrará un recuadro AF amarillo con [<sup>0]</sup> si la cámara no puede enfocar al pulsar el botón de disparo hasta la mitad. Tenga en cuenta que no es posible usar el zoom punto  $AF$  ( $\Box$ 62).
	- *1 2 3 4 5* **sobre la cámara Modo Smart Auto de disparo Modo P Modo de** Para componer tomas de modo que los sujetos queden situados en un borde o en una esquina, apunte primero con la cámara para capturar el sujeto en un recuadro AF y, a continuación, mantenga pulsado el botón de disparo hasta la mitad. Manteniendo pulsado el botón de disparo hasta la mitad, recomponga la toma como desee y, a continuación, pulse por completo el botón de disparo

Imágenes fijas

#### **Menú de ajuste**

**Accesorios**

*8* **Apéndice**

**Índice**

#### *1* **Configure el ajuste.**

● Pulse el botón <MENU>, elija [AF Servo] en la ficha  $[1]$  y, a continuación, elija  $[On]$   $(29)$ .

Imágenes fijas **Vídeos** 

*2* **Enfoque.**

Este modo ayuda a evitar perderse fotos de objetos en movimiento, porque la cámara continúa enfocando el sujeto y ajusta la exposición mientras se

> ● Mientras esté pulsado el botón de disparo hasta la mitad, el enfoque y la exposición se mantendrán donde aparezca el recuadro AF azul.

#### **Portada**

**Notas preliminares e información legal**

**Contenido: operaciones básicas**

**Guía básica**

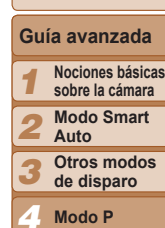

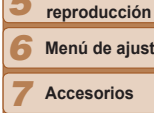

- Puede que no sea posible enfocar en algunas condiciones de disparo.
- **•** En condiciones de luz escasa, es posible que no se active AF Servo (puede que los recuadros AF no se pongan azules) cuando pulse el botón de disparo hasta la mitad. En este caso, el enfoque y la exposición se ajustan de acuerdo con el modo del recuadro AF especificado.
- **•** Si no se puede obtener la exposición adecuada, las velocidades de obturación y los valores de abertura se muestran en naranja. Suelte el botón de disparo y, a continuación, vuelva a pulsarlo hasta la mitad.
- **•** El disparo con bloqueo AF no está disponible.
- **•** [Zoom punto AF], en la ficha [4], no está disponible.
- No está disponible al usar el temporizador ( $\Box$ 36).

#### Cambio del ajuste de enfoque

Puede cambiar el comportamiento predeterminado de la cámara, que consiste en enfocar constantemente los sujetos a los que se apunta aunque no se pulse el botón de disparo. En su lugar, puede limitar el enfoque de la cámara al momento en que se pulse el botón de disparo hasta la mitad.

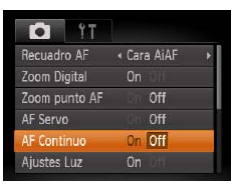

● Pulse el botón <MENU>, elija [AF Continuo] en la ficha [1] y, a continuación, elija [Off] (<sub>29</sub>).

> Ayuda a evitar perderse oportunidades fotográficas repentinas, porque la cámara

Imágenes fijas **Vídeos** 

On enfoca constantemente los sujetos hasta que se pulsa el botón de disparo hasta la mitad.

Off Ahorra energía de la batería, porque la cámara no enfoca constantemente.

#### Disparo con el bloqueo AF

El enfoque se puede bloquear. Una vez que bloquee el enfoque, la posición focal no cambiará aunque separe el dedo del botón de disparo.

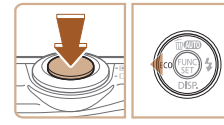

#### *1* **Bloquee el enfoque.**

- Con el botón de disparo pulsado hasta la mitad, pulse el botón  $\leq$   $\blacktriangleright$ .
- $\blacktriangleright$  El enfoque se bloquea y se muestra [ $\triangle$ F $\lfloor$ ].

Imágenes fijas **Vídeos** 

- **Para desbloquear el enfoque, suelte** el botón de disparo y pulse otra vez el botón <<>>
<</>
I. En este caso, ya no se muestra [AFI].
- *2* **Componga la toma y dispare.**

#### **Portada**

**Notas preliminares e información legal**

**Contenido: operaciones básicas**

#### **Guía básica**

#### **Guía avanzada**

- *1 2* **Nociones básicas sobre la cámara Modo Smart**
	- **Auto**
- *3* **Otros modos de disparo**

*4* **Modo P**

- *5* **Modo de reproducción**
- *6* **Menú de ajuste**

*7* **Accesorios**

*8* **Apéndice**

**Índice**

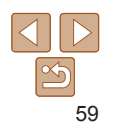

#### <span id="page-59-1"></span>Flash

#### Imágenes fijas

#### <span id="page-59-0"></span>Cambio del modo de flash

Puede cambiar el modo de flash para adaptarlo a la escena fotográfica.

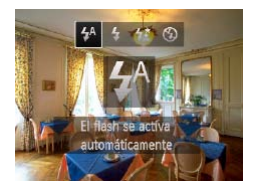

- $\bullet$  Pulse el botón < $\bullet$  >, pulse los botones << >> para elegir un modo de flash y, a continuación, pulse el botón  $\leq \frac{f_{\text{FMR}}}{\sqrt{2}}$ .
- $\blacktriangleright$  Se mostrará la opción configurada.

### **[ ] Auto**

El flash destella automáticamente si hay poca luz.

## **[**h**] On**

Puede hacer que el flash destelle en cada disparo. Para ver detalles sobre el alcance del flash, consulte ["Alcance del flash" \(](#page-109-2) $\Box$ 110).

#### **[**Z**] Sincro Lenta**

Con esta opción, el flash destella para aumentar la luminosidad del sujeto principal (por ejemplo, personas) mientras la cámara dispara con una baja velocidad de obturación para aumentar la luminosidad del fondo que se encuentra fuera del alcance del flash.

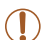

**•** Aunque destelle el flash, asegúrese de que el sujeto principal no se mueva hasta que finalice la reproducción del sonido del obturador.

**•** Monte la cámara en un trípode o tome otras medidas para mantenerla fija y evitar que se mueva.

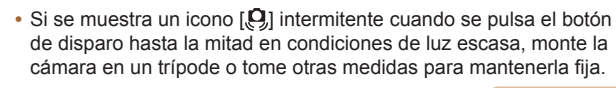

#### Imágenes fijas

#### Disparo con el bloqueo FE

Al igual que con el bloqueo AE  $($  $\Box$ 53), se puede bloquear la exposición para las fotos con flash.

#### *1* **Establezca el flash en [**h**]**  $(\Box 60)$ .

#### *2* **Bloquee la exposición del flash.**

- Apunte la cámara al sujeto para disparar con la exposición bloqueada. Con el botón de disparo pulsado hasta la mitad, pulse el botón  $\leq$  >.
- $\blacktriangleright$  El flash destella y, cuando se muestra [FEL], se conserva el nivel de salida del flash.
- Para desbloquear FE, suelte el botón de disparo y pulse otra yez el botón < $\blacktriangleright$  >. En este caso, ya no se muestra [FEL].
- *3* **Componga la foto y dispare.**

**FE: Flash Exposure (Exposición del flash)** 

## **Portada**

**Notas preliminares e información legal**

**Contenido: operaciones básicas**

#### **Guía básica**

#### **Guía avanzada**

*1* **Nociones básicas sobre la cámara**

*2* **Modo Smart**

**Auto Otros modos**

*3 4* **de disparo Modo P**

*5* **Modo de reproducción**

*6* **Menú de ajuste**

**Accesorios**

*8* **Apéndice**

**Índice**

*7*

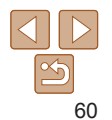

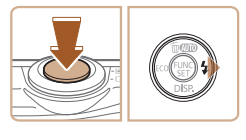

**[**!**] Off** Para disparar sin flash.

#### <span id="page-60-0"></span>Uso del modo Eco

Esta función permite conservar energía de la batería en el modo de disparo. Cuando no se está utilizando la cámara, la pantalla se oscurece rápidamente para reducir el consumo de la batería.

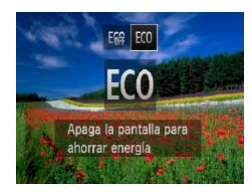

#### *1* **Configure el ajuste.**

- $\bullet$  Pulse el botón < $\bullet$  y, a continuación, pulse los botones <q><r> para elegir recon.
- $\blacktriangleright$  [ECO] se muestra ahora en la pantalla de disparo  $($ [103\)](#page-102-0).
- $\blacktriangleright$  La pantalla se oscurece cuando no se utiliza la cámara durante aproximadamente dos segundos; unos diez segundos después de oscurecerse, la pantalla se apaga. La cámara se apaga después de aproximadamente tres minutos de inactividad.
- *2* **Dispare.**
- $\bullet$  Para activar la pantalla y prepararse para disparar cuando la pantalla esté apagada pero el objetivo esté aún fuera, pulse el botón de disparo hasta la mitad.
- $\bullet$  Para restablecer el ajuste original, elija [  $\frac{1}{2}$ ] en el paso 1.

#### <span id="page-60-1"></span>Otros ajustes

#### Imágenes fijas **Vídeos**

Visualización de la retícula **operaciones básicas** Puede mostrar una retícula en la pantalla para usarla como referencia vertical y horizontal mientras dispara. **Configure el ajuste.** ● Pulse el botón <MENU>, elija [Retícula] en la ficha [10] y, a continuación, elija  $[On]$  ( $[29]$ ).  $\blacktriangleright$  Una vez completado el ajuste, la retícula **6** 11 se mostrará en la pantalla. Off Dios roios  $\bullet$  Para restablecer el ajuste original, repita Contrast  $.0$ ff .<br>Revisar imagen tras disparo este proceso pero elija [Off]. Detec, parpadeo Off On Off Fecha 。  $\sqrt{0}$ La retícula no se graba en las fotos.

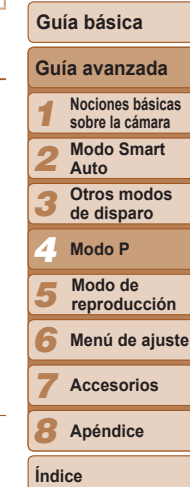

**Portada**

**Notas preliminares e información legal Contenido:**

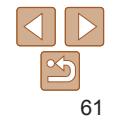

#### Desactivación del zoom digital

Si prefiere no utilizar el zoom digital ( $\Box$ 36), puede desactivarlo de la manera siguiente.

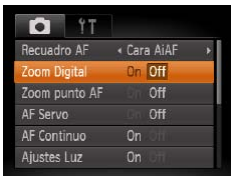

#### **Configure el ajuste.**

· Pulse el botón <MENU>, elija [Zoom Digital] en la ficha [10] y, a continuación, elija  $[Off (29)]$ .

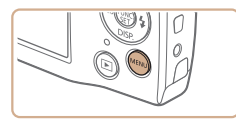

Cara AiAF

Off

 $0n$ **Ion** Off

On

**6 17** 

Recuadro AF

Jetion Dia

AF Continuo iustes Luz

oom punto AF **AF Servo** 

<span id="page-61-0"></span>Ampliación del área enfocada

#### *1* **Configure el ajuste.**

Puede comprobar el enfoque pulsando el botón de disparo hasta la mitad, lo que ampliará la parte enfocada de la imagen en el recuadro AF.

> ● Pulse el botón <MENU>, elija [Zoom punto AF] en la ficha [10] y, a continuación, elija [On] (**QQ**29).

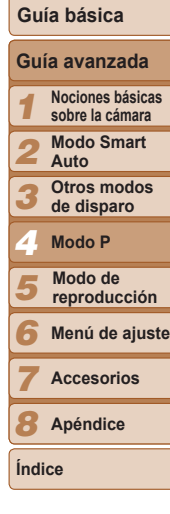

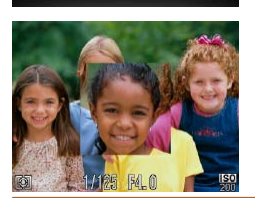

#### *2* **Compruebe el enfoque.**

- Pulse el botón de disparo hasta la mitad. La cara detectada como sujeto principal se amplía.
- $\bullet$  Para restablecer el ajuste original, elija [Off] en el paso 1.
- El área enfocada no se ampliará cuando pulse el botón de disparo hasta la mitad si no se detecta una cara, si la persona está demasiado cerca de la cámara y su cara es demasiado grande para la pantalla o si la cámara detecta movimiento del sujeto.

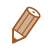

La visualización no se ampliará cuando se utilice el zoom digital (**QQ**36) o AF Seguimiento (CQ58).

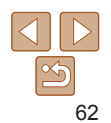

#### **Portada**

Imágenes fijas

**Notas preliminares e información legal**

**Contenido: operaciones básicas**

#### Imágenes fijas

#### <span id="page-62-1"></span>Cambio del estilo de visualización de las imágenes después de disparar

Puede cambiar cuánto tiempo se muestran las imágenes y qué información se muestra inmediatamente después del disparo.

#### <span id="page-62-2"></span>**Cambio del período de visualización de las imágenes después de disparar**

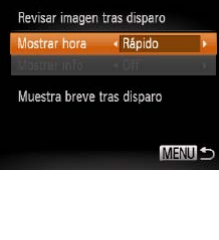

- *1* **Acceda a la pantalla [Revisar imagen tras disparo].**
- · Pulse el botón <MENU>, elija [Revisar imagen tras disparo] en la ficha [10] y, a continuación, pulse el botón  $\leq$ (FINC)>  $($  $\Box$  29).
- *2* **Configure el ajuste.**
- Pulse los botones < $\blacktriangle$ >< $\blacktriangledown$ > para elegir [Mostrar hora]. Pulse los botones << >> para elegir la opción que desee.
	-
- $\bullet$  Para restablecer el ajuste original, repita este proceso pero elija [Rápido].

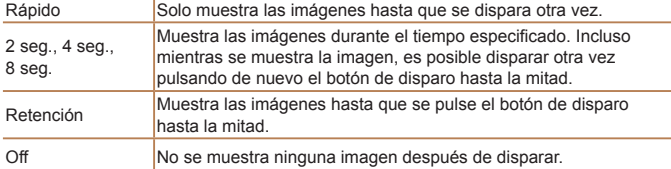

#### <span id="page-62-0"></span>**Cambio de la pantalla que se muestra tras los disparos**

Revisar imagen tras disparo Mostrar hora  $\rightarrow$  2 seq. lostrar info  $\cdot$  Off Información disparo no se mostrará tras disparar

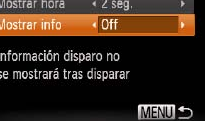

- *1* **Ajuste [Mostrar hora] en [2 seg.], [4 seg.], [8 seg.] o**  $[Retencio<sub>n</sub>]$   $($  $\Box 63)$ . *2* **Configure el ajuste.**
- Pulse los botones <▲><▼> para elegir [Mostrar info]. Pulse los botones  $\langle 4 \rangle$ para elegir la opción que desee.
- $\bullet$  Para restablecer el ajuste original, repita este proceso pero elija [Off].

Off Muestra únicamente la imagen. Detallado  $\blacksquare$ Muestra los detalles del disparo ( $\square$ [104](#page-103-0)).

- Cuando se ajusta [Mostrar hora] (**[1]** 63) en [Off] o [Rápido], [Mostrar info] se ajusta en [Off] y no se puede cambiar.
	- Puede pulsar el botón <DISP > mientras se muestra una imagen después de disparar para cambiar la información que se muestra. Puede pulsar el botón <m> para realizar las siguientes operaciones. Tenga en cuenta que los ajustes de [Mostrar info] de la ficha [4] no se pueden cambiar.  $-$  Protección ( $\Box$ 70)

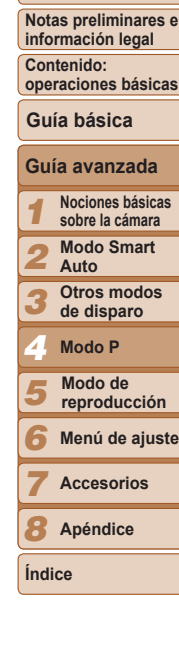

**Portada**

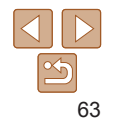

# *5*

## Modo de reproducción

Diviértase revisando sus fotos y examínelas o edítelas de muchas maneras

- Para preparar la cámara para estas operaciones, pulse el botón  $\leq$   $\blacktriangleright$   $\geq$ para entrar en el modo de reproducción.
	- **•** Quizá no sea posible reproducir o editar imágenes cuyo nombre se haya cambiado o que ya se hayan editado en un ordenador, o imágenes procedentes de otras cámaras.

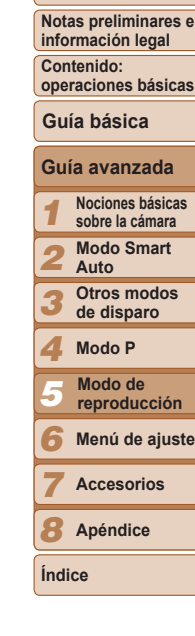

**Portada**

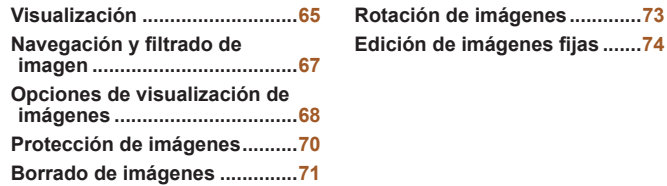

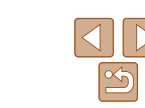

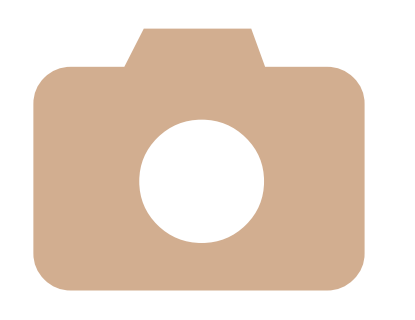

#### <span id="page-64-0"></span>Visualización

Después de captar imágenes o vídeos, puede verlos en la pantalla de la manera siguiente.

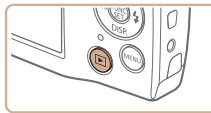

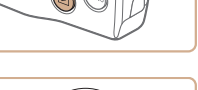

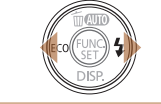

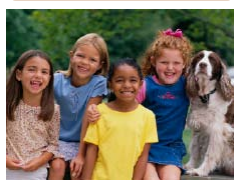

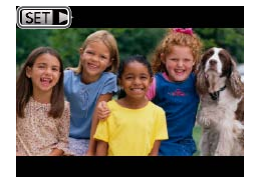

- *1* **Acceda al modo de reproducción.**
- $\bullet$  Pulse el botón  $\leq$ **F** $\geq$ .
- $\blacktriangleright$  Se mostrará lo último que hava captado.

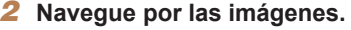

- **Para ver la imagen anterior, pulse el** botón <q>. Para ver la imagen siguiente, pulse el botón  $\leq$  >.
- $\bullet$  Mantenga pulsados los botones <<br >> para navegar rápidamente por las imágenes. En este momento, las imágenes aparecen con grano.

 $\bullet$  Los vídeos se identifican mediante un icono  $[51]$ . Para reproducir vídeos,

vaya al paso 3.

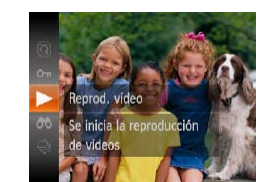

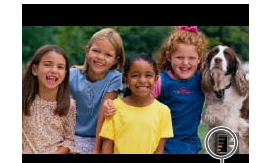

Indicador de volumen

#### *3* **Reproduzca vídeos.**

- Para iniciar la reproducción, pulse el botón < $\langle m \rangle$  >, pulse los botones < $\blacktriangle$ > >< $\blacktriangledown$ > para elegir [ ▶ ] y, a continuación, pulse otra vez el botón  $\leq$ <sup>(FINC</sup>)>.
- *4* **Ajuste el volumen.**
- $\bullet$  Pulse los botones < $\blacktriangle$ >< $\blacktriangledown$ > para ajustar el volumen.
- Para ajustar el volumen cuando ya no se muestre la barra, pulse los botones <a><**v><**
- *5* **Haga una pausa en la reproducción.**
- Para hacer una pausa o reanudar la reproducción, pulse el botón  $\leq$ <sup>(flill</sup>)>.
- $\blacktriangleright$  Cuando termine el vídeo, se mostrará  $| \mathbf{S} \mathbf{H} |$
- **•**  Para cambiar del modo de reproducción al modo de disparo, pulse el botón de disparo hasta la mitad.
	- **•**  Si prefiere que se muestre la toma más reciente cuando entre en el modo de reproducción, pulse el botón <MENU> y, en la ficha [■], elija [Volver a] y [Últ. disp.].
	- **•**  Para cambiar la transición que se muestra entre imágenes, pulse el botón <MENU>, elija [Transición] en la ficha [FI] y, a continuación, pulse los botones <<br >> para elegir el efecto.

#### **Portada**

**Notas preliminares e información legal**

**Contenido: operaciones básicas**

**Guía básica**

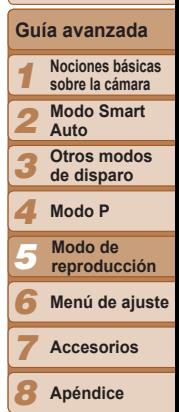

**Índice**

#### **Portada**

**Notas preliminares e información legal**

**operaciones básicas**

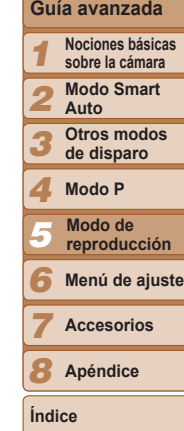

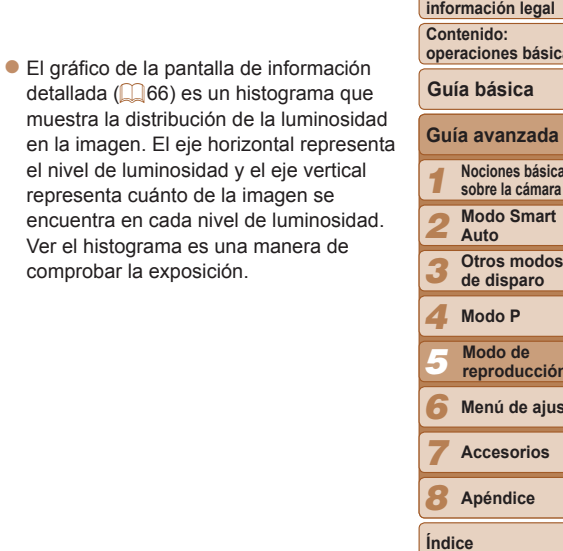

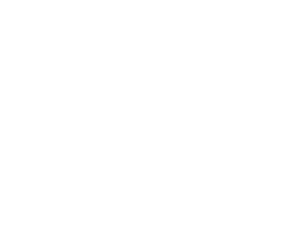

comprobar la exposición.

# Alto

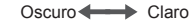

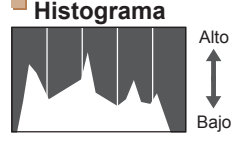

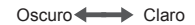

# **Histograma**

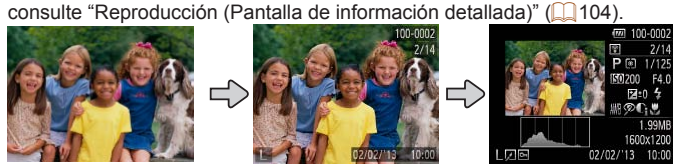

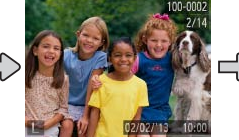

Pulse el botón < $\blacktriangledown$ > para ver otra información en la pantalla o para ocultar la información. Para ver detalles sobre la información que se muestra,

Sin pantalla de información

Pantalla de información simple

<span id="page-65-0"></span>Cambio de modo de visualización

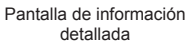

1600x1200 02/02/13 10:00

Imágenes fijas **Vídeos** 

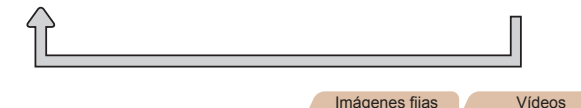

#### **Advertencia de sobreexposición (para las altas luces de la imagen)**

Las altas luces lavadas de la imagen parpadean en la pantalla de información detallada ( $\Box$ 66).

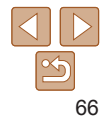

#### <span id="page-66-0"></span>Navegación y filtrado de imagen

#### <span id="page-66-1"></span>Imágenes fijas **Vídeos** Navegación por las imágenes en un índice

Puede mostrar varias imágenes en forma de índice para encontrar rápidamente las imágenes que esté buscando.

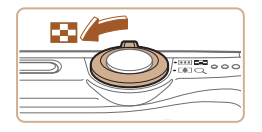

#### *1* **Muestre imágenes en un índice.**

- $\bullet$  Mueva la palanca del zoom hacia < $\bullet$ para mostrar imágenes en forma de índice. Si mueve otra vez la palanca aumentará el número de imágenes que se muestran.
- **Para mostrar menos imágenes, mueva** la palanca del zoom hacia  $<\Omega$  >. Se mostrarán menos imágenes cada vez que mueva la palanca.

#### *2* **Elija una imagen.**

- $\langle$  A> $\langle$  P $>$ agen.
- cuadro narania aden seleccionada.
- Pulse el botón < $\binom{mn}{m}$ > para ver la imagen seleccionada en la visualización de imágenes de una en una.

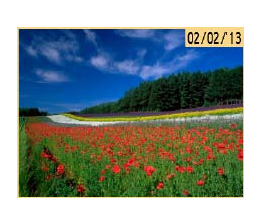

#### Imágenes fijas **Vídeos**

### <span id="page-66-2"></span>Búsqueda de imágenes que coincidan con

#### **Notas preliminares e**

**Portada**

**información legal**

**Contenido: operaciones básicas**

**Guía básica**

**Guía avanzada Nociones básicas** llena de imágenes filtrando la visualización de imágenes según las

*1* **sobre la cámara Modo Smart**

*2* **Auto**

*3* **Otros modos de disparo**

*4* **Modo P**

*5* **Modo de reproducción**

*6* **Menú de ajuste**

**Accesorios**

*8* **Apéndice**

**Índice**

*7*

continuación, pulse el botón  $\leq$ <sup>(mc</sup>)>. *3* **Visualice las imágenes filtradas.**

 $\bullet$  Pulse los botones < $\rightarrow$  >  $\rightarrow$   $\rightarrow$  +  $\rightarrow$  +  $\rightarrow$ para elegir una condición y, a

*1* **Elija la primera condición para la navegación o la visualización**

Pulse el botón < $\binom{mn}{m}$ >, elija  $\lfloor$  en el menú y elija una condición  $(228)$ . *2* **Elija la segunda condición para la navegación o la visualización**

- **Las imágenes que cumplen las** condiciones se muestran con marcos amarillos. Para ver solo estas imágenes, pulse los botones < $\left\{\rightarrow\right\}$ >.
- $\bullet$  Para cancelar la visualización filtrada. elija [<sup>8</sup>) en el paso 1.

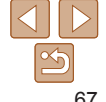

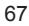

condiciones que especifique. También se puede proteger  $(\Box 70)$  o eliminar ( $\Box$ 71) todas estas imágenes a la vez. **Fecha** Muestra las imágenes tomadas en una fecha  $\odot$ **específica** 

**de imágenes.**

**de imágenes.**

Busque rápidamente las imágenes que desee en una tarjeta de memoria

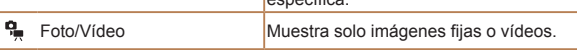

condiciones especificadas

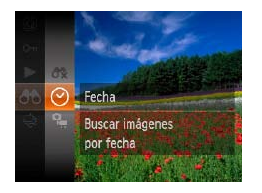

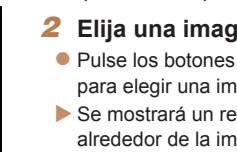

**•** Cuando la cámara no encuentre imágenes que cumplan algunas condiciones, esas condiciones no estarán disponibles.

- Las opciones para ver las imágenes encontradas (en el paso 3) incluyen ["Navegación por las imágenes en un índice" \(](#page-66-1)**QQ67**), "Visualización de [presentaciones de diapositivas" \(](#page-68-0) $\Box$ 69) y "Ampliación de imágenes" (=[68\).](#page-67-1) Puede proteger, borrar o imprimir todas las imágenes de un resultado de búsqueda o añadirlas a un libro de fotos eligiendo [Selec. imág. en búsqueda] en ["Protección de imágenes" \(](#page-69-0)**[1] 70**), "Borrado de todas las [imágenes" \(](#page-70-1) $\Box$ 71), "Adición de imágenes a la lista de impresión (DPOF)" ( $\Box$ [92\)](#page-91-0) o ["Adición de imágenes a un libro de fotos" \(](#page-94-0) $\Box$ 95).
- Si edita imágenes y las guarda como nuevas imágenes (**CD**74 [76](#page-75-0)), se mostrará un mensaje y las imágenes encontradas dejarán de mostrarse.

#### <span id="page-67-0"></span>Opciones de visualización de imágenes

#### Imágenes fijas

#### <span id="page-67-1"></span>Ampliación de imágenes

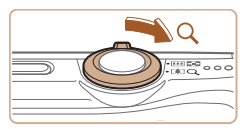

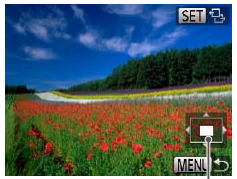

Posición aproximada de la zona mostrada

#### *1* **Amplíe una imagen.**

- Al mover la palanca del zoom hacia  $<\!\!\mathsf{Q}\!\!>$ . el zoom acerca y amplía la imagen, y se muestra [  $\mathbb{R}$  -1. Puede ampliar las imágenes hasta aproximadamente 10x manteniendo pulsada la palanca del zoom.
- Para usar el zoom para reducir, mueva la palanca del zoom hacia < $\blacksquare$ >. Para volver a la visualización de imágenes de una en una, manténgala pulsada.
- *2* **Mueva la posición de visualización y cambie de imagen como necesite.**
- $\bullet$  Para mover la posición de visualización, pulse los botones <**▲><▼><</>><**>>>.
- $\bullet$  Mientras se muestra  $[$  $I\rightarrow I$ . puede cambiar a  $[$  $[$  $]$  $[$  $]$  $[$  $]$  $[$  $]$  $[$  $]$  $[$  $]$  $[$  $]$  $[$  $]$  $[$  $]$  $[$  $]$  $[$  $]$  $[$  $]$  $[$  $]$  $[$  $]$  $[$  $]$  $[$  $]$  $[$  $]$  $[$  $]$  $[$  $]$  $[$  $]$  $[$  $]$  $[$  $]$  $[$  $]$  $[$  $]$  $[$  $]$  $[$  $]$  $[$  $]$  $[$  $]$  $[$  $]$  $[$  $]$  $[$  $]$  $[$  $]$  $[$  $]$  $[$  $]$  $[$  $\leq$   $\binom{f(\text{NN})}{g(f)}$ . Para cambiar a otras imágenes mientras utiliza el zoom, pulse los botones <<<<>>>>>>>>. Pulse de nuevo el botón  $\leq$   $\frac{F(NR)}{S(T)}$  para recuperar el ajuste original.

Puede volver a la visualización de imágenes de una en una desde la visualización ampliada pulsando el botón <MENU>.

#### **Portada**

**Notas preliminares e información legal**

**Contenido: operaciones básicas**

**Guía básica**

#### **Guía avanzada**

*1* **Nociones básicas sobre la cámara**

*2* **Modo Smart Auto**

*3* **Otros modos de disparo**

*4* **Modo P**

*5* **Modo de reproducción**

*6* **Menú de ajuste**

**Accesorios**

*8* **Apéndice**

**Índice**

*7*

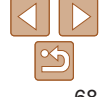

#### <span id="page-68-0"></span>Visualización de presentaciones de diapositivas

Para reproducir automáticamente las imágenes de una tarjeta de memoria, haga lo siguiente. Cada imagen se mostrará durante unos tres segundos.

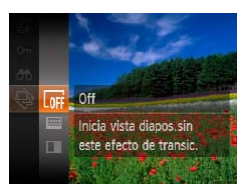

#### **Elija una transición de presentación de diapositivas e inicie la reproducción.**

- Pulse el botón < $\binom{m}{2}$ >, elija  $\lceil \frac{A}{2} \rceil$  en el menú  $y$  elija la opción que desee ( $\Box$ 28).
- $\blacktriangleright$  La presentación de diapositivas se iniciará unos segundos después de que se muestre [Cargando Imagen].
- la Pulse el botón <MENU> para detener la presentación de diapositivas.
- Las funciones de ahorro de energía de la cámara (**00**26) se desactivan durante las presentaciones de diapositivas.
- 
- **•**  Para hacer una pausa o reanudar las presentaciones de diapositivas, pulse el  $botón <sup>(flux)</sup>_{cr}$
- **•**  Puede cambiar a otras imágenes durante la reproducción pulsando los botones <<>>>>. Para avanzar o retroceder rápidamente, mantenga pulsados los botones < $\blacklozenge$  >.
- En el modo de búsqueda de imágenes (**QQ67**), solo se reproducen las imágenes que cumplen las condiciones de búsqueda.

**Cambio de los ajustes de presentación de diapositivas**

Puede configurar que las presentaciones de diapositivas se repitan y también cambiar las transiciones entre imágenes y la duración de la visualización de cada imagen.

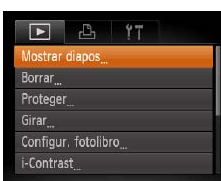

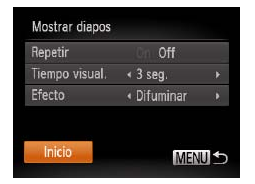

#### *1* **Acceda a la pantalla de ajustes.**

● Pulse el botón <MENU> y, a continuación, elija [Mostrar diapos] en la ficha  $\boxed{1}$  ( $\boxed{0}$ 69).

#### *2* **Configure los ajustes.**

- Elija un elemento de menú para configurarlo y, a continuación, elija la opción que desee  $(229)$ .
- Para iniciar la presentación de diapositivas con sus ajustes, elija [Inicio] v pulse el botón  $\leq$ <sup>(me</sup>)>.
- Para volver a la pantalla de menú, pulse el botón <MENU>.

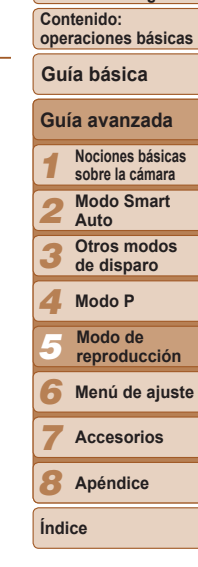

**Portada**

**Notas preliminares e información legal**

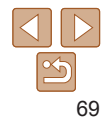

#### <span id="page-69-0"></span>Protección de imágenes

Proteja las imágenes importantes para evitar que la cámara las borre accidentalmente  $(2271)$ .

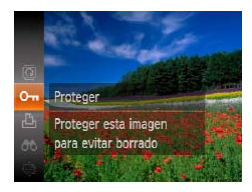

- $\bullet$  Pulse el botón < $\binom{nm}{\text{eff}}$ > y, a continuación, elija [Om] en el menú (**[1**28). Se muestra [Protegida].
- Para cancelar la protección, repita este proceso, elija [Om] otra vez y, a continuación, pulse el botón  $\leq$ <sup>(mc</sup>)>.

#### Uso del menú

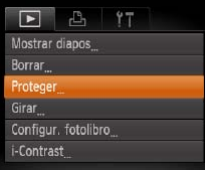

#### *1* **Acceda a la pantalla de ajustes.**

● Pulse el botón <MENU> y elija [Proteger] en la ficha  $\boxed{1}$  ( $\boxed{29}$ ).

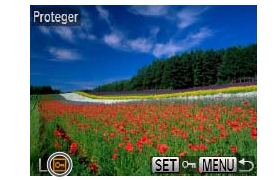

formatea la tarieta  $(179)$ .

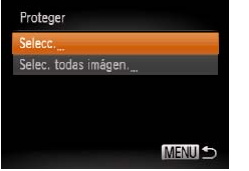

#### <span id="page-69-1"></span>*2* **Elija un método de selección.**

- · Elija un elemento de menú y un ajuste, como desee  $(229)$ .
- **Para volver a la pantalla de menú, pulse** el botón <MENU>.

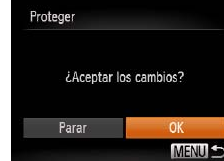

#### *1* **Elija [Selecc.].** Siguiendo el paso 2 de "Uso del menú" ([=](#page-69-1)70), elija [Selecc.] y pulse el botón  $\lt$ (FUNC)  $>$

Para borrarlas de esta manera, cancele primero la protección. Selección de imágenes de una en una

#### <span id="page-69-2"></span>*2* **Elija una imagen.**

Las imágenes protegidas de una tarieta de memoria se borrarán si

La función de borrado de la cámara no puede borrar las imágenes protegidas.

- Pulse los botones <<>> > > para elegir una imagen y, a continuación, pulse el  $botón < \frac{m}{m} >$ . Se muestra  $\boxed{0}$ .
- Para cancelar la selección, pulse otra vez el botón < $\binom{f(m)}{5f}$ .  $\boxed{0}$  deja de mostrarse.
- $\bullet$  Repita este proceso para especificar otras imágenes.

#### *3* **Proteja la imagen.**

Las imágenes no se protegerán si cambia al modo de disparo o apaga la cámara antes de finalizar el proceso de configuración en el paso 3.

- Pulse el botón <MENU>. Se muestra un mensaje de confirmación.
- Pulse los botones <<>> > > para elegir [OK] y, a continuación, pulse el botón  $\leq$   $\left(\frac{FUNC}{SET}\right)$   $>$ .

70

## **Notas preliminares e**

**Portada**

**información legal**

**Contenido: operaciones básicas**

**Guía básica**

#### **Guía avanzada**

*1* **Nociones básicas sobre la cámara**

*2* **Modo Smart**

**Auto Otros modos**

*3* **de disparo**

*4* **Modo P**

*5* **Modo de reproducción**

*6* **Menú de ajuste**

**Accesorios**

*8* **Apéndice**

**Índice**

*7*

**operaciones básicas**

#### **Guía básica**

**Portada**

#### **Guía avanzada**

- *1* **Nociones básicas sobre la cámara**
- *2* **Modo Smart**
	- **Auto Otros modos**
- *3* **de disparo**
- *4* **Modo P**

*5*

*7*

- **Modo de reproducción**
- *6* **Menú de ajuste**
	- **Accesorios**

*8* **Apéndice**

**Índice**

## <span id="page-70-0"></span>Borrado de imágenes

Puede elegir y borrar las imágenes que no necesite una por una. Tenga cuidado al borrar imágenes, porque no es posible recuperarlas. Sin embargo, las imágenes protegidas ( $\Box$ 70) no se pueden borrar.

- *1* **Elija la imagen que desee borrar.**
- Pulse los botones <<>> > > para elegir una imagen.

#### *2* **Borre la imagen.**

- $\bullet$  Pulse el botón  $\leq$
- Cuando se muestre [¿Borrar?], pulse los botones <<>>> > para elegir [Borrar] y, a continuación, pulse el botón  $\leq$ ( $\frac{f(m)}{s}$ )>.
- $\blacktriangleright$  La imagen actual se borrará.
- botones <<<<<<<>>> > para elegir [Cancelar] y, a continuación, pulse el botón  $\leq \binom{f(m)}{5}$ .

#### <span id="page-70-1"></span>Borrado de todas las imágenes

Puede borrar todas las imágenes a la vez. Tenga cuidado al borrar imágenes, porque no es posible recuperarlas. Sin embargo, las imágenes protegidas ( $\Box$ 70) no se pueden borrar.

#### Imágenes fijas **Vídeos**

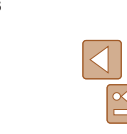

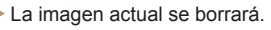

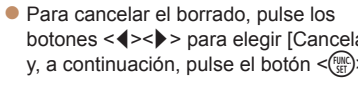

# : Rorrar? Cance

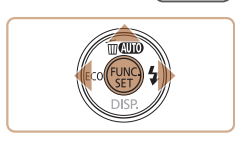

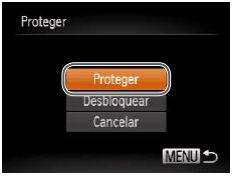

*2* **Proteja las imágenes.**

pulse el botón  $\leq$ <sup>( $\frac{f(n)}{n}$ </sup>)>.

● Pulse los botones < $\blacktriangle$ >< $\blacktriangledown$ > para elegir [Proteger] y, a continuación, pulse el  $botón <sup>(FUR)</sup>_{<sub>cr</sub>})$ 

*1* **Elija [Selec. todas imágen.].** Siguiendo el paso 2 de "Uso del menú" ([=](#page-69-1)70), elija [Selec. todas imágen.] y

Para cancelar la protección para grupos de imágenes, elija [Desbloquear] en el paso 2.

Especificación de todas las imágenes a la vez

#### **Portada Notas preliminares e información legal**

**Contenido: operaciones básicas**

#### **Elección de un método de selección**

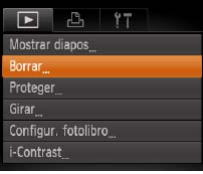

Borrar Selecc Selec, todas imágen. *1* **Acceda a la pantalla de ajustes.** ● Pulse el botón <MENU> y, a continuación, elija [Borrar] en la ficha [D]  $($  $\Box$  29).

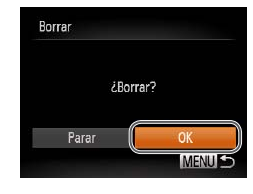

- *3* **Borre la imagen.**
- Pulse el botón <MENU> Se muestra un mensaje de confirmación.
- Pulse los botones <<>> > > para elegir [OK] y, a continuación, pulse el botón  $\lt$ (FUNC)  $>$ .

#### **Especificación de todas las imágenes a la vez**

- *1* **Elija [Selec. todas imágen.].**
	- Siguiendo el paso 2 de "Elección de un método de selección" (**QQ**72), elija [Selec. todas imágen.] y pulse el botón  $\leq$ (FUNC)  $>$ .

#### *2* **Borre las imágenes.**

● Pulse los botones <<>> > > para elegir [OK] y, a continuación, pulse el botón  $\leq$ (FUNC)  $>$ .

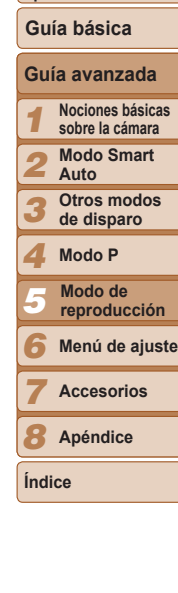

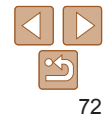

Borrar ¿Borrar todas las imágenes?

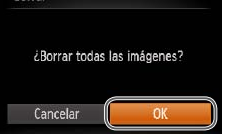

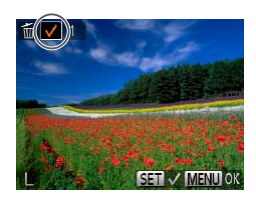

#### *2* **Elija una imagen.**

- Cuando elija una imagen siguiendo el paso 2 de "Selección de imágenes de una en una" ( $\Box$ 70), se mostrará  $\Box$ .
- Para cancelar la selección, pulse otra vez el botón < $\binom{m}{\text{scl}}$ >. [ $\bigvee$ ] deja de mostrarse.
- $\bullet$  Repita este proceso para especificar otras imágenes.

un método de selección y, a continuación, pulse el botón < $\binom{f(w)}{f(w)}$ >.

**• Para volver a la pantalla de menú, pulse** el botón <MFNU>

<span id="page-71-0"></span>*2* **Elija un método de selección.** ● Pulse los botones < $\blacktriangle$ >< $\blacktriangledown$ > para elegir

#### **Selección de imágenes de una en una** *1* **Elija [Selecc.].**

**MENULS** 

- Siguiendo el paso 2 de "Elección de un método de selección" (vea más arriba), elija [Selecc.] y pulse el botón  $\leq$ ( $\frac{m}{m}$ )>.
- 

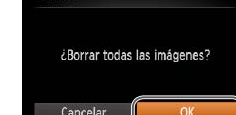
#### **Portada**

## **Notas preliminares e**

**Contenido: operaciones básicas**

#### **Guía básica**

*1 2 3 4 5 6* **Menú de ajuste Guía avanzada Nociones básicas sobre la cámara Modo Smart Auto Otros modos de disparo Modo P Accesorios Modo de reproducción**

## **información legal**

- 
- 

**Apéndice**

#### <span id="page-72-1"></span>Imágenes fijas **Vídeos** Rotación de imágenes

Cambie la orientación de las imágenes y guárdelas de la manera siguiente.

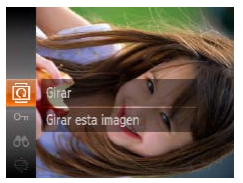

- *1* **Elija [**\**].**
- $\bullet$  Pulse el botón < $\binom{nm}{\text{st}}$ > y, a continuación, elija  $[\overline{\mathbb{Q}}]$  en el menú ( $[$  $[$  $]$ 28).

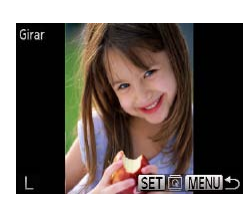

 $[Off (173).]$ 

#### *2* **Gire la imagen.**

• No se puede girar vídeos cuya calidad de imagen sea [  $m$ ]. **•** La rotación no es posible cuando [Rotación Auto] está ajustada en

Siga estos pasos para desactivar el giro automático por parte de la cámara, que gira las imágenes captadas con orientación vertical de modo que se

<span id="page-72-0"></span>Desactivación del giro automático

- Pulse los botones <<>> > > para elegir una imagen.
- La imagen girará 90° cada vez que pulse el botón  $\leq$  $\binom{m}{m}$ >
- Para volver a la pantalla de menú, pulse el botón <MFNU>

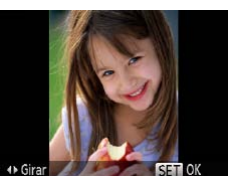

## *2* **Gire la imagen.**

● Pulse el botón <<→ o <→>, según la dirección que desee. Cada vez que pulse el botón la imagen girará 90°. Pulse el  $b$ otón < $\binom{nm}{m}$ > para completar el ajuste.

## Uso del menú

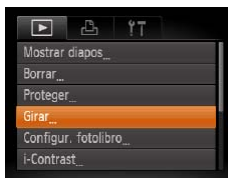

## *1* **Elija [Girar].**

● Pulse el botón <MENU> y elija [Girar] en la ficha  $\boxed{1}$  ( $\boxed{29}$ ).

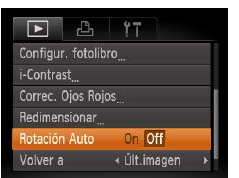

muestren en vertical en la cámara.

 $\bullet$  Pulse el botón < $MFM$ Auto] en la ficha  $[\triangleright]$  y, elija  $[Off (29)].$ 

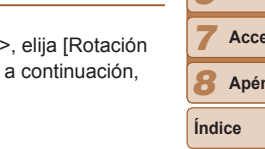

**No se puede girar imágenes (<b>QQ**73) cuando se ajusta [Rotación] Auto] en [Off]. Además, las imágenes ya giradas se mostrarán con la orientación original.

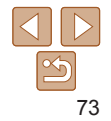

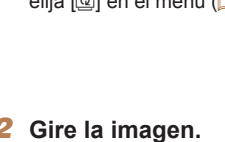

## <span id="page-73-0"></span>Edición de imágenes fijas

**La edición de imágenes (** $\Box$ **74 – [75](#page-74-0)) solo está disponible** cuando hay suficiente espacio libre en la tarjeta de memoria.

Imágenes fijas

#### <span id="page-73-3"></span>Cambio de tamaño de las imágenes

Guarde una copia de las imágenes con menor resolución.

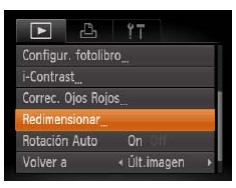

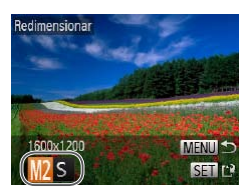

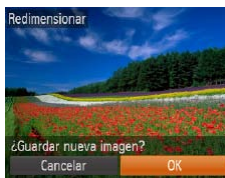

## *1* **Elija [Redimensionar].**

- Pulse el botón <MENU> y elija  $[Redimensionar]$  en la ficha  $[]$  ( $[$ 29).
- *2* **Elija una imagen.**
- Pulse los botones <<>> > > para elegir una imagen y, a continuación, pulse el botón  $\leq$ <sup>(FUNC</sup>) >.

#### *3* **Elija un tamaño de imagen.**

- Pulse los botones <<>> > > para elegir el tamaño y, a continuación, pulse el botón  $\leq$ (FUNC)  $>$
- Se muestra [ $\epsilon$ ] Guardar nueva imagen?].
- <span id="page-73-1"></span>*4* **Guarde la imagen nueva.**
- Pulse los botones <<>> > > para elegir [OK] y, a continuación, pulse el botón  $\leq$  (FUNC)  $>$
- $\blacktriangleright$  La imagen se guarda ahora como un archivo nuevo.

¿Mostrar nueva imagen?

<span id="page-73-2"></span>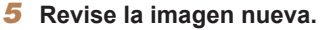

- Pulse el botón <MENII> Se muestra [¿Mostrar nueva imagen?].
- Pulse los botones <<>> > > para elegir [Sí] y, a continuación, pulse el botón  $\leq$ (FUNC)  $>$ .
- $\blacktriangleright$  Ahora se muestra la imagen guardada.

La edición no es posible para imágenes captadas con una resolución de  $\overline{[M]}$  ( $\Box$ 40) o quardadas como  $\overline{[S]}$  en el paso 3.

**•**  No se puede cambiar el tamaño de las imágenes a una resolución mayor.

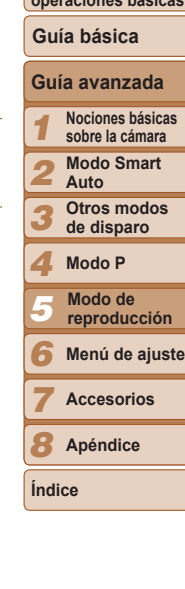

**Portada**

**Notas preliminares e información legal Contenido: operaciones básicas**

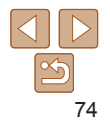

#### Imágenes fijas

## <span id="page-74-1"></span>Corrección de la luminosidad de la imagen (i-Contrast)

Las áreas de la imagen excesivamente oscuras (tales como caras o fondos) se pueden detectar y ajustar automáticamente a la luminosidad óptima. También se puede corregir automáticamente las imágenes cuyo contraste general sea insuficiente, para hacer que los sujetos destaquen mejor. Elija entre cuatro niveles de corrección y, a continuación, guarde la imagen como un archivo separado.

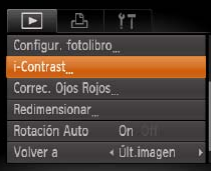

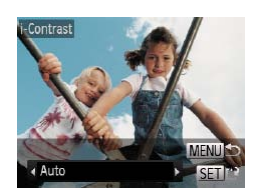

## *1* **Elija [i-Contrast].**

- Pulse el botón <MENU> v, a continuación, elija [i-Contrast] en la ficha  $[\triangleright]$  $(\square)$  29).
- *2* **Elija una imagen.**
- Pulse los botones <<>> > > para elegir una imagen y, a continuación, pulse el botón  $\leq$ <sup>(FUNC</sup>) >.
- *3* **Elija una opción.**
- Pulse los botones <<>> > > para elegir una opción y, a continuación, pulse el botón  $\leq$ <sup>(FUNC</sup>) >.
- *4* **Guárdela como una imagen nueva y revísela.**
- $\bullet$  Siga los pasos  $4 5$  de "Cambio de  $t$ amaño de las imágenes" ( $\Box$ 74).
- **•** Para algunas imágenes, es posible que la corrección no sea precisa o que provoque la aparición de grano en las imágenes.
	- **•** Puede que las imágenes tengan grano después de editarlas repetidamente utilizando esta función.
- **•**  Si [Auto] no produce los resultados esperados, pruebe a corregir las imágenes utilizando [Bajo], [Medio] o [Alto].

#### Imágenes fijas

## <span id="page-74-0"></span>Corrección del efecto de ojos rojos

Corrige automáticamente las imágenes afectadas por el efecto de ojos rojos. Puede guardar la imagen corregida como un archivo separado.

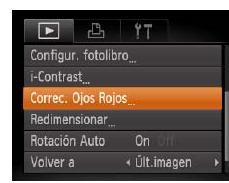

- *1* **Elija [Correc. Ojos Rojos].**
- Pulse el botón <MENU> y, a continuación, elija [Correc. Ojos Rojos] en la ficha  $\boxed{1}$  ( $\boxed{2}$ 29).
- *2* **Elija una imagen.**
- Pulse los botones <<>> > > para elegir una imagen.
- *3* **Corrija la imagen.**
- $\bullet$  Pulse el botón < $\binom{f(0)}{f(0)}$ >.
- $\blacktriangleright$  Se corregirá el efecto de ojos rojos detectado por la cámara y se mostrarán recuadros alrededor de las áreas de la imagen corregidas.
- $\bullet$  Amplíe o reduzca las imágenes como sea necesario. Siga los pasos de "Ampliación de imágenes"  $($ 68).

#### **Portada**

**Notas preliminares e información legal**

**Contenido: operaciones básicas**

**Guía básica**

#### **Guía avanzada**

*1* **Nociones básicas sobre la cámara**

*2* **Modo Smart Auto**

*3* **Otros modos de disparo**

*4* **Modo P**

*5* **Modo de reproducción**

*6* **Menú de ajuste**

*7* **Accesorios**

*8* **Apéndice**

**Índice**

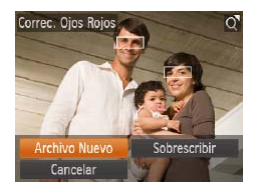

- *4* **Guárdela como una imagen nueva y revísela.**
	- $\bullet$  Pulse los botones < $\rightarrow$  >  $\rightarrow$  >  $\rightarrow$ para elegir [Archivo Nuevo] y, a continuación, pulse el botón <()>.
- $\blacktriangleright$  La imagen se guarda ahora como un archivo nuevo.
- Siga el paso 5 de "Cambio de tamaño de las imágenes" (QQ74).
- **•** Puede que algunas imágenes no se corrijan con precisión.
	- **•** Para sobrescribir la imagen original con la imagen corregida, elija [Sobrescribir] en el paso 4. En este caso, la imagen original se borrará.
	- **•** Las imágenes protegidas no se pueden sobrescribir.

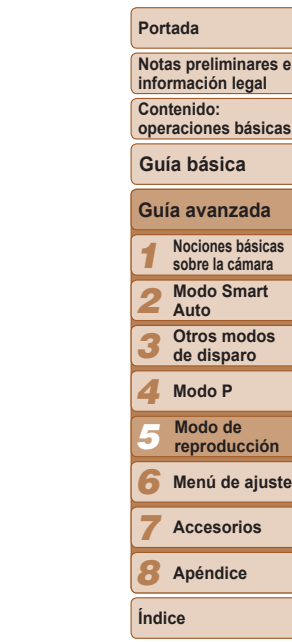

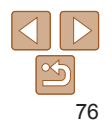

# *6*

# Menú de ajuste

Personalice o ajuste funciones básicas de la cámara para mayor comodidad

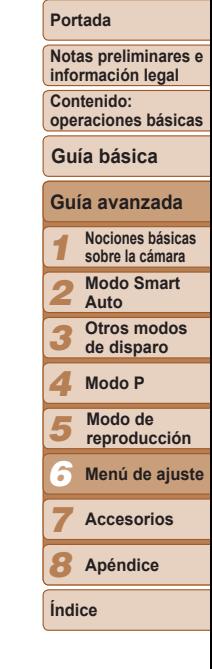

**Ajuste de [funciones](#page-77-0) básicas de la [cámara............................](#page-77-0)78**

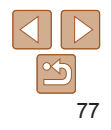

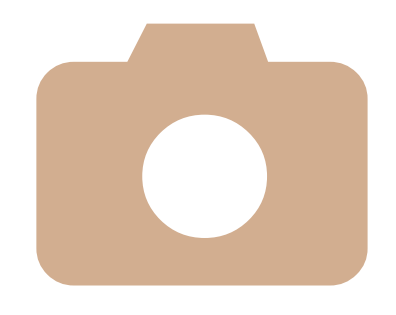

## <span id="page-77-0"></span>Ajuste de funciones básicas de la cámara

Las funciones se pueden configurar en la ficha [11]. Personalice como desee las funciones que utilice habitualmente, para mayor comodidad ( $\Box$ 29).

#### <span id="page-77-2"></span>Silenciamiento de las operaciones de la cámara

Silencie los sonidos de la cámara y los vídeos de la manera siguiente.

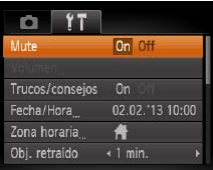

● Elija [Mute] y, a continuación, elija [On].

## <span id="page-77-1"></span>Ocultación de trucos y consejos

<span id="page-77-4"></span>Luminosidad de la pantalla

Ajuste la luminosidad de la pantalla de la manera siguiente.

La visualización de trucos y consejos para las funciones de la cámara se puede desactivar.

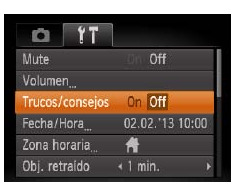

 $\bullet$  Elija [Trucos/consejos] y, a continuación elija [Off].

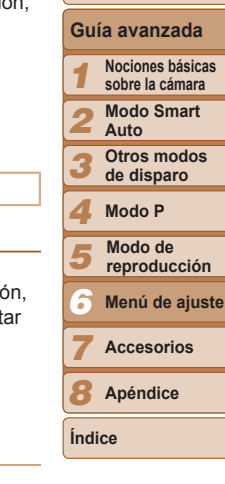

- **•**  También se puede silenciar el funcionamiento manteniendo pulsado el botón <p> mientras se enciende la cámara.
- **•**  Si silencia los sonidos de la cámara, durante la reproducción de vídeo no se reproducirá ningún sonido (**[1]** 78). Para restablecer el sonido durante la reproducción de vídeo, pulse el botón < $\triangle$ >. Ajuste el volumen con los botones <**▲><** > según sea necesario.

## <span id="page-77-3"></span>Ajuste del volumen

Ajuste el volumen de los sonidos individuales de la cámara de la manera siguiente.

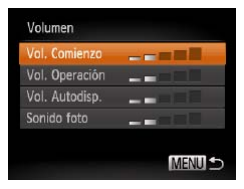

- Elija [Volumen] y, a continuación, pulse el  $botón <sup>(FUNC)</sup> > .$
- $\bullet$  Elija un elemento y, a continuación, pulse los botones <q><r> para ajustar el volumen.

 $T$   $T$ 02.02.13.10:00 Fecha / Hora Zona horaria 舟 Obi, retraído  $\leftarrow$  1 min. Ahorro energía uminosid. LCD Terminal and Imagen Inicio  $On$ 

● Elija [Luminosid. LCD] y, a continuación, pulse los botones <<<< >>> > para ajustar la luminosidad.

Para obtener la máxima luminosidad, mantenga pulsado el botón < $\blacktriangledown$ > durante al menos un segundo cuando se muestre la pantalla de disparo o en la visualización de imágenes de una en una. (Esto anulará el ajuste de [Luminosid. LCD] en la ficha [ $1$ ].) Para restablecer la luminosidad original, mantenga pulsado de nuevo el botón <▼> durante al menos un segundo o reinicie la cámara.

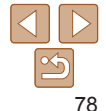

#### **Portada**

**Notas preliminares e información legal**

**Contenido: operaciones básicas**

## <span id="page-78-3"></span>Ocultación de la pantalla de inicio

Si lo prefiere, puede desactivar la visualización de la pantalla de inicio que se muestra normalmente cuando se enciende la cámara.

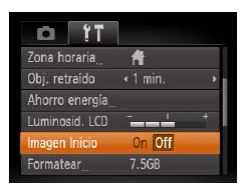

Formatear

Cancelar

¿Formatear tarieta memoria?

355MB usados

Form. bajo nivel

7.5GB

 $\bullet$  Elija [Imagen Inicio] y, a continuación elija [Off].

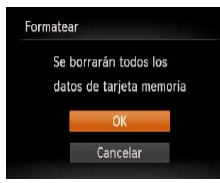

#### *3* **Formatee la tarjeta de memoria.**

- Para iniciar el proceso de formateo, pulse los botones <▲><▼> para elegir [OK] y, a continuación, pulse el botón  $\leq$ <sup>(FURC</sup>)>.
- Cuando finalice el formateo, se mostrará [Finalizado el formateo de la tarjeta de memorial. Pulse el botón  $\leq$ ( $\frac{m}{m}$ )>.

**•** El formateo o borrado de los datos de una tarjeta de memoria solo cambia la información de gestión de archivos de la tarjeta y no borra los datos totalmente. Cuando transfiera o deseche tarjetas de memoria, tome medidas para proteger la información personal, si es necesario, por ejemplo destruyendo físicamente las tarjetas.

**•**  La capacidad total de la tarjeta indicada en la pantalla de formateo puede ser

Realice un formateo de bajo nivel en estos casos: se muestra [Error tarjeta memoria], la cámara no funciona correctamente, la lectura o escritura de imágenes en la tarjeta es más lenta, el disparo continuo es más lento o la grabación de vídeo se detiene repentinamente. El formateo de bajo nivel borra todos los datos de una tarjeta de memoria. Antes de realizar un formateo de bajo nivel, copie las imágenes de la tarjeta de memoria en un ordenador o tome otras medidas para hacer una copia de seguridad.

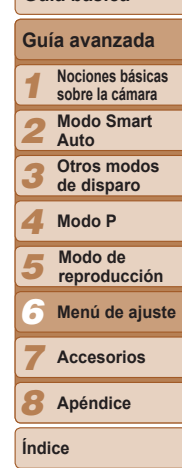

## <span id="page-78-1"></span>Formateo de tarjetas de memoria

Antes de usar una tarieta de memoria nueva o una tarieta de memoria formateada en otro dispositivo, debe formatear la tarjeta con esta cámara. El formateo borra todos los datos de una tarjeta de memoria. Antes de formatear, copie las imágenes de la tarjeta de memoria en un ordenador o tome otras medidas para hacer una copia de seguridad. Una tarieta Eye-Fi ( $\Box$ 96) contiene software en la propia tarieta. Antes de formatear una tarjeta Eye-Fi, instale el software en un ordenador.

- *1* **Acceda a la pantalla [Formatear].**
- $\bullet$  Elija [Formatear] y, a continuación, pulse el botón  $\leq$ <sup>(FUNC</sup>) >.
- <span id="page-78-0"></span>*2* **Elija [OK].**
- Pulse los botones < $\blacktriangle$ >< $\blacktriangledown$ > para elegir  $[Cancelar]$ , pulse los botones < $\blacklozenge$  > para elegir [OK] y, a continuación, pulse el botón  $\leq$ <sup>(mc)</sup> $>$ .

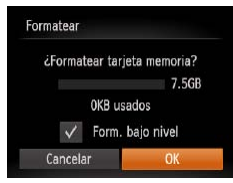

<span id="page-78-2"></span>inferior a la capacidad anunciada.

**Formateo de bajo nivel**

● En la pantalla del paso 2 de "Formateo de tarjetas de memoria" (Q 79), pulse los botones < $\blacktriangle$ > >< $\blacktriangledown$ > para elegir [Form. bajo nivel] y, a continuación, pulse los botones <<<<<<<<>>> para seleccionar esta opción. Se muestra un icono [/].

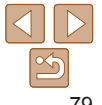

#### **Portada**

**Notas preliminares e información legal**

**Contenido: operaciones básicas**

● Siga el paso 3 de "Formateo de tarietas de memoria" (**QQ**79) para continuar con el proceso de formateo.

- **•**  El formateo de bajo nivel tarda más que el ["Formateo de tarjetas de](#page-78-1)  [memoria" \(](#page-78-1) $\Box$ 79), porque se borran los datos de todas las regiones de almacenamiento de la tarjeta de memoria.
- **•**  Puede cancelar el formateo de bajo nivel en curso eligiendo [Parar]. En este caso se borrarán todos los datos, pero la tarjeta de memoria puede utilizarse normalmente.

## <span id="page-79-0"></span>Numeración de archivos

Las fotos se numeran automáticamente en orden secuencial (0001 – 9999) y se guardan en carpetas, en cada una de las cuales caben hasta 2000 imágenes. Puede cambiar la manera en que la cámara asigna los números de archivo.

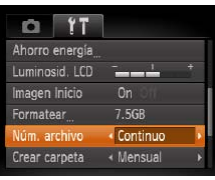

 $\bullet$  Elija [Núm. archivo] y, a continuación, elija una opción.

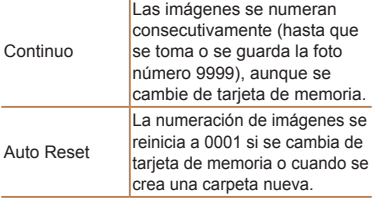

- **•**  Independientemente de la opción seleccionada en este ajuste, es posible numerar las fotos consecutivamente, después del último número de imágenes existentes, en las nuevas tarietas de memoria insertadas. Para empezar a guardar fotos desde 0001, utilice una tarjeta de memoria vacía (o formateada ( $\Box$  79)).
- Consulte la *Guía del software* (**[1**] 20) para obtener información sobre la estructura de carpetas de la tarjeta y los formatos de imagen.

 $Ar$ 

#### <span id="page-79-1"></span>Almacenamiento de imágenes basado en datos

En lugar de guardar las imágenes en carpetas que se crean cada mes, puede hacer que la cámara cree carpetas cada día que fotografíe, para almacenar las fotos tomadas ese día.

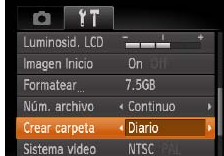

- $\bullet$  Elija [Crear carpeta] y, a continuación, elija [Diario].
- Las imágenes se guardarán ahora en carpetas creadas en la fecha de disparo.

#### <span id="page-79-2"></span>Tiempo de retracción del objetivo

El objetivo se retrae normalmente, por razones de seguridad, alrededor de un minuto después de pulsar el botón <**IE** > en el modo de disparo ([=](#page-25-0)26). Para hacer que el objetivo se retraiga inmediatamente después de pulsar el botón <**■**>, ajuste el tiempo de retracción en [0 seg.].

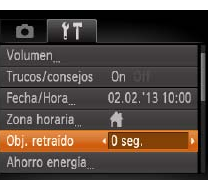

 $\bullet$  Elija [Obj. retraído] y, a continuación, elija [0 seg.].

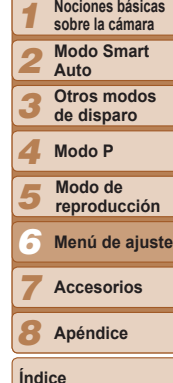

**Portada**

**Notas preliminares e información legal Contenido: operaciones básicas**

**Guía avanzada Nociones básicas**

## <span id="page-80-1"></span>Ajuste del ahorro de energía

Ajuste el tiempo de desactivación automática de la cámara y de la pantalla (Autodesconexión y Display Off, respectivamente) como sea necesario  $26$ ).

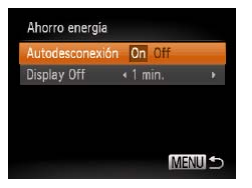

- Elija [Ahorro energía] y, a continuación, pulse el botón  $\leq$ <sup>(mc</sup>)>.
- **Después de elegir un elemento, pulse los** botones < $\blacklozenge$  > para ajustarlo como sea necesario.

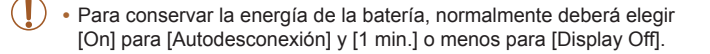

- **•**  El ajuste [Display Off] se aplica aunque se ajuste [Autodesconexión] en [Off].
- **•**  Estas funciones de ahorro de energía no están disponibles cuando se ajusta el modo Eco ( $\Box$ 39, [61](#page-60-0)) en  $\Box$

## <span id="page-80-0"></span>Hora mundial

Para asegurarse de que las fotos tengan la fecha y hora locales correctas cuando viaje al extranjero, solo tiene que registrar el destino de antemano y cambiar a esa zona horaria. Esta útil función elimina la necesidad de cambiar manualmente el ajuste de fecha/hora.

Antes de usar la hora mundial, no olvide ajustar la fecha y la hora, y la zona horaria local, como se describe en "Aiuste de la fecha y la hora" ( $\Box$ 14).

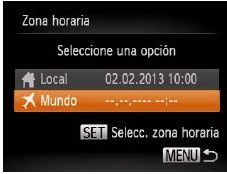

Seleccione una opción

02.02.2013 10:00 Mundo 02.02.2013 11:00 **SET** Selecc. zona horaria **MENU 5** 

Zona horaria

**M** Local

## *1* **Especifique su destino.**

- $\bullet$  Elija [Zona horaria] y, a continuación, pulse el botón  $\leq$ <sup>(max)</sup> $>$ .
- Pulse los botones < $\blacktriangle$ >< $\blacktriangledown$ > para elegir [ Mundo] y, a continuación, pulse el  $botón <sup>(FUNC)</sup> > .$
- Pulse los botones << > < > > para elegir el destino.
- Para ajustar el horario de verano (1 hora más), pulse los botones < $\blacktriangle$ >< $\blacktriangledown$ > para elegir  $[\frac{1}{2}]$ .
- $\bullet$  Pulse el botón < $\binom{m}{m}$ >.
- *2* **Cambie a la zona horaria de destino.**
- Pulse los botones < $\blacktriangle$ >< $\blacktriangledown$ > para elegir [ Mundo] y, a continuación, pulse el botón <MFNU>
- $\blacktriangleright$  [ $\blacktriangleright$ ] se muestra ahora en la pantalla de disparo (["Información en pantalla"](#page-102-0)   $($  $($  $($  $($  $($  $($  $($  $($  $($  $($  $($  $($  $))))$  $($

• Ajustar la fecha o la hora en modo [X] (Q14) actualizará automáticamente la fecha y hora [ Local].

*1 2 3 4* **Guía avanzada Nociones básicas sobre la cámara Modo Smart Auto Otros modos de disparo Modo P Guía básica**

**Notas preliminares e información legal Contenido: operaciones básicas**

**Portada**

*5* **Menú de ajuste Modo de reproducción**

*6 7* **Accesorios**

*8* **Apéndice**

**Índice**

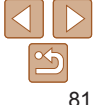

## <span id="page-81-0"></span>Fecha y hora

Ajuste la fecha y la hora de la manera siguiente.

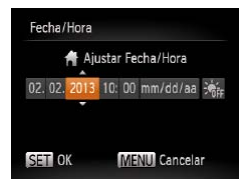

- **Elija [Fecha/Hora] y, a continuación,** pulse el botón  $\leq$ <sup>(me</sup>)>.
- Pulse los botones <<>>> > para elegir un elemento y, a continuación, pulse los botones < $\blacktriangleright$  >< $\blacktriangleright$  para establecer el aiuste.

## <span id="page-81-1"></span>Consulta de logotipos de certificación

Algunos logotipos de los requisitos de certificación que cumple la cámara se pueden ver en la pantalla. Otros logotipos de certificación están impresos en esta guía, en el embalaje de la cámara o en el cuerpo de la cámara.

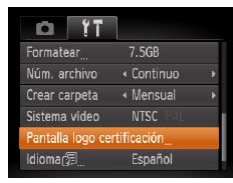

 $\bullet$  Elija [Pantalla logo certificación] y, a continuación, pulse el botón  $\leq$ <sup>(mc</sup>)>.

#### Fnalish Suomi Magyar Deutsch Morsk Türkce Svenska SNEPX Francais ederlands 화군어 Dansk 简体中文 nomina PVCCKW Italiano العربية .<br>/кляїнська Português Română **Malaysia Flinvikó** فارسی<br>آت<del>:</del>1 Polski Indonesian 日本語 Čeština

Idioma de la pantalla

- $\bullet$  Elija Ildioma  $\circledB$  v, a continuación, pulse el botón  $\leq$ <sup>(FUNC</sup>) >.
- $\bullet$  Pulse los botones < $\rightarrow$  >< $\rightarrow$  > para elegir un idioma y, a continuación,  $p$ ulse el botón  $\langle f_{\text{NN}}^{(0)} \rangle$

## Configuración de otros ajustes

Cambie el idioma de la pantalla como sea necesario.

Los siguientes ajustes también pueden configurarse en la ficha [14].

• **[Sistema vídeo]** (**[16]** 87)

Tiếng Việt L

• [Configuración Eye-Fi] (**QQ**96)

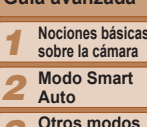

*3* **de disparo**

*4* **Modo P**

*5* **Modo de reproducción**

*6* **Menú de ajuste**

**Accesorios**

*8* **Apéndice**

**Índice**

*7*

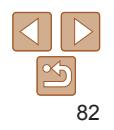

#### **Portada**

**Notas preliminares e información legal**

**Contenido: operaciones básicas**

**Guía básica**

#### **Guía avanzada**

**Nociones básicas**

## <span id="page-82-0"></span>Restablecimiento de valores predeterminados

Si cambia accidentalmente un ajuste, puede restablecer los ajustes predeterminados de la cámara.

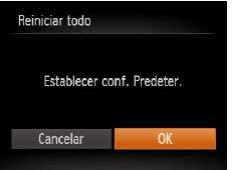

- $\bullet$  Elija [Reiniciar todo] y, a continuación, pulse el botón <()>.
- Pulse los botones <<>> > > para elegir [OK] y, a continuación, pulse el botón  $\langle\substack{f\text{sup}}_{\text{Sf}}\rangle$ .
- $\blacktriangleright$  Se restablecerán los ajustes predeterminados.
- **•**  En las siguientes funciones no se restablecen los ajustes predeterminados.
	- Los ajustes [Fecha/Hora] ( $\Box$ 14), [Zona horaria] ( $\Box$ [81\)](#page-80-0), [Idioma [京]<br>( $\Box$ 16) y [Sistema vídeo] ( $\Box$ 87) de la ficha [**f1]**
	- Los datos de balance de blancos personalizado que haya registrado ( $\Box$ 55)
	- Modo de disparo  $($  $\Box$ 44)

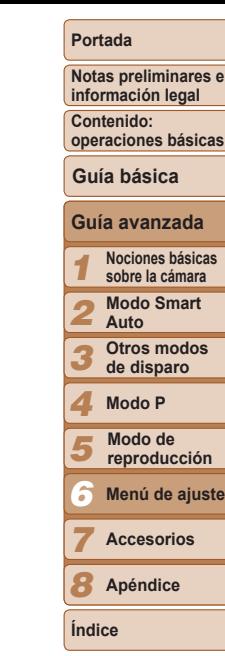

**e**

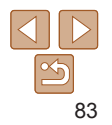

# *7*

0

## Accesorios

Utilice con eficacia los accesorios incluidos y disfrute de otros aspectos de la cámara con los accesorios opcionales de Canon y otros accesorios compatibles que se venden por separado

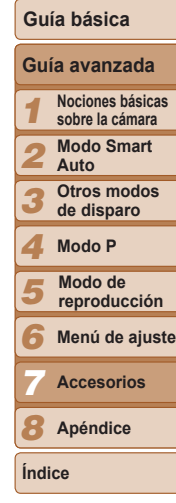

**Portada**

**Notas preliminares e información legal Contenido: operaciones básicas**

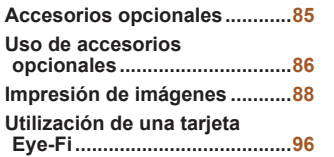

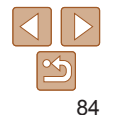

## <span id="page-84-0"></span>Accesorios opcionales

Los siguientes accesorios de la cámara se venden por separado. Tenga en cuenta que la disponibilidad varía por zonas y que es posible que algunos accesorios ya no estén disponibles.

## Fuentes de alimentación

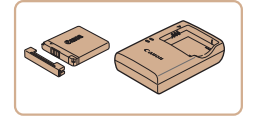

#### **Batería NB-11L**

**Batería recargable de ion-litio Cargador de batería CB-2LF/CB-2LFE**

Cargador para la batería NB-11L

- **•**  La batería incluye una práctica tapa que se puede montar para conocer inmediatamente el estado de carga. Monte la tapa de modo que ▲ sea visible en una batería cargada o móntela de modo que ▲ no sea visible en una batería descargada.
	- **•**  También es compatible CB-2LD.

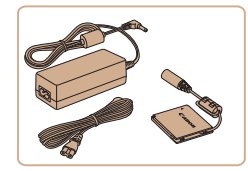

## **Kit adaptador de CA ACK-DC90**

zz Para alimentar la cámara mediante la corriente doméstica. Se recomienda para utilizar la cámara durante períodos prolongados, o cuando se conecte la cámara a una impresora o a un ordenador. No se puede utilizar para recargar la batería de la cámara.

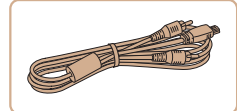

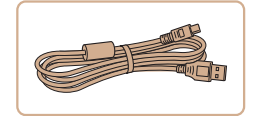

#### **•** El cargador de batería y el kit adaptador de CA se pueden utilizar en regiones con corriente CA de 100 – 240 V (50/60 Hz).

**•** Para las tomas eléctricas con formato diferente utilice un adaptador para la clavija, disponible en el comercio. No utilice nunca un transformador eléctrico diseñado para viajes porque puede dañar la batería.

## Flash

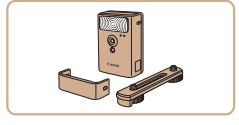

#### **Flash de alta potencia HF-DC2**

 $\bullet$  Flash externo para iluminar sujetos que estén fuera del alcance del flash integrado.

También se puede utilizar un flash de alta potencia HF-DC1.

## Otros accesorios

#### **Cable AV AVC-DC400**

Conecte la cámara a un televisor para disfrutar de la reproducción en una pantalla de televisión, de mayor tamaño.

#### **Cable interfaz IFC-400PCU**

zz Para conectar la cámara a un ordenador o a una impresora.

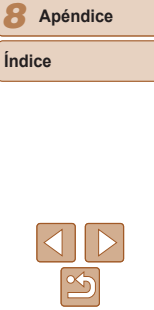

## **Portada**

**Notas preliminares e información legal**

**Contenido: operaciones básicas**

**Guía básica**

#### *1 2* **Guía avanzada Nociones básicas sobre la cámara Modo Smart Auto**

*3* **Otros modos de disparo**

*4* **Modo P**

*5* **Modo de reproducción**

*6* **Menú de ajuste**

*7* **Accesorios**

#### Impresoras

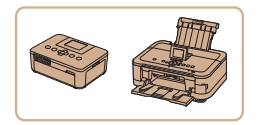

#### <span id="page-85-1"></span>**Impresoras de marca Canon compatibles con PictBridge**

● Se puede imprimir imágenes sin necesidad de ordenador conectando la cámara a una impresora de marca Canon compatible con PictBridge.

Para obtener información detallada, visite al distribuidor de Canon más cercano.

## <span id="page-85-0"></span>Uso de accesorios opcionales

Imágenes fijas **Vídeos** 

Imágenes fijas Vídeos

**Portada**

**Notas preliminares e información legal**

**Contenido: operaciones básicas**

#### **Guía básica**

**Guía avanzada**

*1* **Nociones básicas sobre la cámara**

*2* **Modo Smart Auto**

*3* **Otros modos**

**de disparo**

*4* **Modo P**

*5* **Modo de reproducción**

*6* **Menú de ajuste**

**Accesorios**

*8* **Apéndice**

**Índice**

*7*

## <span id="page-85-2"></span>Reproducción en un televisor

Conectar la cámara a un televisor con el cable AV AVC-DC400 (se vende por separado) permite ver las fotos en la pantalla del televisor, de mayor tamaño, mientras se controla la cámara.

Para ver información detallada sobre la conexión o cómo cambiar de entrada, consulte el manual del televisor.

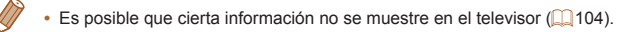

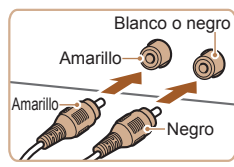

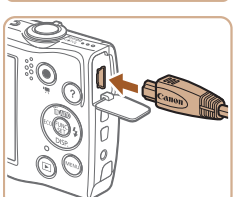

#### *1* **Asegúrese de que la cámara y el televisor estén apagados.**

- *2* **Conecte la cámara al televisor.**
- $\bullet$  En el televisor, introduzca completamente las clavijas de los cables en las entradas de vídeo, como se muestra.
- $\bullet$  En la cámara, abra la tapa de terminales e introduzca completamente la clavija del cable en el terminal de la cámara.

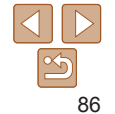

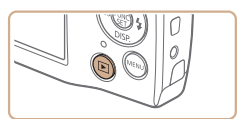

#### *3* **Encienda el televisor y cambie a la entrada de vídeo.**

zz Cambie la entrada del televisor a la entrada de vídeo a la que conectó el cable en el paso 2.

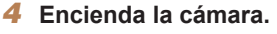

- Pulse el botón <**IE** > para encender la cámara.
- Las imágenes de la cámara se muestran ahora en el televisor. (No se mostrará nada en la pantalla de la cámara.)
- Cuando termine, apague la cámara y el televisor antes de desconectar el cable.
- <span id="page-86-0"></span>**•** No será posible una visualización correcta a menos que el formato de salida de vídeo de la cámara (NTSC o PAL) coincida con el formato del televisor. Para cambiar el formato de salida de vídeo, pulse el botón < $MENU > v$  elija [Sistema vídeo] en la ficha [ $9$ ].

#### Imágenes fijas **Vídeos** Alimentación de la cámara mediante la

## corriente doméstica

La alimentación de la cámara con el kit adaptador de CA ACK-DC90 (se vende por separado) elimina la necesidad de supervisar el nivel de energía que queda en la batería.

> *1* **Asegúrese de que la cámara esté apagada.**

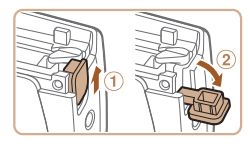

● Siga el paso 2 de "Introducción de la batería y la tarieta de memoria"  $($  $\Box$ 13) para abrir la tapa de la tarjeta de memoria/de la batería y, a continuación, abra la tapa del puerto del cable del adaptador como se muestra.

 $\bullet$  Introduzca el adaptador con la orientación que se muestra, igual que lo haría con una batería (siguiendo el paso 3 de "[Introducción de la batería y la](#page-12-0)  tarieta de memoria"  $(1)$ 13)).

Asegúrese de que el cable del adaptador pase a través del puerto.

#### **Guía avanzada Nociones básicas sobre la cámara Modo Smart Auto Otros modos de disparo Modo P**

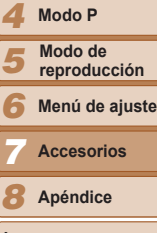

**Índice**

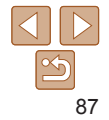

## *2* **Abra la tapa.**

## *3* **Introduzca el adaptador.**

#### **Portada**

**Notas preliminares e información legal**

**Contenido: operaciones básicas**

**Guía básica**

*1 2 3*

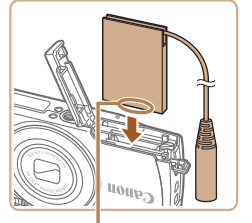

Terminales

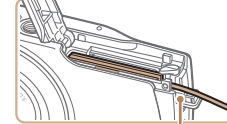

Puerto del cable del adaptador

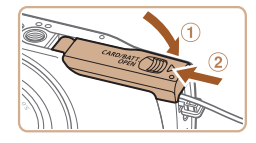

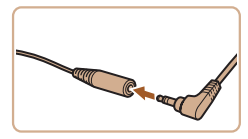

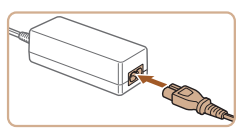

## *4* **Cierre la tapa.**

 $\bullet$  Baje la tapa ( $\circ$ ) y empújela hacia abajo mientras la desliza, hasta que encaje en la posición de cierre  $(2)$ .

### *5* **Conecte el cable de corriente.**

- $\bullet$  Introduzca la clavija del adaptador en el extremo del cable del adaptador de CC.
- **Introduzca un extremo del cable de** corriente en el alimentador de corriente y, a continuación, inserte el otro extremo en una toma de corriente.
- **Encienda la cámara y utilícela como** desee.
- Cuando termine, apague la cámara y desconecte el cable de corriente de la toma de corriente.
- **•** No desconecte el adaptador de CA ni desenchufe el cable de corriente mientras la cámara esté aún encendida. Puede borrar las fotos o dañar la cámara.
	- **•** No sujete el adaptador de CA ni el cable del adaptador a otros objetos. Si lo hace así, el producto podría averiarse o dañarse.

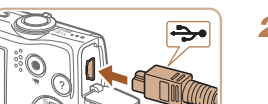

<span id="page-87-2"></span>Impresión fácil

<span id="page-87-0"></span>Impresión de imágenes

impresora para obtener información adicional.

Puede imprimir fácilmente las fotos conectando la cámara a una impresora. En la cámara, puede especificar las imágenes para configurar la impresión por lotes, preparar pedidos para servicios de revelado fotográfico y preparar pedidos o imprimir imágenes para libros de fotos.

disponibles varían según la impresora. Consulte también el manual de la

Imprima fácilmente las fotos conectando la cámara a una impresora compatible con PictBridge (se vende por separado) con el cable USB.

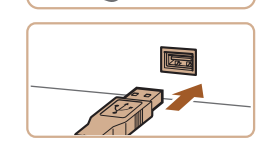

Imágenes fijas **Vídeos** 

#### **Portada**

**Notas preliminares e información legal**

**Contenido: operaciones básicas**

**Guía básica**

*1 2 3* **Guía avanzada Nociones básicas sobre la cámara Modo Smart Auto Otros modos de disparo** A efectos ilustrativos, aquí se utiliza una impresora fotográfica compacta de la serie Canon SELPHY CP. Las pantallas que se muestran y las funciones

> *4* **Modo P**

*5* **Modo de reproducción**

*6* **Menú de ajuste**

**Accesorios**

*8* **Apéndice**

**Índice**

*7*

<span id="page-87-1"></span>Imágenes fijas

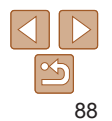

#### *1* **Asegúrese de que la cámara y la impresora estén apagadas.**

- *2* **Conecte la cámara a la impresora.**
- Abra la tapa. Sujete la clavija menor del cable con la orientación que se muestra e introduzca por completo la clavija en el terminal de la cámara.
- Conecte la clavija mayor del cable a la impresora. Para ver más detalles sobre la conexión, consulte el manual de la impresora.

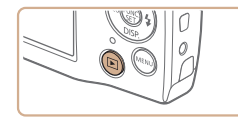

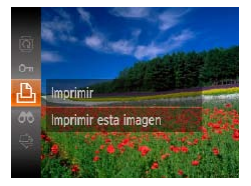

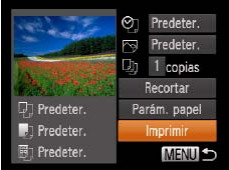

## *3* **Encienda la impresora.**

### *4* **Encienda la cámara.**

● Pulse el botón < $\blacktriangleright$  para encender la cámara.

#### *5* **Elija una imagen.**

● Pulse los botones <<>> > > para elegir una imagen.

#### *6* **Acceda a la pantalla de impresión.**

Pulse el botón < $\binom{mn}{m}$ >, elija  $\lfloor \frac{n}{n} \rfloor$  y, a continuación, pulse otra vez el botón  $\leq$   $\binom{FUNC}{SET}$ 

#### <span id="page-88-1"></span>*7* **Imprima la imagen.**

- Pulse los botones <▲><▼> para elegir [Imprimir] y, a continuación, pulse el botón  $\leq$ <sup>(FUNC</sup>) >.
- $\blacktriangleright$  Se iniciará la impresión.
- **Para imprimir otras imágenes, repita** los pasos 5 – 6 una vez que finalice la impresión.
- Cuando haya terminado de imprimir, apague la cámara y la impresora, y desconecte el cable.

Para ver impresoras de marca Canon compatibles con PictBridge (se venden por separado), consulte "Impresoras" ( $\Box$ 86).

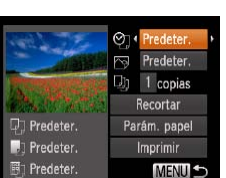

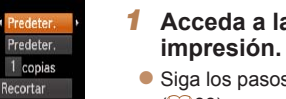

# <span id="page-88-0"></span>*1* **Acceda a la pantalla de**

#### $\bullet$  Siga los pasos 1 – 6 de "Impresión fácil" ([=](#page-87-1)88) para acceder a la pantalla de la izquierda.

#### *2* **Configure los ajustes.**

● Pulse los botones < $\blacktriangle$ >< $\blacktriangledown$ > para elegir un elemento y, a continuación, pulse los botones <<>>> > para elegir una opción

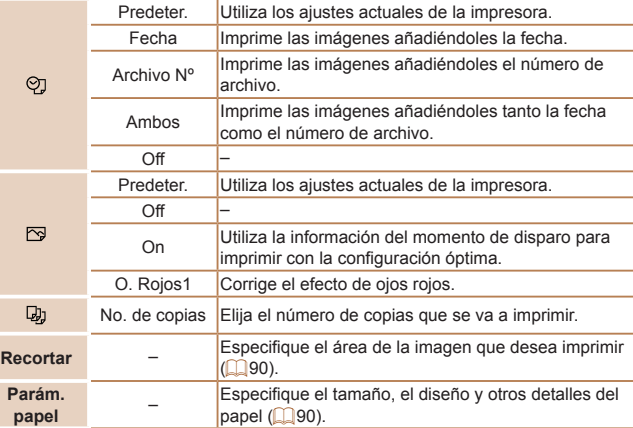

#### *1 2 3 4 5* **Contenido: Guía avanzada Nociones básicas sobre la cámara Modo Smart Auto Otros modos de disparo Modo P Guía básica Modo de reproducción**

*6* **Menú de ajuste**

**Accesorios**

*8* **Apéndice**

**Índice**

*7*

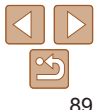

#### **Portada**

Imágenes fijas

**Notas preliminares e información legal**

**operaciones básicas**

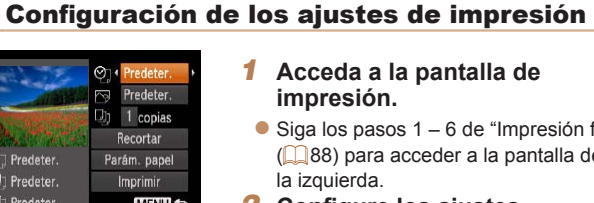

#### Imágenes fijas

<span id="page-89-0"></span>**Recorte de imágenes antes de la impresión (Recortar)** Si recorta las imágenes antes de la impresión, puede imprimir el área de la

imagen que desee en lugar de la imagen completa.

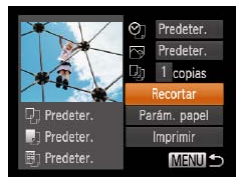

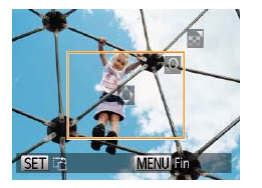

## *1* **Elija [Recortar].**

- Siga el paso 1 de "Configuración de los ajustes de impresión" ( $\Box$ 89) para acceder a la pantalla de impresión, elija [Recortar] y pulse el botón  $\leq$ ( $\frac{f(m)}{55}$ )>.
- $\blacktriangleright$  Ahora se muestra un recuadro de recorte, que indica el área de la imagen que se va a imprimir.

#### <span id="page-89-3"></span>*2* **Ajuste el recuadro de recorte como sea necesario.**

- $\bullet$  Para cambiar el tamaño del recuadro, mueva la palanca del zoom.
- Para mover el recuadro, pulse los botones < $\rightarrow$  >< $\rightarrow$  >< $\rightarrow$  >.
- Para girar el recuadro, pulse el botón  $\leq$ (FUNC)  $>$
- Pulse el botón <MENU>, pulse los botones < $\blacktriangle$ >< $\blacktriangledown$ > para elegir [OK] y, a continuación, pulse el botón  $\leq$ <sup>(FINC</sup>)>.
- *3* **Imprima la imagen.**
- Siga el paso 7 de "Impresión fácil" 89) para imprimir.

Puede que no sea posible recortar con tamaños de imagen pequeños o con algunos formatos.

**•** Puede que las fechas no se impriman correctamente si recorta imágenes tomadas con la opción [Fecha 4] seleccionada.

#### Imágenes fijas

- *1 2 3 4 5 6 7 8* **Guía avanzada Nociones básicas sobre la cámara Modo Smart Auto Otros modos de disparo Modo P Menú de ajuste Accesorios Apéndice Índice Guía básica Modo de reproducción**
- <span id="page-89-1"></span>**Elección del tamaño y el diseño del papel antes de la impresión**

 $\circ$ Predeter

 $\overline{\mathbb{R}}$ Predeter.

图 即 Tamaño papel

**MENU Cancelar SET Siguiente** 即 Tipo papel

**SET Siquiente** 

**T** Predeter

**T** Predeter.

1 Predeter.

 $5.4x8.6cm$ 

edeter

**MENU** Anterior

1 copias Jh. Recortar

Parám, papel

Imprimir

MENU -

<span id="page-89-2"></span>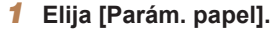

● Siga el paso 1 de "Configuración de los ajustes de impresión"  $(189)$  para acceder a la pantalla de impresión, elija [Parám. papel] y pulse el botón  $\langle \frac{f(x)}{x} \rangle$ .

## *2* **Elija un tamaño de papel.**

● Pulse los botones < $\blacktriangle$ >< $\blacktriangledown$ > para elegir una opción y, a continuación, pulse el  $botón < (m) > 0$ .

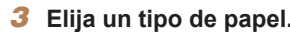

- *3* **Elija un tipo de papel.**
- Pulse los botones < $\blacktriangle$ >< $\blacktriangledown$ > para elegir una opción y, a continuación, pulse el  $botón <sup>(FURC)</sup>_{<sub>ST</sub>})$

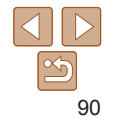

**Notas preliminares e información legal Contenido: operaciones básicas**

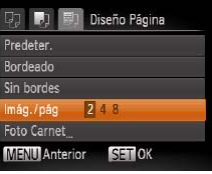

## *4* **Elija un diseño.**

- Pulse los botones < $\blacktriangle$ >< $\blacktriangledown$ > para elegir una opción.
- Cuando elija [Imág./pág], pulse los botones <q><r> para especificar el número de imágenes por hoja.
- $\bullet$  Pulse el botón < $\binom{f(m)}{g(f)}$ >.
- *5* **Imprima la imagen.**

## **Opciones de diseño disponibles**

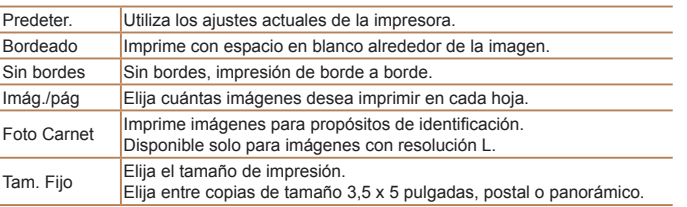

Foto Carnet ado largo  $\sqrt{25mm}$ Lado corto 20mm

SET Recortar

**SFT** 

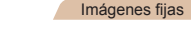

## **Impresión de fotos de carnet**

**MENU S** 

圆

MENLI

## *1* **Elija [Foto Carnet].**

- $\bullet$  Siga los pasos 1 4 de "Elección del tamaño y el diseño del papel antes de la impresión" (**[1**90), elija [Foto Carnet] y pulse el botón  $\leq$ <sup>(FUNC</sup>) >.
- *2* **Elija la longitud de los lados largo y corto.**
- Pulse los botones <▲><▼> para elegir un elemento. Elija la longitud pulsando los botones < $\blacklozenge$  > y, a continuación, pulse el botón  $\leq$ <sup>(max)</sup> $>$ .

## *3* **Elija el área de impresión.**

- Siga el paso 2 de "Recorte de imágenes" antes de la impresión (Recortar)" ([=](#page-89-3)90) para elegir el área de impresión.
- *4* **Imprima la imagen.**

## **Portada**

**Notas preliminares e información legal**

**Contenido: operaciones básicas**

## **Guía básica**

## **Guía avanzada**

*1 2* **Nociones básicas sobre la cámara Modo Smart Auto**

*3* **Otros modos de disparo**

#### *4* **Modo P**

*5* **Modo de reproducción**

*6* **Menú de ajuste**

*7* **Accesorios**

*8* **Apéndice**

**Índice**

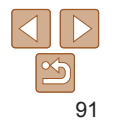

#### Vídeos

## Impresión de escenas de vídeo

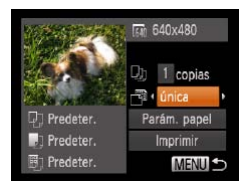

#### *1* **Acceda a la pantalla de impresión.**

 $\bullet$  Siga los pasos 1 – 6 de "Impresión fácil" (**[188**) para elegir un vídeo. Se muestra la pantalla de la izquierda.

#### *2* **Elija un método de impresión.**

- Pulse los botones < $\blacktriangle$ >< $\blacktriangledown$ > para elegir [ ] v, a continuación, pulse los botones <q><r> para elegir el método de impresión.
- *3* **Imprima la imagen.**

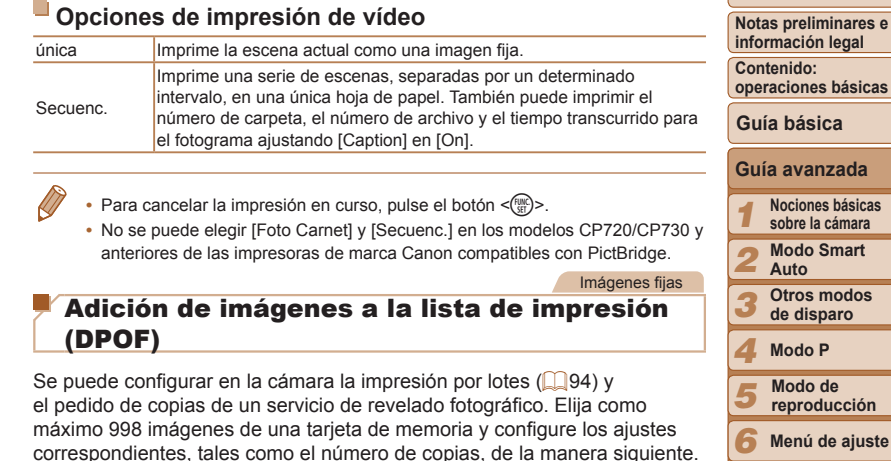

<span id="page-91-0"></span>correspondientes, tales como el número de copias, de la manera siguiente. La información de impresión que prepare de esta manera cumplirá las normas DPOF (Digital Print Order Format, Formato de orden de impresión digital).

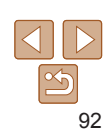

*7*

**Índice**

**Portada**

*8* **Apéndice**

**Accesorios**

#### Imágenes fijas

## <span id="page-92-1"></span>**Configuración de los ajustes de impresión**

Especifique el formato de impresión, si desea añadir la fecha o el número de archivo, y otros ajustes de la manera siguiente. Estos ajustes se aplican a todas las imágenes de la lista de impresión.

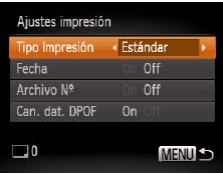

● Pulse el botón <MENU> y, a continuación, elija [Ajustes impresión] en la ficha [2]. Elija y configure los ajustes  $como$  desee  $(229)$ .

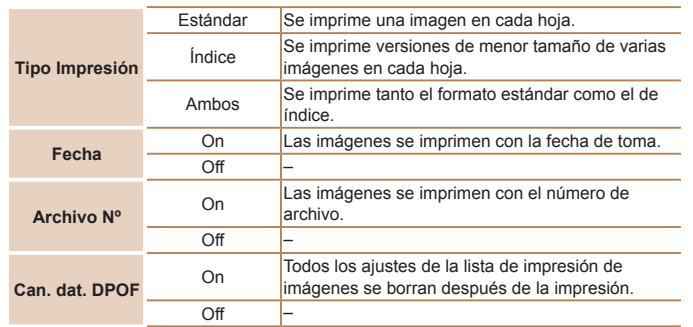

Es posible que, en algunos casos, la impresora o el servicio de revelado fotográfico no apliquen todos los ajustes DPOF a la impresión.

- Puede que se muestre [<sup>1</sup>] en la cámara para avisarle de que la tarieta de memoria tiene ajustes de impresión que se configuraron en otra cámara. Si cambia ajustes de impresión utilizando esta cámara es posible que sobrescriba todos los ajustes anteriores.
- **•** Ajustar [Fecha] en [On] puede provocar que algunas impresoras impriman la fecha dos veces.
- **Especificar [Índice] le impedirá elegir [On] para [Fecha] y [Archivo Nº] al** mismo tiempo.
- **•**  La fecha se imprime en un formato que coincide con los detalles de ajuste de  $[Fecha/Horal en la ficha [9]$ , a la que se puede acceder pulsando el botón  $|M$ ENU $>$  ( $\Box$ 14).
- **•**  La impresión de índice no está disponible en algunas impresoras de marca Canon compatibles con PictBridge (se venden por separado).

Imágenes fijas

## <span id="page-92-0"></span>**Configuración de la impresión para imágenes individuales**

 $E$   $B$   $17$ Selec, imág, y cant. Selec, todas imágen. Cancel, todas selec. Ajustes impresión...

(DPOF)

- *1* **Elija [Selec. imág. y cant.].**
- Pulse el botón <MENU>, elija [Selec. imág. y cant.) en la ficha [ph] y, a continuación, pulse el botón  $\leq$ <sup>(m)</sup> $>$ .
- *2* **Elija una imagen.**
	- Pulse los botones <<>> > > para elegir una imagen y, a continuación, pulse el botón  $\leq$ <sup>(FUNC</sup>) >.
	- Ahora puede especificar el número de copias.
	- $\bullet$  Si especifica la impresión de índice para la imagen, se etiquetará con un icono [/]. Para cancelar la impresión de índice para la imagen, pulse otra vez el botón  $\leq$  ( $\frac{m}{s}$ )>. [ $\sqrt{ }$ ] deja de mostrarse.

## **de disparo Modo P Modo de reproducción**

*6* **Menú de ajuste**

*7* **Accesorios**

*8* **Apéndice**

**Índice**

**Portada**

**Notas preliminares e información legal Contenido: operaciones básicas**

**Guía avanzada Nociones básicas sobre la cámara Modo Smart Auto Otros modos**

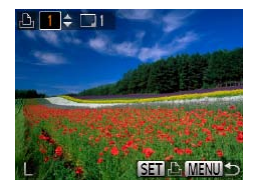

#### *3* **Especifique el número de copias.**

- $\bullet$  Pulse los botones < $\blacktriangle$ >< $\blacktriangleright$  para especificar el número de copias (99 como máximo).
- $\bullet$  Para configurar la impresión para otras imágenes y especificar el número de copias, repita los pasos 2 – 3.
- $\bullet$  No se puede especificar la cantidad de copias de índice para imprimir. Solo se puede elegir las imágenes que se va a imprimir, siguiendo el paso 2.
- Cuando termine, pulse el botón <MENU> para volver a la pantalla del menú.

#### Imágenes fijas

#### <span id="page-93-1"></span>**Configuración de la impresión para todas las imágenes**

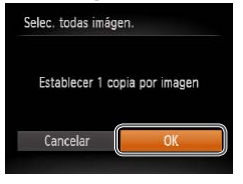

- Siguiendo el paso 1 de "Configuración de la impresión para imágenes individuales" ([=](#page-92-0)93), elija [Selec. todas imágen.] y pulse el botón  $\leq$ <sup>( $\frac{m}{m}$ )>.</sup>
- Pulse los botones <<>> > > para elegir [OK] y, a continuación, pulse el botón  $\lt$ (FUNC)  $>$ .
- Cancel, todas selec. Anular todas las imágenes Cancelar
- Siguiendo el paso 1 de "Configuración de la impresión para imágenes individuales" (<sup>193</sup>), elija [Cancel. todas selec.] v

pulse el botón  $\leq$ <sup>(FUNC</sup>) >.

● Pulse los botones <<>> > > para elegir [OK] y, a continuación, pulse el botón  $\lt$ ( $^{full}$ )  $>$ .

#### Imágenes fijas

Imágenes fijas

<span id="page-93-0"></span>**Impresión de imágenes añadidas a la lista de impresión (DPOF)**

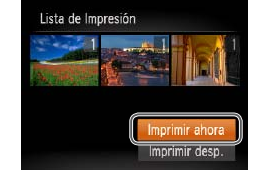

- Cuando se hava añadido imágenes a la lista de impresión ( $\Box$ 92 – [94\)](#page-93-1). se mostrará la pantalla de la izquierda cuando conecte la cámara a una impresora compatible con PictBridge. Pulse los botones <▲><▼> para elegir [Imprimir ahora] y, a continuación, pulse simplemente el botón  $\leq$ <sup>(im)</sup>> para imprimir las imágenes de la lista de impresión.
- Cualquier trabajo de impresión DPOF que detenga temporalmente se reanudará a partir de la imagen siguiente.

#### **Portada**

#### **Notas preliminares e información legal**

**Contenido: operaciones básicas**

#### **Guía básica**

#### *1 2 3 4* **Guía avanzada Nociones básicas sobre la cámara Modo Smart Auto Otros modos de disparo Modo P**

- *5* **Modo de reproducción**
- *6* **Menú de ajuste**

*7* **Accesorios**

*8* **Apéndice**

**Índice**

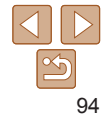

## <span id="page-93-2"></span>**Borrado de todas las imágenes de la lista de impresión**

## <span id="page-94-2"></span>Adición de imágenes a un libro de fotos

Se puede configurar libros de fotos en la cámara eligiendo como máximo 998 imágenes de una tarjeta de memoria e importándolas en el software en el ordenador, donde se almacenarán en su propia carpeta. Es útil para pedir en línea libros de fotos impresos o para imprimir libros de fotos con su propia impresora.

#### <span id="page-94-0"></span>**Elección de un método de selección**

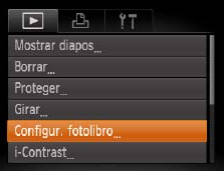

● Pulse el botón <MENU>, elija [Configur. fotolibro] en la ficha [1] y, a continuación, elija cómo seleccionará las imágenes.

Puede que se muestre [<sup>1</sup> ] en la cámara para avisarle de que la tarjeta de memoria tiene ajustes de impresión que se configuraron en otra cámara. Si cambia ajustes de impresión utilizando esta cámara es posible que sobrescriba todos los ajustes anteriores.

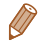

Después de importar imágenes en el ordenador, consulte también la *Guía del* software (**Q20**) y el manual de la impresora para obtener más información.

#### **Adición de imágenes individualmente**

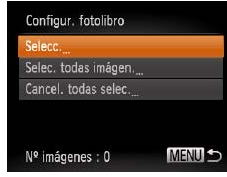

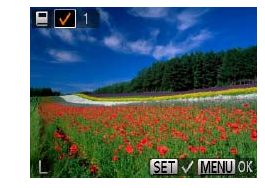

## <span id="page-94-1"></span>*1* **Elija [Selecc.].**

*2* **Elija una imagen.**

botón  $\leq$ <sup>(FUNC</sup>) >.  $\blacktriangleright$  Se muestra  $\lceil \sqrt{\ } \rceil$ .

de mostrarse.

otras imágenes.

● Siguiendo el procedimiento de "Elección de un método de selección" ( $\Box$ 95). elija [Selecc.] y pulse el botón  $\leq$ [\mathbb{\mathb{c}}) >.

● Pulse los botones <<>> > > para elegir una imagen y, a continuación, pulse el

 $\bullet$  Para quitar la imagen del libro de fotos. pulse otra vez el botón  $\leq$ <sup>(i) (i)</sup>  $\geq$  [ $\angle$ ] deja

 $\bullet$  Repita este proceso para especificar

para volver a la pantalla del menú.

Imágenes fijas

#### *1 2 3 4 5 6 7 8* **Apéndice Portada Notas preliminares e información legal Contenido: operaciones básicas Guía avanzada Nociones básicas sobre la cámara Modo Smart Auto Otros modos de disparo Modo P Menú de ajuste Accesorios Índice Guía básica Modo de reproducción** Cuando termine, pulse el botón <MENU>

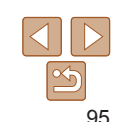

Imágenes fijas

uso local  $(22)$ .

transferencia.

web para compartir fotos.

## **Adición de todas las imágenes a un libro de fotos**

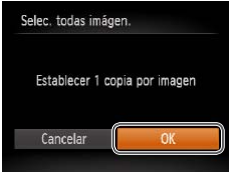

- Siguiendo el procedimiento de "Elección de un método de selección" ( $\Box$ 95). elija [Selec. todas imágen.] y pulse el botón  $\leq$ <sup>(FUNC</sup>) >.
- Pulse los botones <<>> > > para elegir [OK] y, a continuación, pulse el botón  $\leq$   $\left(\frac{FUNC}{SET}\right)$   $>$ .

#### Imágenes fijas

#### **Eliminación de todas las imágenes de un libro de fotos**

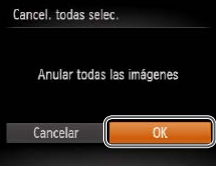

- Siguiendo el procedimiento de "Elección de un método de selección" ( $\Box$ 95), elija [Cancel. todas selec.] y pulse el botón  $\leq$ <sup>(FUNC</sup>) >.
- Pulse los botones <<>> > > para elegir [OK] y, a continuación, pulse el botón  $\leq$ (FUNC)  $>$ .

Imágenes fijas **Vídeos** 

#### **Portada**

**Notas preliminares e información legal**

**Contenido: operaciones básicas**

**Guía básica**

*1 2 3* **Guía avanzada Nociones básicas sobre la cámara Modo Smart Auto Otros modos de disparo** La inserción de una tarjeta Eye-Fi preparada permite la transferencia automática inalámbrica de imágenes a un ordenador o la carga en un sitio La tarjeta Eye-Fi transfiere las imágenes. Consulte el manual del usuario de la tarjeta o póngase en contacto con el fabricante para ver instrucciones sobre la preparación y el uso de las tarjetas, o para resolver problemas de

*4 5* **Modo P** Cuando utilice una tarjeta Eye-Fi, debe tener en cuenta lo siguiente. - Es posible que las tarjetas continúen transmitiendo ondas de radio

**Modo de reproducción**

*6* **Menú de ajuste**

*7* **Accesorios**

*8* **Apéndice**

**Índice**

información detallada, consulte el manual del usuario de la tarjeta. - Las conexiones Eye-Fi mediocres pueden provocar que la transferencia de imágenes tarde mucho tiempo y, en algunos casos, es posible que la transferencia se interrumpa.

incluso cuando [Transf. Eye-Fi] se ajuste en [Desact.]  $($  97). Quite la tarjeta Eye-Fi antes de entrar en hospitales, aviones u

- Cuando solucione problemas de transferencia de imágenes, compruebe los ajustes de la tarjeta y del ordenador. Para ver

otras áreas donde la transmisión esté prohibida.

<span id="page-95-0"></span>Utilización de una tarjeta Eye-Fi

Antes de usar una tarjeta Eye-Fi, confirme siempre que esté permitido el

- Las tarjetas Eye-Fi pueden calentarse debido a sus funciones de transferencia.
- La energía de la batería se consumirá más rápidamente que con el uso normal.
- Es posible que el funcionamiento de la cámara se ralentice. Para resolverlo, pruebe a ajustar [Transf. Eye-Fi] en [Desact.].

El estado de conexión de las tarjetas Eye-Fi de la cámara se puede comprobar en la pantalla de disparo (en el modo de visualización de información normal) o en la pantalla de reproducción (en el modo de visualización de información simple).

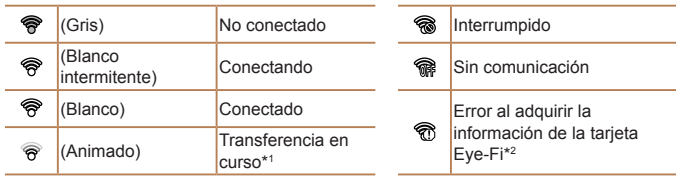

- $*1$  El ahorro de energía ( $\Box$ 26) en la cámara se desactiva temporalmente durante la transferencia de imágenes.
- \*2 Reinicie la cámara. Si este icono se muestra repetidamente puede indicar un problema con la tarjeta.

Las imágenes etiquetadas con un icono [予] se han transferido.

## Comprobación de la información de conexión

Compruebe el SSID del punto de acceso utilizado por la tarjeta Eye-Fi o el estado de conexión, según sea necesario.

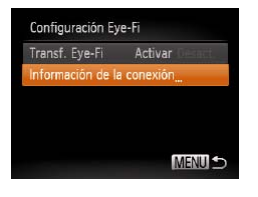

- Pulse el botón <MENU>, elija [Configuración Eye-Fi] en la ficha [11] y, a continuación, pulse el botón  $\leq$ <sup>(FUNC</sup>)>.
- **Elija [Información de la conexión] y, a** continuación, pulse el botón  $\leq \frac{f(m)}{s+1}$ .
- $\blacktriangleright$  Se muestra la pantalla de información de la conexión.

### <span id="page-96-0"></span>Desactivación de la transferencia Eye-Fi

Configure el ajuste de la manera siguiente para desactivar la transferencia Eye-Fi mediante la tarieta, si es necesario.

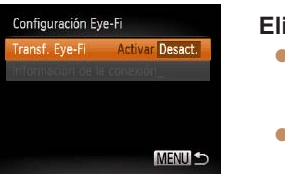

## **Elija [Desact.] en [Transf. Eye-Fi].**

- Pulse el botón <MENU>, elija [Configuración Eye-Fil en la ficha [11] y, a continuación, pulse el botón  $\leq$ ( $\frac{f(m)}{s}$ )>.
- Elija [Transf. Eye-Fi] y, a continuación, elija [Desact.].
- **[Configuración Eye-Fi] no se muestra a menos que haya una tarjeta** Eye-Fi en la cámara con la pestaña de protección contra escritura en la posición de desbloqueo. Por este motivo, no es posible cambiar los ajustes de una tarjeta Eye-Fi insertada si la pestaña de protección contra escritura está en la posición de bloqueo.

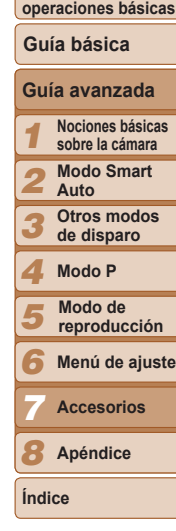

**Portada**

**Notas preliminares e información legal Contenido:**

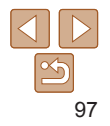

# *8* Apéndice

Información útil cuando se utiliza la cámara

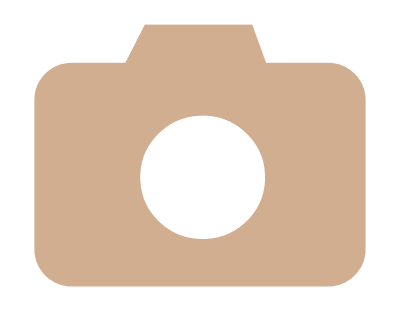

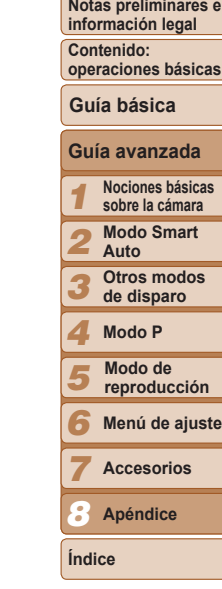

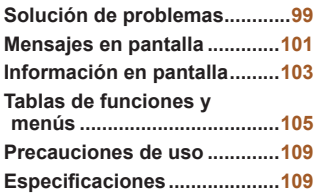

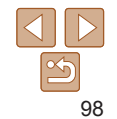

## <span id="page-98-0"></span>Solución de problemas

Si cree que hay un problema con la cámara, compruebe en primer lugar lo siguiente. Si los elementos siguientes no solucionan su problema, póngase en contacto con el Servicio de asistencia al cliente de Canon.

#### Alimentación

#### **No pasa nada cuando se pulsa el botón ON/OFF.**

- Compruebe que la batería esté cargada (**Q**12).
- Compruebe que la batería se haya introducido con la orientación correcta (**[14]** 13).
- **•**  Compruebe que la tapa de la tarjeta de memoria/de la batería esté completamente  $cerrada$  ( $\Box$ 14).
- **•**  Los terminales de batería sucios reducen el rendimiento de la batería. Pruebe a limpiar los terminales con un bastoncillo de algodón y a volver a introducir la batería varias veces.

#### **La batería se agota rápidamente.**

- **•**  El rendimiento de la batería disminuye a temperaturas bajas. Pruebe a calentar un poco la batería colocándola en un bolsillo, por ejemplo, asegurándose de que los terminales no toquen ningún objeto de metal.
- **•**  Si estas medidas no ayudan y la batería continúa agotándose poco después de la carga, ha alcanzado el final de su vida útil. Compre una batería nueva.

#### **La batería está hinchada.**

**•**  Es normal que la batería se hinche, y no supone ningún riesgo para la seguridad. No obstante, si esto impide que la batería quepa en la cámara, póngase en contacto con un Servicio de asistencia al cliente de Canon.

#### Visualización en un televisor

**Las imágenes de la cámara parecen distorsionadas o no se muestran en** un televisor ( $\Box$ 87).

#### **Disparo**

#### **No se puede disparar.**

• En el modo de reproducción (**[1**46), pulse el botón de disparo hasta la mitad  $(\square$  27).

#### **Visualización extraña en la pantalla con luz escasa (**[=](#page-26-0)**27).**

#### **Visualización extraña en la pantalla mientras se dispara.**

Tenga en cuenta que los siguientes problemas de visualización no se graban en las imágenes fijas, pero sí en los vídeos.

- **•**  Puede que la pantalla se oscurezca bajo luz brillante.
- **•**  Puede que la pantalla parpadee bajo iluminación LED o fluorescente.
- **•**  Puede que aparezcan bandas de color morado en la pantalla si compone una toma que incluya una fuente de luz brillante.

#### **No se añade ninguna fecha a las imágenes.**

- Configure el ajuste [Fecha **[4]** (**[1]** 38). Tenga en cuenta que solo por haber configurado el ajuste [Fecha/Hora] ( $\Box$ 82) no se añade automáticamente la fecha a las imágenes.
- La fecha no se añade en los modos de disparo (**QQ** [105](#page-104-1)) en los que no se puede configurar este ajuste  $($ 238).

**[**h**] parpadea en la pantalla cuando se pulsa el botón de disparo y no es** posible disparar ( $\Box$ 34).

**Se muestra [ ] cuando se pulsa el botón de disparo hasta la mitad (**[=](#page-37-1)**38).**

- Aiuste el modo de flash en [**\$**1( $\Box$ 60).
- Aumente la velocidad ISO (**[164]** 54).

#### <span id="page-98-1"></span>**Las fotos están desenfocadas.**

- **•**  Pulse el botón de disparo hasta la mitad para enfocar los sujetos antes de pulsarlo totalmente para disparar  $(227)$ .
- Asegúrese de que los sujetos estén dentro del intervalo de enfoque (**Q**[111](#page-110-0)).
- Ajuste [Ajustes Luz] en [On] (**QQ42**).
- **•**  Confirme que no estén activadas funciones innecesarias, tales como la de macro.
- Pruebe a disparar con bloqueo de enfoque o bloqueo AF (**QQ** 58, [59\)](#page-58-0).

#### **No se muestra ningún recuadro AF y la cámara no enfoca cuando se pulsa el botón de disparo hasta la mitad.**

**•**  Para hacer que se muestren recuadros AF y que la cámara enfoque correctamente, pruebe a componer la toma con las áreas de mayor contraste del sujeto centradas antes de pulsar hasta la mitad el botón de disparo. Si no lo hace así, pruebe a pulsar el botón de disparo hasta la mitad repetidamente.

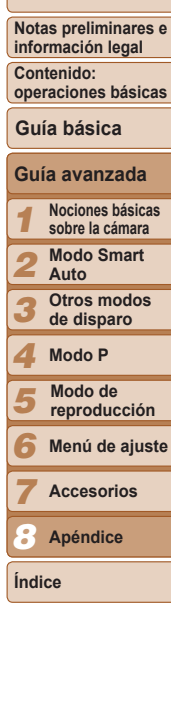

#### **Los sujetos de las tomas parecen demasiado oscuros.**

- Aiuste el modo de flash en [**\$**1( $\Box$ 60).
- **•**  Ajuste la luminosidad utilizando la compensación de la exposición ([=](#page-51-0)52).
- Ajuste el contraste utilizando i-Contrast (**164, 75**).
- Utilice el bloqueo AE o la medición puntual (**[153**).

#### **Los sujetos parecen demasiado brillantes, las altas luces aparecen lavadas.**

- Ajuste el modo de flash en [40] (**[138**).
- Ajuste la luminosidad utilizando la compensación de la exposición ( $\Box$ 52).
- Utilice el bloqueo AE o la medición puntual (**QQ** 53).
- **•**  Reduzca la iluminación sobre los sujetos.

#### **Las fotos parecen demasiado oscuras aunque destelle el flash (**[=](#page-33-1)**34).**

- Dispare dentro del alcance del flash (**QQ** [110\)](#page-109-1).
- Aumente la velocidad ISO (**£64**).

#### **Los sujetos parecen demasiado brillantes en las fotos con flash, las altas luces aparecen lavadas.**

- Dispare dentro del alcance del flash (**QQ** [110\)](#page-109-1).
- **•** Aiuste el modo de flash en [(\*)] ( $\Box$ 38).

#### **Aparecen puntos blancos, o artefactos de imagen semejantes, en las fotos con flash.**

**•**  Esto se debe a que la luz procedente del flash se refleja en el polvo o en partículas suspendidas en el aire.

#### **Las fotos tienen grano.**

- Baje la velocidad ISO (**QQ** 54).
- **•**  Las altas velocidades ISO de algunos modos de disparo pueden producir imágenes con grano.

#### **Los sujetos se ven afectados por el efecto de ojos rojos (**[=](#page-39-1)**40).**

• Ajuste [Ajustes Luz] en [On] (**[142**) para activar la lámpara de reducción de ojos rojos ( $\Box$ 4) en las fotos con flash. Tenga en cuenta que mientras la lámpara de reducción de ojos rojos está encendida (durante un segundo, aproximadamente) no es posible disparar, porque la lámpara está contrarrestando el efecto de ojos rojos. Para obtener los mejores resultados, haga que los sujetos miren a la lámpara de reducción de ojos rojos. Pruebe también a aumentar la iluminación en las escenas de interior y a fotografiar desde más cerca.

• Edite las imágenes utilizando la corrección del efecto de ojos rojos (**QQ**75).

**La grabación de imágenes en la tarjeta de memoria tarda demasiado tiempo o el disparo continuo es más lento.**

**•**  Utilice la cámara para realizar un formateo a bajo nivel de la tarjeta de memoria  $($  $\Box$ 79).

#### **Los ajustes de disparo o los ajustes del menú FUNC. no están disponibles.**

**•**  Los elementos de ajuste disponibles varían según el modo de disparo. Consulte "Funciones disponibles en cada modo de disparo", "Menú FUNC." y "Menú Disparo"  $($  $\Box$ [105](#page-104-1) – [107](#page-106-0)).

## Grabación de vídeos

#### **El tiempo transcurrido que se muestra es incorrecto, o la grabación se interrumpe.**

**•**  Utilice la cámara para formatear la tarjeta de memoria, o cambie a una tarjeta que admita la grabación de alta velocidad. Tenga en cuenta que, aunque la indicación del tiempo transcurrido sea incorrecta, la longitud de los vídeos en la tarjeta de memoria corresponde al tiempo de grabación real ( $\Box$ 79, [110\)](#page-109-0).

#### **Se muestra [ ] y la grabación se detiene automáticamente.**

La memoria intermedia interna de la cámara se llenó porque la cámara no pudo grabar en la tarjeta de memoria con la suficiente rapidez. Pruebe una de las acciones siguientes.

- **•**  Utilice la cámara para realizar un formateo a bajo nivel de la tarjeta de memoria  $($  $\Box$ 79).
- Baje la calidad de la imagen ( $\Box$ 41).
- **•**  Cambie a una tarjeta de memoria que admita la grabación de alta velocidad  $($  $\Box$ [110\)](#page-109-0).

#### **No es posible usar el zoom.**

• No es posible usar el zoom al grabar vídeos en modo [49] ( $\Box$ 47).

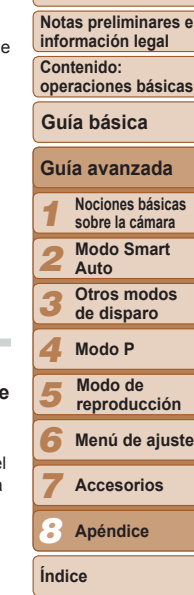

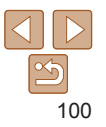

### Reproducción

#### **No es posible la reproducción.**

**•**  Quizá no sea posible reproducir imágenes o vídeos si se utiliza un ordenador para cambiar el nombre de los archivos o alterar la estructura de las carpetas. Consulte la *Guía del software* ( $\Box$ 20) para obtener información detallada sobre la estructura de carpetas y los nombres de archivo.

#### **La reproducción se detiene o el sonido salta.**

- **•**  Cambie a una tarjeta de memoria que haya formateado a bajo nivel con la cámara  $($  $\Box$ 79).
- **•**  Puede que haya breves interrupciones cuando reproduzca vídeos copiados en tarjetas de memoria de baja velocidad de lectura.
- **•**  Al reproducir vídeos en un ordenador, es posible que se omitan fotogramas y que haya saltos de audio si el rendimiento del ordenador no es el adecuado.

#### **No se reproduce el sonido durante la reproducción de vídeo.**

- Ajuste el volumen (**Q**65) si ha activado [Mute] (**Q**78) o si el sonido del vídeo es débil.
- Para los vídeos grabados en el modo [**4**7] (**Q** 47) no se reproduce ningún sonido, porque en este modo no se graba audio.

## Tarjeta de memoria

#### **No se reconoce la tarjeta de memoria.**

• Reinicie la cámara con la tarieta de memoria dentro (**CD**13).

#### **Ordenador**

#### **No se puede transferir imágenes al ordenador.**

Cuando intente transferir imágenes al ordenador mediante un cable, pruebe a reducir la velocidad de transferencia de la manera siguiente.

• Pulse el botón < $\blacktriangleright$  para entrar en el modo de reproducción. Mantenga pulsado el botón <MENU> mientras pulsa los botones < $\blacktriangle$ > y < $\mathbb{R}$ > al mismo tiempo. En la siguiente pantalla, pulse los botones < $\blacktriangleleft$ > > para elegir [B] y, a continuación, pulse el botón  $\leq$ <sup>(FUNC</sup>) >.

## Tarjetas Eye-Fi

**No se puede transferir imágenes (**[=](#page-95-0)**96).**

## <span id="page-100-0"></span>Mensajes en pantalla

Si se muestra un mensaje de error, responda de la manera siguiente.

#### **No hay tarjeta**

**•**  Es posible que se haya introducido la tarjeta de memoria con la orientación incorrecta. Introduzca de nuevo la tarieta de memoria con la orientación correcta ( $\cap$  13).

#### **Tarjeta mem. bloqueada**

**•**  La pestaña de protección contra escritura de la tarjeta de memoria está situada en la posición de bloqueo. Cambie la pestaña de protección contra escritura a la posición de desbloqueo ( $\Box$ 13).

#### **No se puede grabar**

**•**  Se intentó disparar sin una tarjeta de memoria en la cámara. Para disparar, introduzca una tarieta de memoria con la orientación correcta ( $\Box$ 13).

#### **Error tarjeta memoria (**[=](#page-78-2)**79)**

**•**  Si se muestra el mismo mensaje de error incluso después de haber formateado una tarjeta de memoria compatible ( $\Box$ 2) y haberla insertado con la orientación correcta, póngase en contacto con el Servicio de asistencia al cliente de Canon  $($  $\Box$ 13).

#### **Espacio insuf. en tarjeta**

• No hay espacio libre suficiente en la tarieta de memoria para disparar (**Quandom**). [43,](#page-42-0) [51\)](#page-50-0) o editar imágenes ( $\Box$ 74 – [75\)](#page-74-0). Borre imágenes que no necesite  $($  $\Box$ 71) o introduzca una tarieta de memoria con suficiente espacio libre ( $\Box$ 13).

#### **Cargar batería (**=**12)**

#### **No hay imágenes**

**•**  La tarjeta de memoria no contiene ninguna imagen que se pueda mostrar.

#### **Elemento protegido (**[=](#page-69-0)**70)**

#### **Imagen no identificada/JPEG incompatible/Imagen demasiado grande/ No se puede reproducir MOV/No se puede reproducir MP4/RAW**

- **•**  Las imágenes incompatibles o dañadas no se pueden mostrar.
- **•**  Puede que no sea posible mostrar imágenes que se hayan editado o cuyo nombre se haya cambiado en un ordenador, o imágenes captadas con otra cámara.

#### **Portada**

**Notas preliminares e información legal**

**Contenido: operaciones básicas**

**Guía básica**

## **Guía avanzada**

*1* **Nociones básicas sobre la cámara**

*2* **Modo Smart Auto**

*3* **Otros modos de disparo**

*4* **Modo P**

*5* **Modo de reproducción**

*6* **Menú de ajuste**

**Accesorios**

*8* **Apéndice**

**Índice**

*7*

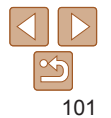

**¡No se puede ampliar!/No se puede girar/No se puede modificar imagen/No se puede modificar/No puede asignar categoría/Imagen no seleccionable**

**•**  Puede que las siguientes funciones no estén disponibles para imágenes cuyo nombre se haya cambiado o que ya se hayan editado en un ordenador, o imágenes captadas con otra cámara. Tenga en cuenta que las funciones con un asterisco (\*) no están disponibles para vídeos.

Ampliar\* ( $\Box$ 68), Girar ( $\Box$ 73), Editar\* ( $\Box$ 74 – [75\)](#page-74-0), Lista de impresión\*  $($  92) y Configuración del libro de fotos\* ( $\Box$ 95).

#### **Superado límite selección**

• No se pudo guardar correctamente los ajustes de lista de impresión (**QQ**92) o de configuración del libro de fotos (**QQ**95). Disminuya el número de imágenes seleccionadas y vuelva a intentarlo.

#### **Error de comunicación**

**•**  Un número excesivo de imágenes (aprox. 1000) en la tarjeta de memoria ha impedido la impresión o la transferencia de imágenes a un ordenador. Para transferir las imágenes, utilice un lector de tarjetas USB, disponible en comercios. Para imprimir, introduzca la tarjeta de memoria directamente en la ranura para tarjetas de la impresora.

#### **¡ Error de nombre !**

**•**  No se pudo crear la carpeta o no se pudo grabar imágenes, porque se ha alcanzado el número máximo admitido de carpetas (999) para almacenar imágenes en la tarjeta y se ha alcanzado el número máximo admitido de imágenes (9999) en las carpetas. En el menú [ $1$ ], cambie [Núm. archivo] a [Auto Reset] ( $\Box$ 80) o formatee la tarjeta de memoria  $(1779)$ .

#### **Error de objetivo**

- **•**  Este error puede producirse si se sujeta el objetivo mientras se está moviendo o cuando se utiliza la cámara en lugares con polvo o arena.
- **•**  Si este error aparece con frecuencia, puede indicar que la cámara está dañada. En este caso, póngase en contacto con el Servicio de asistencia al cliente de Canon.

#### **Detectado un error en cámara (***número de error***)**

**•**  Si aparece este mensaje de error inmediatamente después de un disparo, es posible que la imagen no se haya guardado. Cambie al modo de reproducción para comprobar la imagen.

**•**  Si este error aparece con frecuencia, puede indicar que la cámara está dañada. En este caso, anote el número de error (*Exx*) y póngase en contacto con el Servicio de asistencia al cliente de Canon.

#### **Error Fichero**

• Quizá no se pueda imprimir correctamente ( $\square$ 88) las fotos de otras cámaras o las imágenes que se hayan alterado utilizando software de ordenador, aunque la cámar esté conectada a la impresora.

#### **Error impresión**

• Compruebe el ajuste de tamaño de papel (**QQQO**). Si se muestra este mensaje de error cuando el ajuste es correcto, reinicie la impresora y complete de nuevo el ajus en la cámara.

#### **Absorbedor de tinta lleno**

**•**  Póngase en contacto con un Servicio de asistencia al cliente de Canon para recibir ayuda para sustituir el absorbedor de tinta.

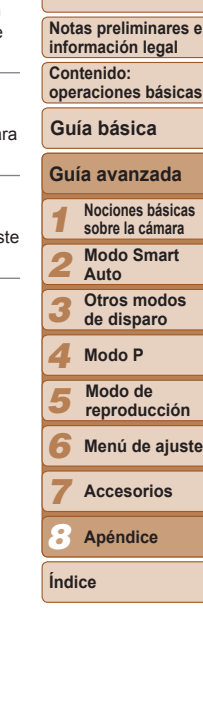

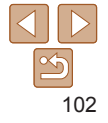

## <span id="page-102-0"></span>Información en pantalla

[61](#page-60-0))

## Disparo (Pantalla de información)

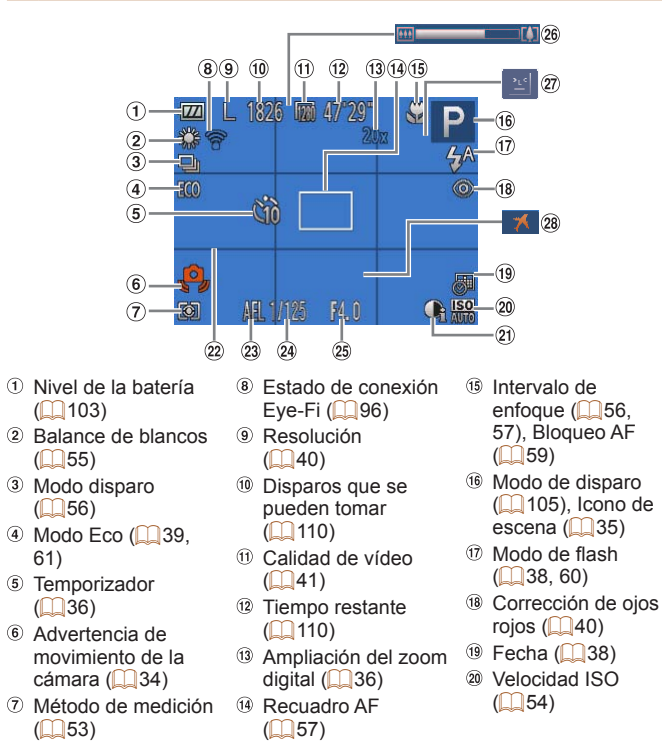

- $\omega$  i-Contrast ( $\Omega$ 54)  $\omega$  Retícula ( $\Box$ 61) <sup>23</sup> Bloqueo AE  $($  $\Box$ 53), Bloqueo  $FE$  ( $\Box$ 60)
- Velocidad de obturación
	- Valor de abertura Barra del zoom  $(1103)$  $(1103)$
- Detección de  $paradeo$  ( $\Box$ 41) 28 Zona horaria
	- $($  $81)$

**Portada**

*1*

**Notas preliminares e información legal Contenido: operaciones básicas Guía básica**

**Guía avanzada Nociones básicas sobre la cámara Modo Smart**

## <span id="page-102-1"></span>**Nivel de la batería**

Un icono o un mensaje en la pantalla indica el nivel de carga de la batería.

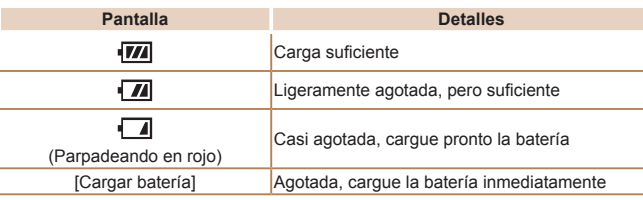

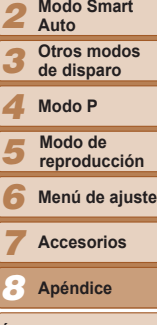

**Índice**

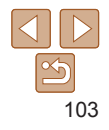

## <span id="page-103-0"></span>Reproducción (Pantalla de información detallada)

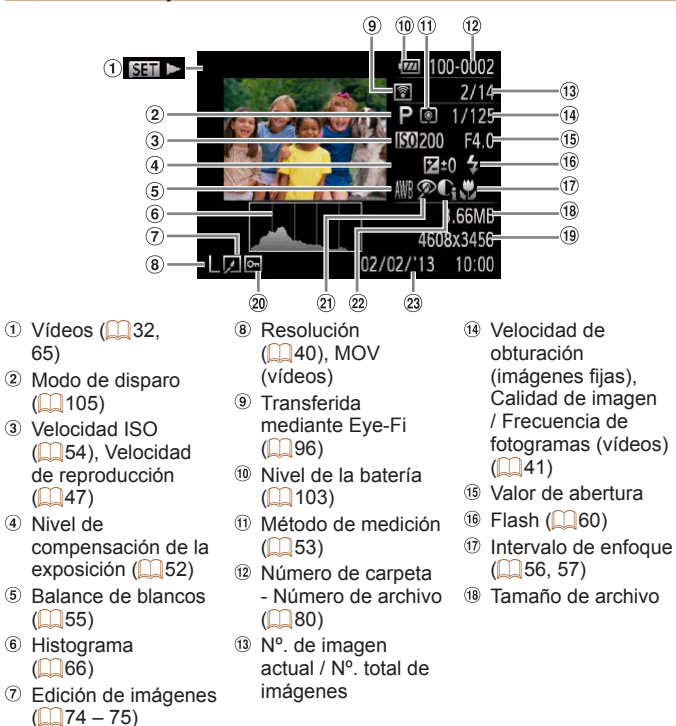

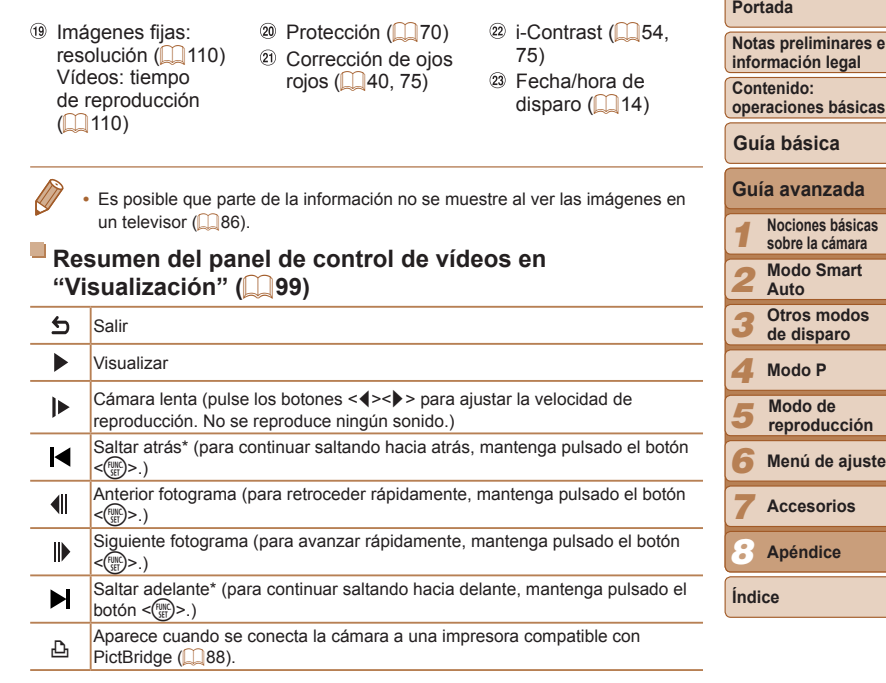

\* Muestra el fotograma de, aproximadamente, 4 seg., antes o después del fotograma actual.

Para saltar adelante o atrás durante la reproducción de vídeo, pulse los botones < $\langle \bullet \rangle$ .

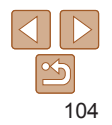

**operaciones básicas**

## <span id="page-104-0"></span>Tablas de funciones y menús

## <span id="page-104-1"></span>**Funciones disponibles en cada modo de** disparo

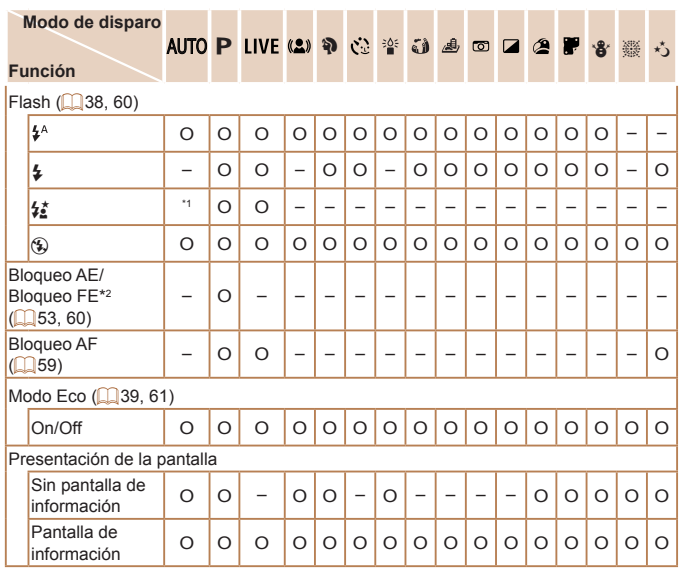

O Disponible o ajustado automáticamente. – No disponible.

\*1 No disponible, pero cambia a [≵≛] en algunos casos.<br>\*2 Bloqueo FE no disponible en el modo de flash [\$)].

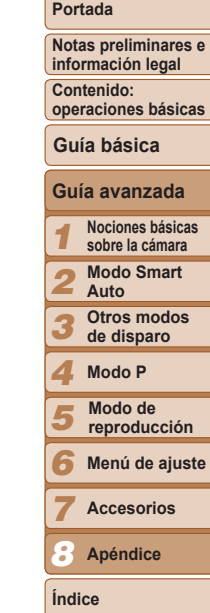

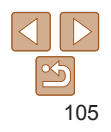

## Menú FUNC.

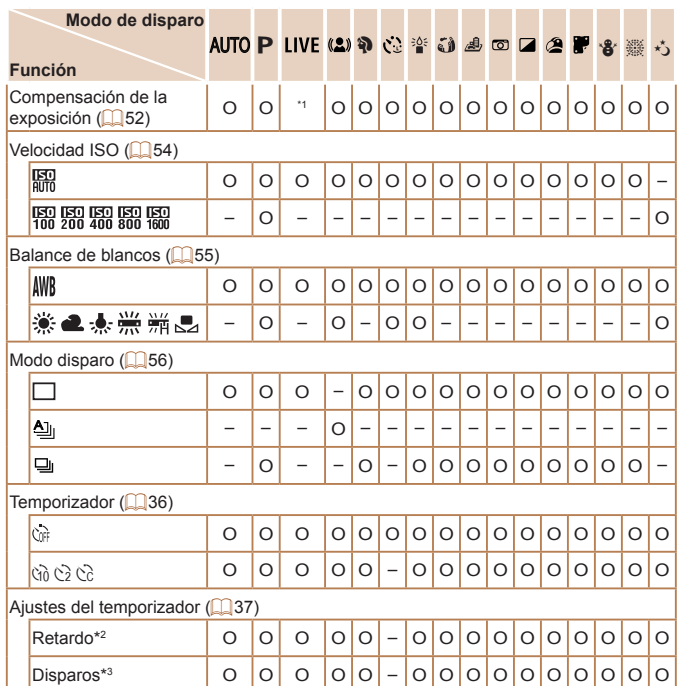

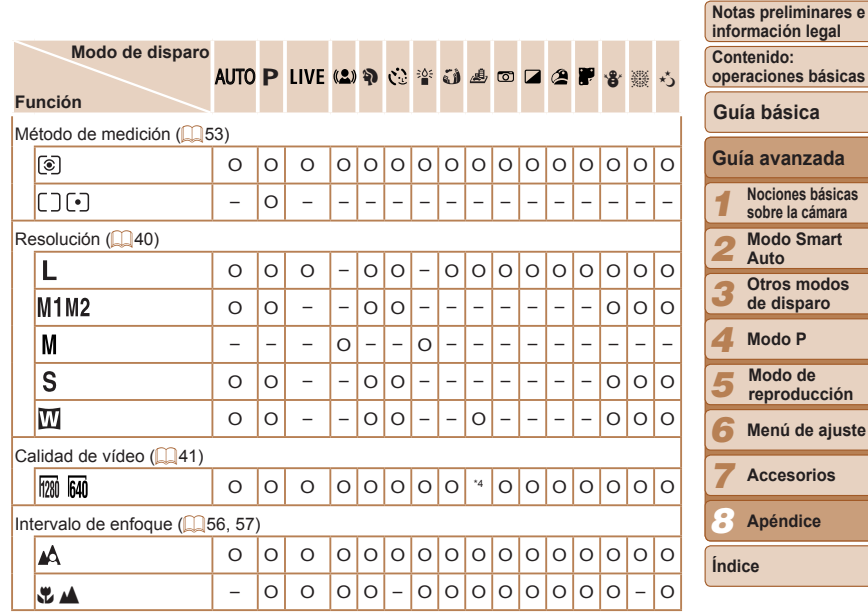

O Disponible o ajustado automáticamente. – No disponible.

\*1 Ajustes [Oscuro - Claro].

- \*2 No se puede ajustar en 0 segundos en los modos sin selección del número de disparos.
- \*3 Un disparo (no se puede modificar) en los modos sin selección del número de disparos.
- \*4 Se sincroniza con el ajuste de resolución y se ajusta automáticamente ( $\Box$ 47).

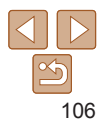

## <span id="page-106-0"></span>**7 Menú Disparo**

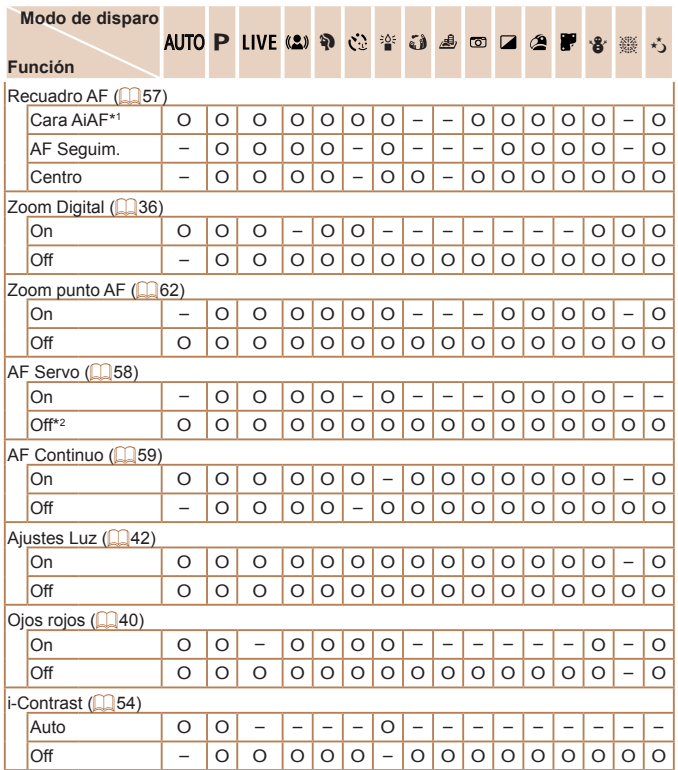

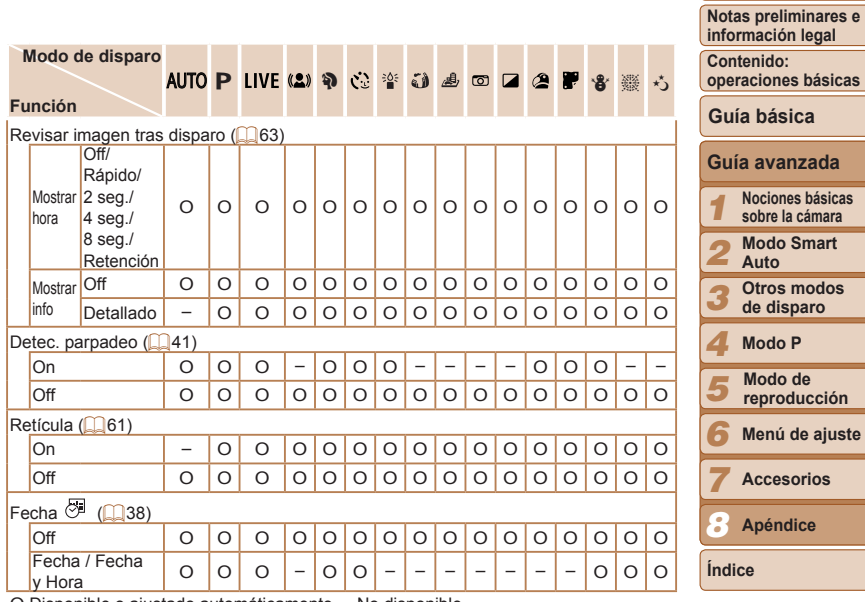

O Disponible o ajustado automáticamente. – No disponible.

\*1 El funcionamiento cuando no se detecta ninguna cara varía según el modo de disparo.

 $*2$  [On] cuando se detecta movimiento del sujeto en modo [AUTO].

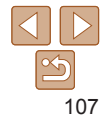

## **11 Menú Configuración**

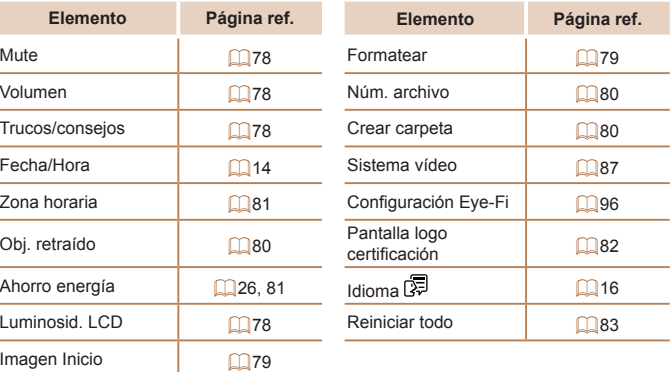

## **1** Menú Reproducción

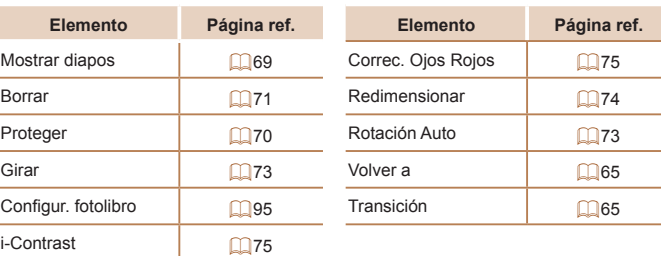

## 2 Menú Impresión

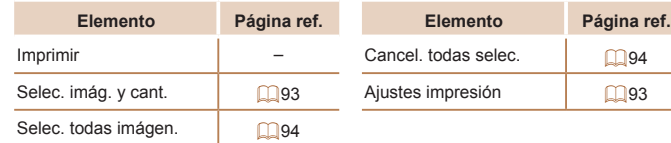

## Menú FUNC. de modo de reproducción

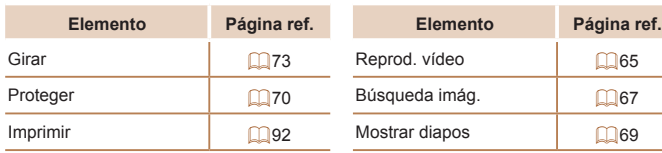

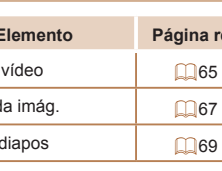

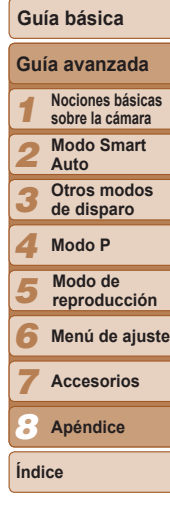

**Portada**

**Notas preliminares e información legal Contenido: operaciones básicas**

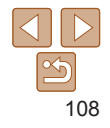
# Precauciones de uso

- **•**  La cámara es un dispositivo electrónico de alta precisión. Evite dejarla caer y someterla a impactos fuertes.
- **•**  No ponga la cámara cerca de imanes, motores u otros dispositivos que generen campos electromagnéticos fuertes, que pueden provocar averías o borrar los datos de las imágenes.
- Si le caen gotas de agua o se adhiere suciedad a la cámara o a la pantalla, límpiela con un paño suave y seco o un paño para limpiar gafas. No la frote demasiado ni la fuerce.
- **•**  Para limpiar la cámara o la pantalla, no utilice jamás limpiadores que contengan disolventes orgánicos.
- **•**  Utilice un cepillo con pera para eliminar el polvo del objetivo. Si le resulta difícil limpiarla, póngase en contacto con el Servicio de asistencia al cliente de Canon.
- **•**  Para evitar que se forme condensación en la cámara después de cambios repentinos de temperatura (cuando se transfiera la cámara de ambientes fríos a ambientes cálidos), ponga la cámara en una bolsa de plástico hermética con cierre y deje que se adapte gradualmente a la temperatura antes de extraerla de la bolsa.
- Si se forma condensación en la cámara, deje de utilizarla inmediatamente. Si continúa utilizando la cámara en este estado puede dañarla. Extraiga la batería y la tarjeta de memoria y espere hasta que la humedad se haya evaporado antes de volver a utilizarla.
- **•**  Antes de guardar la batería durante un largo período de tiempo, agote la carga restante en la batería, retire la batería de la cámara y guárdela en una bolsa de plástico o un recipiente similar. Guardar una batería parcialmente cargada durante largos períodos de tiempo (alrededor de un año) puede acortar su vida o afectar a su rendimiento.

# Especificaciones

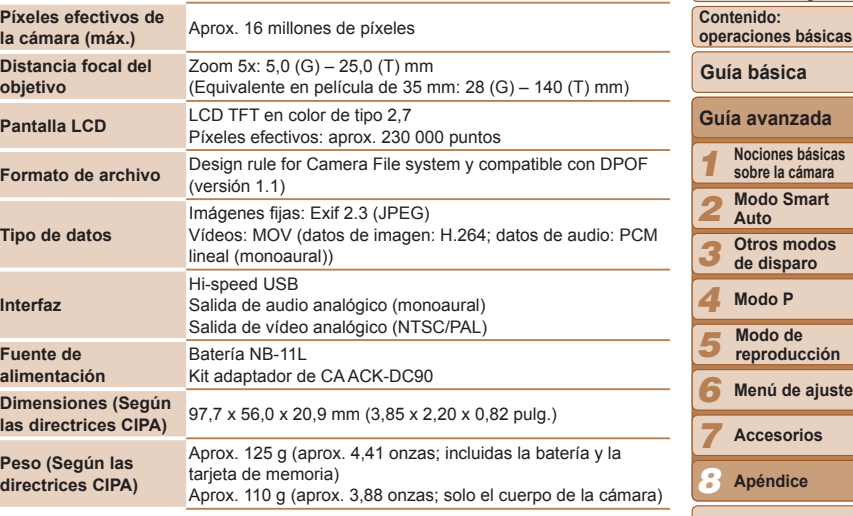

**Índice**

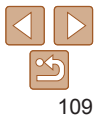

#### **Portada**

**Notas preliminares e información legal**

**operaciones básicas**

### **Número de disparos/Tiempo de grabación, Tiempo de reproducción**

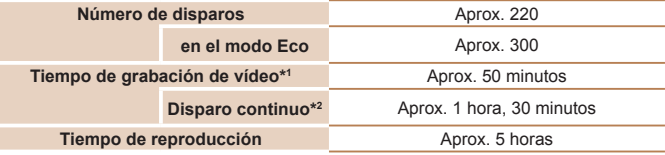

\*1Tiempo con los ajustes predeterminados de la cámara, cuando se realizan operaciones normales tales como grabar, hacer pausa, encender y apagar la cámara, y usar el zoom.

- \*2Tiempo disponible cuando se graba repetidamente la duración máxima de vídeo (hasta que la grabación se detiene automáticamente).
- El número de disparos que se puede hacer se basa en las directrices de medición de CIPA (Camera & Imaging Products Association).
- En algunas condiciones de disparo, el número de disparos y el tiempo de grabación pueden ser inferiores a los mencionados anteriormente.
- Número de disparos/tiempo con la batería completamente cargada.

# **Número de disparos por tarjeta de memoria**

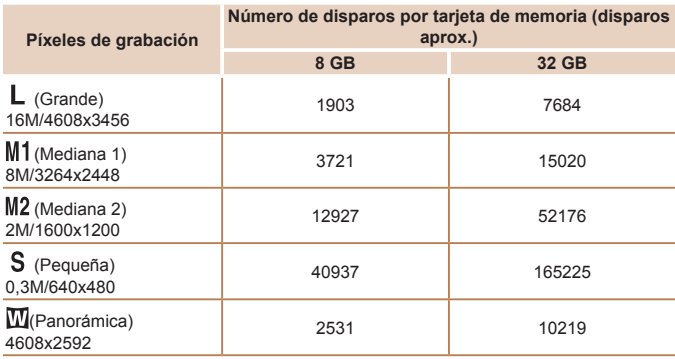

• Los valores de la tabla se miden según los estándares de Canon y pueden cambiar en función del sujeto, la tarjeta de memoria y los ajustes de la cámara.

## **Tiempo de grabación por tarjeta de memoria**

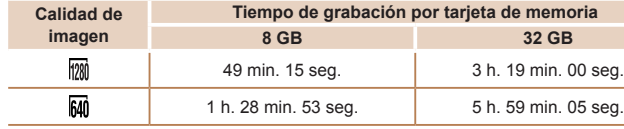

• Los valores de la tabla se miden según los estándares de Canon y pueden cambiar en función del sujeto, la tarjeta de memoria y los ajustes de la cámara.

• La grabación se detendrá automáticamente cuando el tamaño de archivo de la secuencia alcance los 4 GB o el tiempo de grabación llegue aproximadamente a 29 minutos y 59 segundos al grabar con  $\sqrt{m}$ , o a 1 hora aproximadamente al grabar  $con$  [ $\overline{M}$ ].

• Con ciertas tarjetas de memoria, la grabación se puede detener aunque no se haya alcanzado la duración máxima de la secuencia. Se recomienda utilizar tarjetas de memoria SD Speed Class 6 o superiores.

## **Alcance del flash**

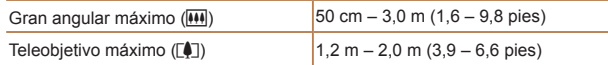

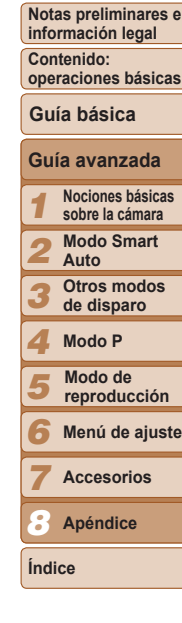

**Portada**

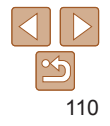

#### **Intervalo de disparo**

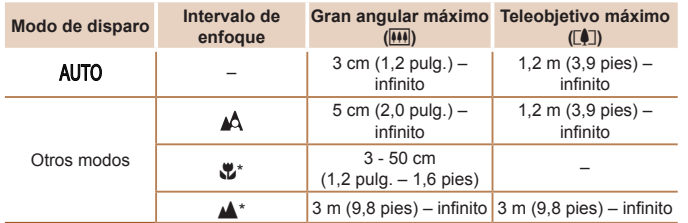

\* No está disponible en algunos modos de disparo.

#### H **Velocidad de disparo continuo**

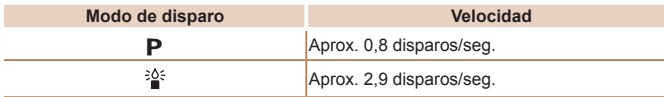

# **Velocidad de obturación**

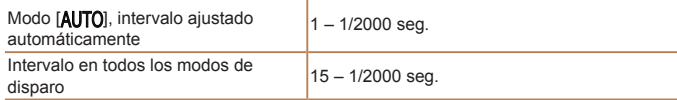

# **Abertura**

Número f/ **f**/2,8 / f/7,9 (G), f/6,9 / f/20 (T)

# **Batería NB-11L**

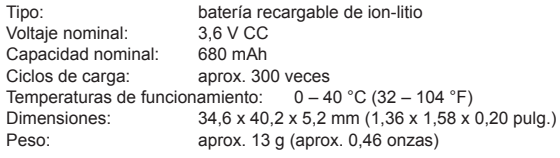

# **Cargador de batería CB-2LF/CB-2LFE**

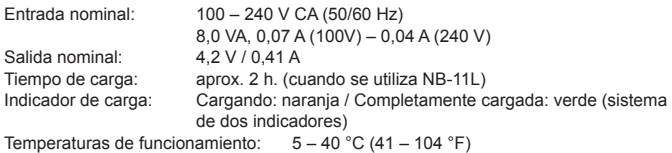

- **•**  Todos los datos se basan en las pruebas realizadas por Canon.
- **•**  Las especificaciones y el aspecto de la cámara están sujetos a cambios sin previo aviso.

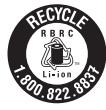

**Los EE.UU. y Canadá solamente:** La batería de ion de litio que acciona el producto es reciclable. Llame por favor 1-800-8-BATTERY para la información sobre cómo reciclar esta batería.

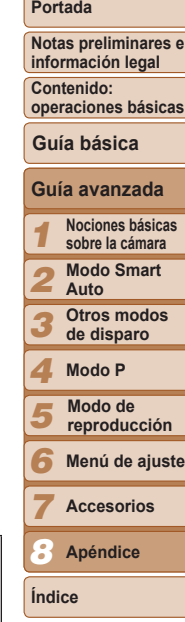

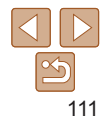

# Índice

### **A** Accesorios........................................... [85](#page-0-0) AF Seguimiento................................... [58](#page-0-0) AF Servo.............................................. [58](#page-0-0) Ahorro de energía................................ [26](#page-0-0)

Alimentación Alimentador de corriente

- $\rightarrow$  Batería
- $\rightarrow$  Conjunto de batería y cargador
- $\rightarrow$  Kit adaptador de CA
- $\rightarrow$  Pilas

## **B**

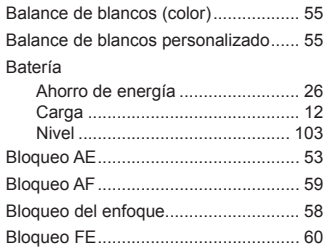

# Borrado................................................ [71](#page-0-0) Buscar ................................................. [67](#page-0-0)

#### **C**

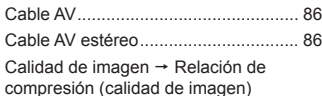

#### Cámara

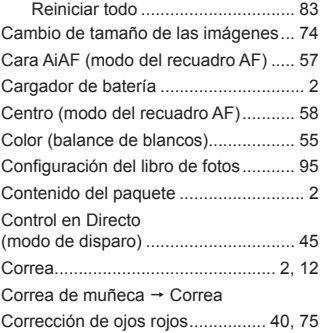

#### **D**

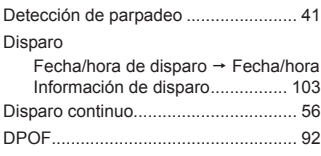

**E**

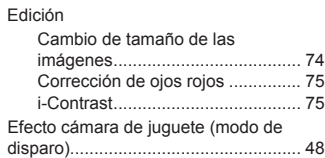

### Efecto miniatura (modo de disparo) .... [47](#page-0-0) Efecto ojo de pez (modo de disparo)... [46](#page-0-0) Efecto póster (modo de disparo)......... [46](#page-0-0) Enfoque AF Servo ....................................... [58](#page-0-0)

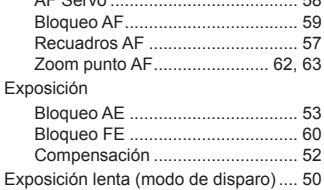

**F**

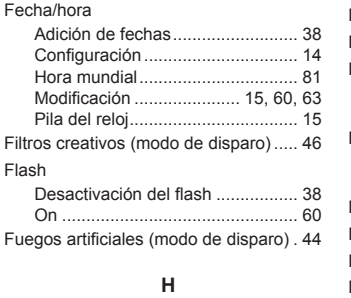

Hora mundial ....................................... [81](#page-0-0)

**I**

**Flash** 

Luz escasa (modo de disparo)............ [44](#page-0-0)

Intervalo de enfoque

Imágenes

### **M**

Borrado ......................................... [71](#page-0-0) Protección ..................................... [70](#page-0-0) Reproducción → Visualización Impresión............................................. [88](#page-0-0) Indicador.............................................. [30](#page-0-0) Infinito (modo de enfoque)................... [57](#page-0-0)

Infinito............................................ [57](#page-0-0) Macro ............................................ [56](#page-0-0) **L**

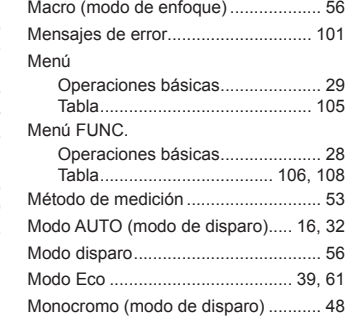

#### **N**

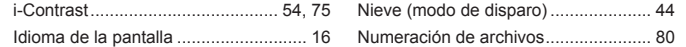

#### **Portada**

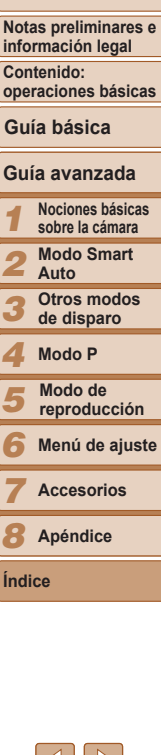

#### **P**

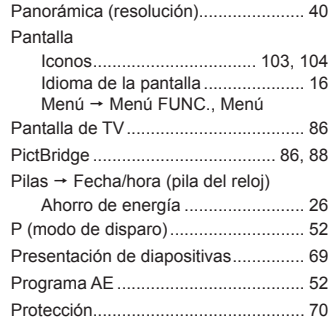

# **R**

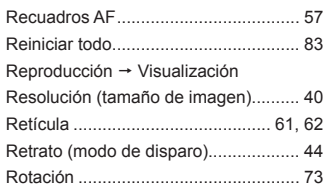

#### **S**

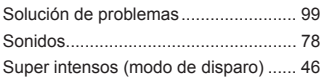

## **T** Tarjetas de memoria.............................. [2](#page-0-0) Tiempo de grabación....................[110](#page-0-0)

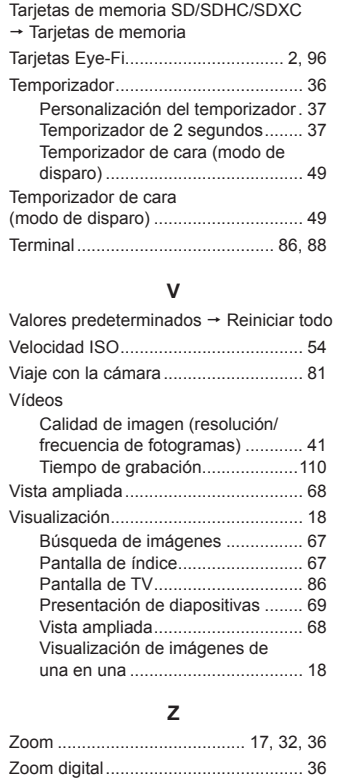

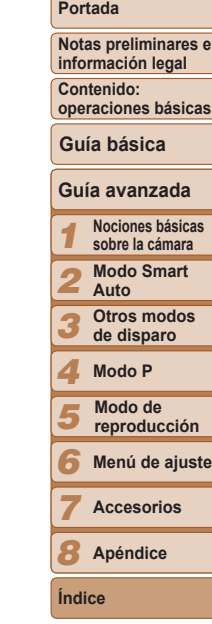

**e**

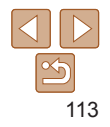

#### **PRECAUCIÓN**

EXISTE RIESGO DE EXPLOSIÓN SI SE SUSTITUYEN LAS BATERÍAS POR OTRAS DE UN TIPO INCORRECTO. DESECHE LAS BATERÍAS USADAS SEGÚN LAS NORMAS LOCALES.

Cuando se utilice la conexión a una toma eléctrica doméstica, utilice solamente el cargador de batería CB-2LFE (alimentación nominal: 100-240 V CA, 50/60 Hz, salida nominal: 4,2 V CC). El uso de cualquier otro aparato puede provocar incendios, sobrecalentamiento o descargas eléctricas.

Cuando se utilice la conexión a una toma eléctrica doméstica, utilice solamente el kit adaptador de CA ACK-DC90 (alimentación nominal: 100-240 V CA, 50/60 Hz, salida nominal: 4,3 V CC). El uso de cualquier otro aparato puede provocar incendios, sobrecalentamiento o descargas eléctricas.

# **Reconocimiento de marcas comerciales**

- **•**  El logotipo de SDXC es una marca comercial de SD-3C, LLC.
- **Este dispositivo incorpora la tecnología exFAT bajo licencia de Microsoft.**

# **Acerca de la licencia MPEG-4**

**•**  This product is licensed under AT&T patents for the MPEG-4 standard and may be used for encoding MPEG-4 compliant video and/or decoding MPEG-4 compliant video that was encoded only (1) for a personal and non-commercial purpose or (2) by a video provider licensed under the AT&T patents to provide MPEG-4 compliant video.

No license is granted or implied for any other use for MPEG-4 standard.

# **Exención de responsabilidad**

- **•**  Está prohibido reimprimir, transmitir o guardar en un sistema de recuperación cualquier parte de esta guía sin el permiso de Canon.
- **•**  Canon se reserva el derecho a modificar el contenido de esta guía en cualquier momento y sin previo aviso.
- **•**  Las ilustraciones y capturas de pantalla de esta guía pueden diferir ligeramente de las que aparezcan en el equipo real.
- **•**  A pesar de todo lo anterior, Canon no acepta ninguna responsabilidad por los daños debidos a un uso erróneo de sus productos.

#### **Cargador de batería CB-2LFE**

Durante el uso normal, mantenga el lado del LED hacia arriba.

Para garantizar el correcto funcionamiento de este producto, se recomienda el uso de accesorios originales de Canon.

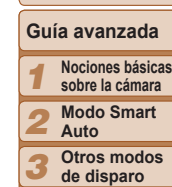

**Guía básica**

#### *4* **Modo P**

*5* **Modo de reproducción**

*6* **Menú de ajuste**

**Accesorios**

*8* **Apéndice**

*7*

**Índice**

114

**Portada**

**Notas preliminares e información legal**

**Contenido: operaciones básicas**